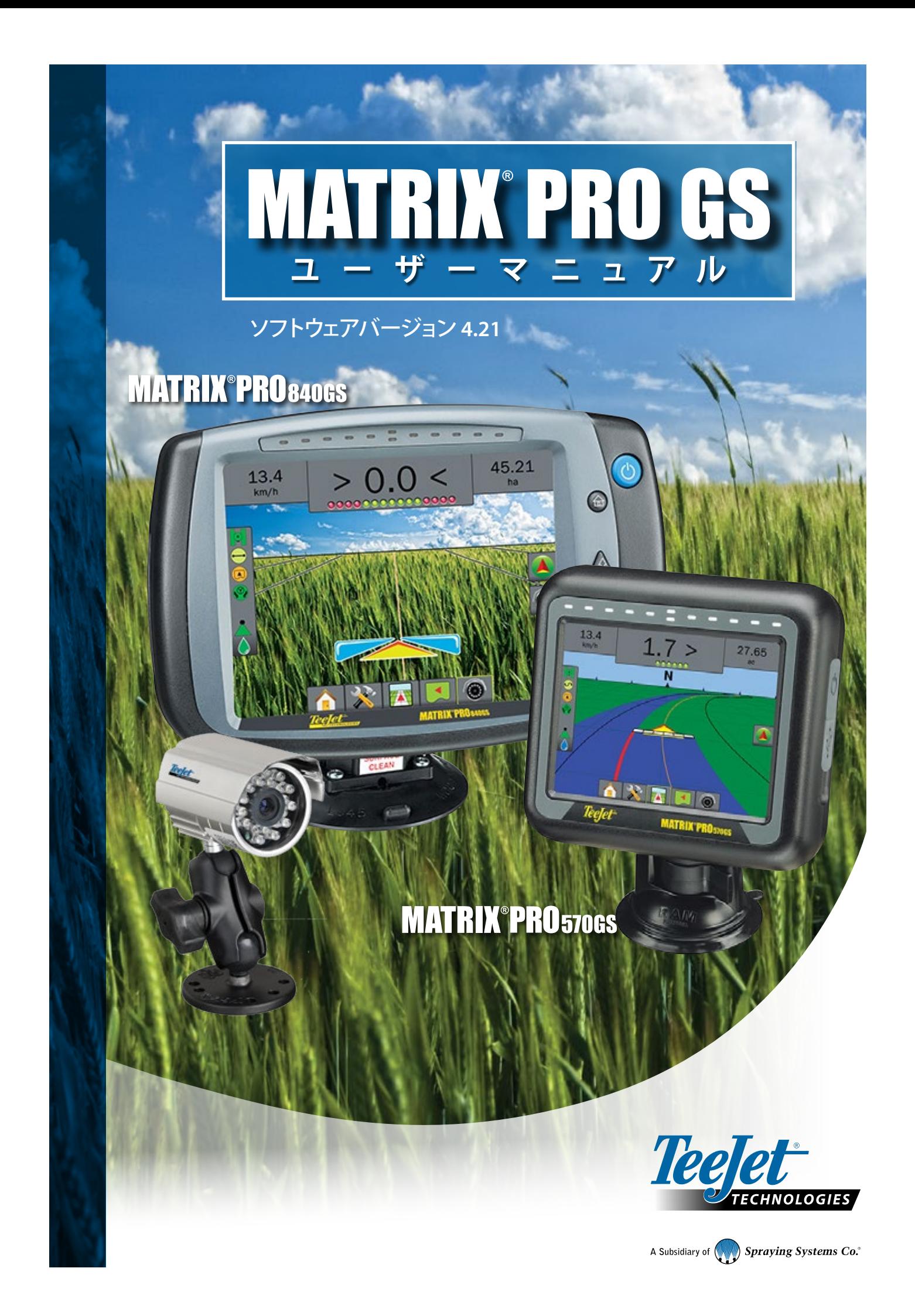

### はじめに

### **1. 電源を入れる**

|電源ボタン| ◆ を押して、コンソールの電源を入れます。

### **2. ホーム画面**

起動シーケンスが完了すると、ホーム 画面が開き、新しいジョブ を開始するか、または既存のジョブを続行するためのオプショ ンが表示されます。

### **3. ユニット設定への進み方**

1. [ユニット設定] 下部タブ メ を押します。 最初に [設定] ス オプションが表示されます。[データ管理] ■ |コンソールの設定] ■ [ツール] ■ は、サイドタブのキーか らアクセスできます。

#### **利用環境の設定**

- 1. [コンソール] サイドタブ ■を押します。
- 2. **利用環境** を押します。

[利用環境] は、単位、言語、および時間帯を設定する場合 に使用します。

#### **GNSS 設定**

- 1. [設定] サイドタブ ※ を押します。
- 2. **GNSS 受信機設定** を押します。

GNSS は、GNSS タイプ、GNSS ポート、PRN の設定のほ か、GNSS のステータス情報の表示に使用します。

#### **作業機の設定**

- 1. 設定] サイドタブ ※ を押します。
- 2. **作業機** を押します。

作業機の設定は、ストレートモード、スプレッダーモード、 またはスタガードモードに関連するさまざまな設定に使 用します。設定は、自動操縦システムまたは BoomPilot シス テムの有無によって異なります。

#### **自動操縦の設定**

- 1. 設定1サイドタブ ※ を押します。
- 2. **自動操縦** を押します。

ステアリングコントロールモジュール(SCM または SCM Pro)がある場合は、[支援/自動操縦] オプションを利用でき ます。設定方法の詳細については、お使いの装置の自動 操縦インストールマニュアルを参照してください。

### **4. ガイダンス画面への進み方**

- 1. [車両表示ガイダンス] タブ | 国場表示ガイダンス] タブ 3 または IREALVIEW ガイダンス1タブ 3 を押します。
- 2. [ナビゲーションとガイダンスオプション] タブ ▲ を押 して、ナビゲーションオプションを表示します。

 $\blacktriangleright$  ネクストロウ

#### **ガイダンスモードの選択**

- $\blacktriangleright$  ストレート AB  $\blacktriangleright$ ラストパス $\boxplus$
- $\blacktriangleright$ カーブ AB
- $\blacktriangleright$ サークル
- **A と B 地点にマークを付ける <sup>A</sup> <sup>B</sup>**

AB ガイドラインを設定します。

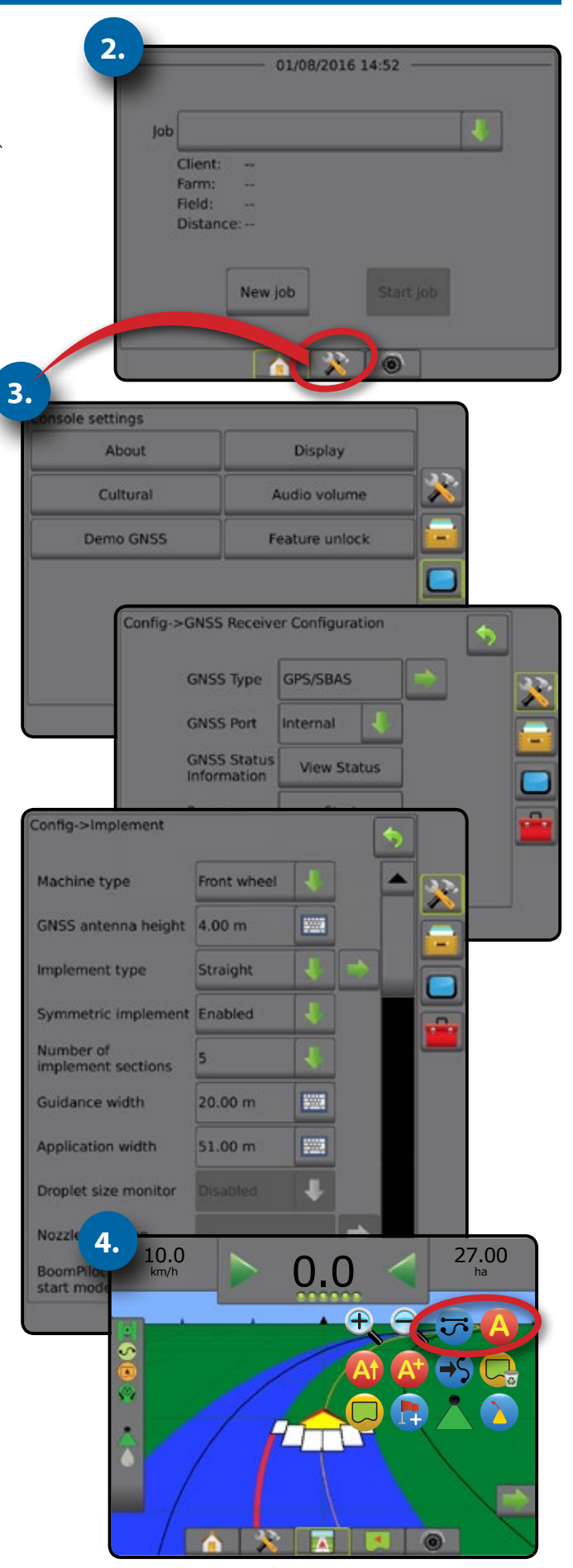

# 目次

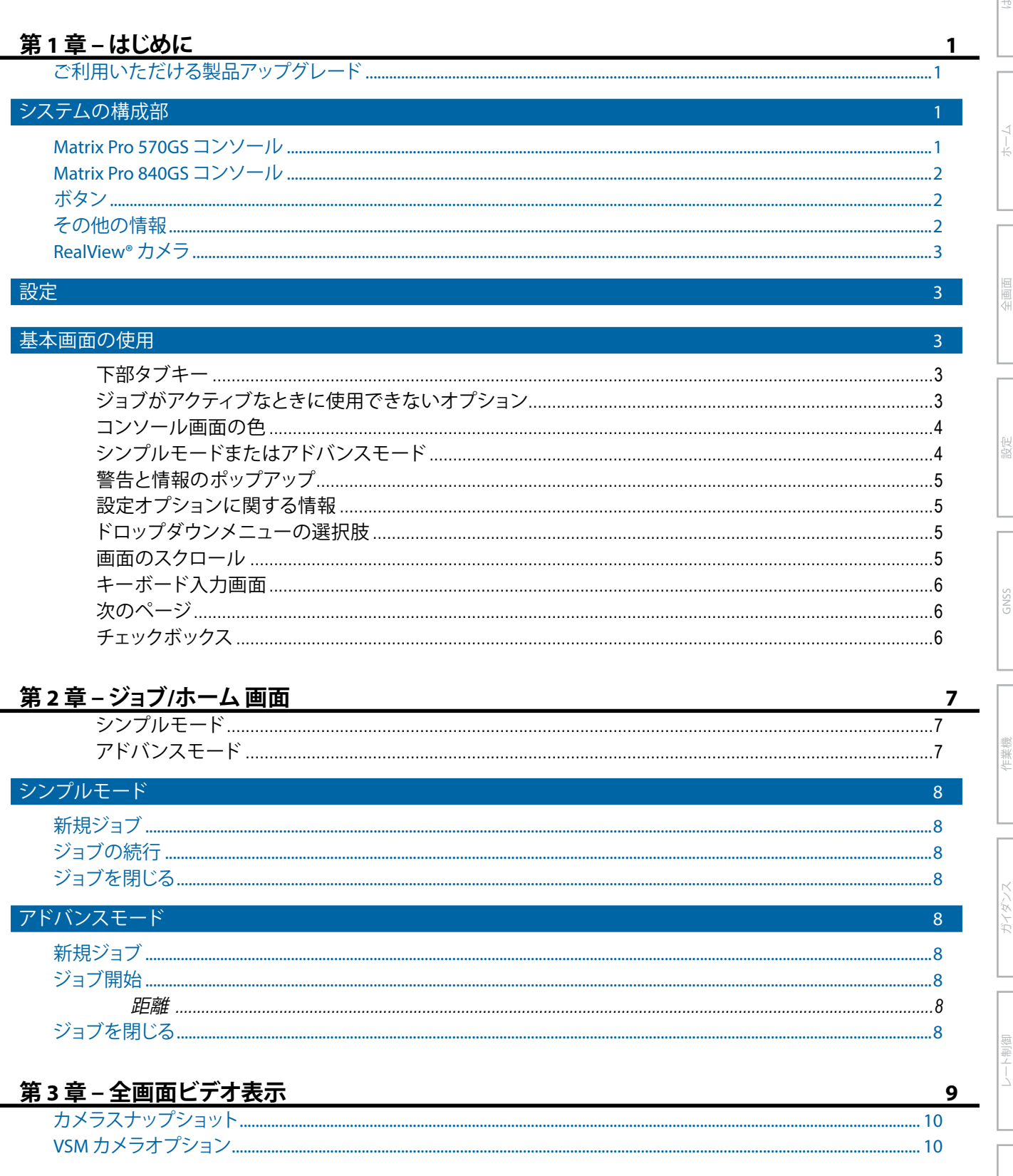

# 第4章 - システム設定

作じめし

쪯

绿心

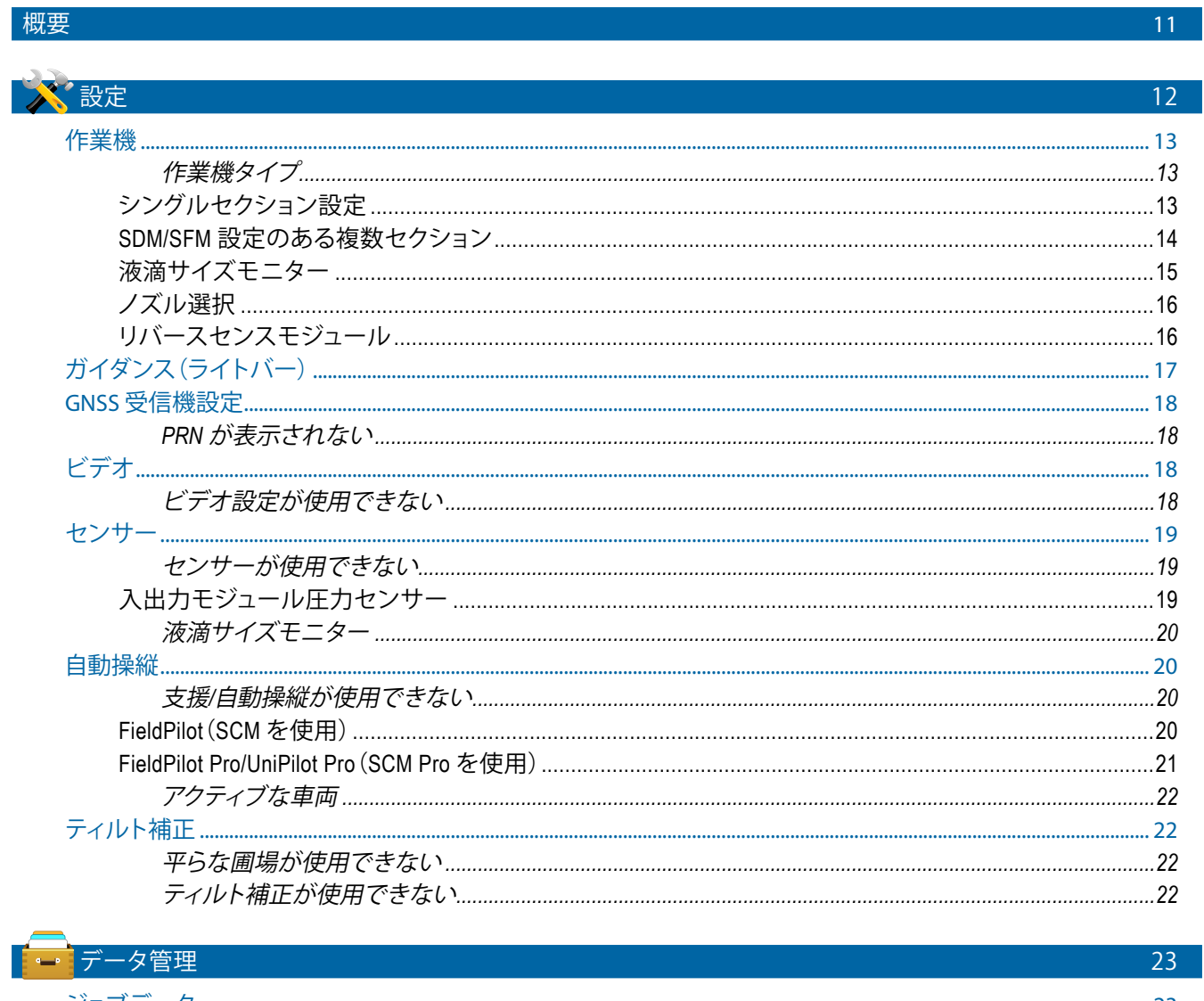

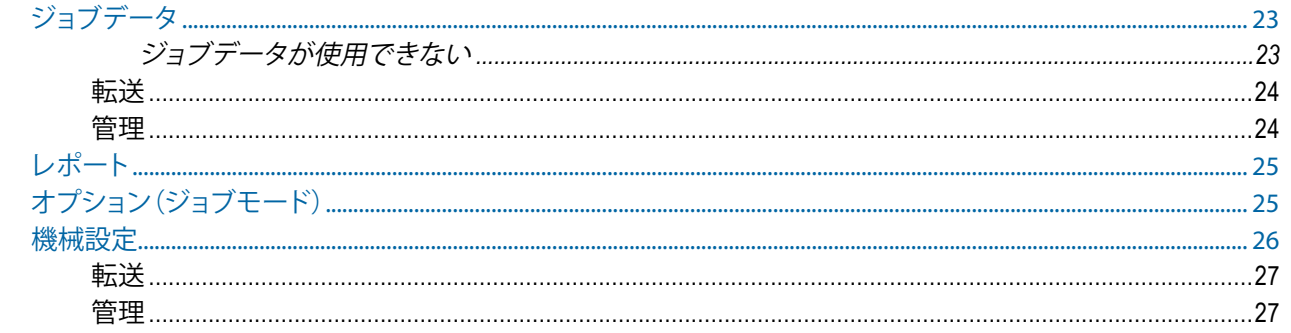

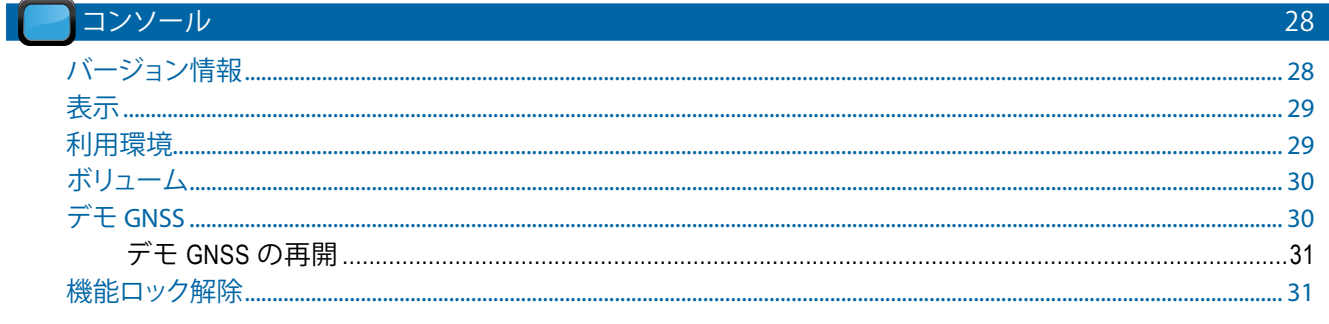

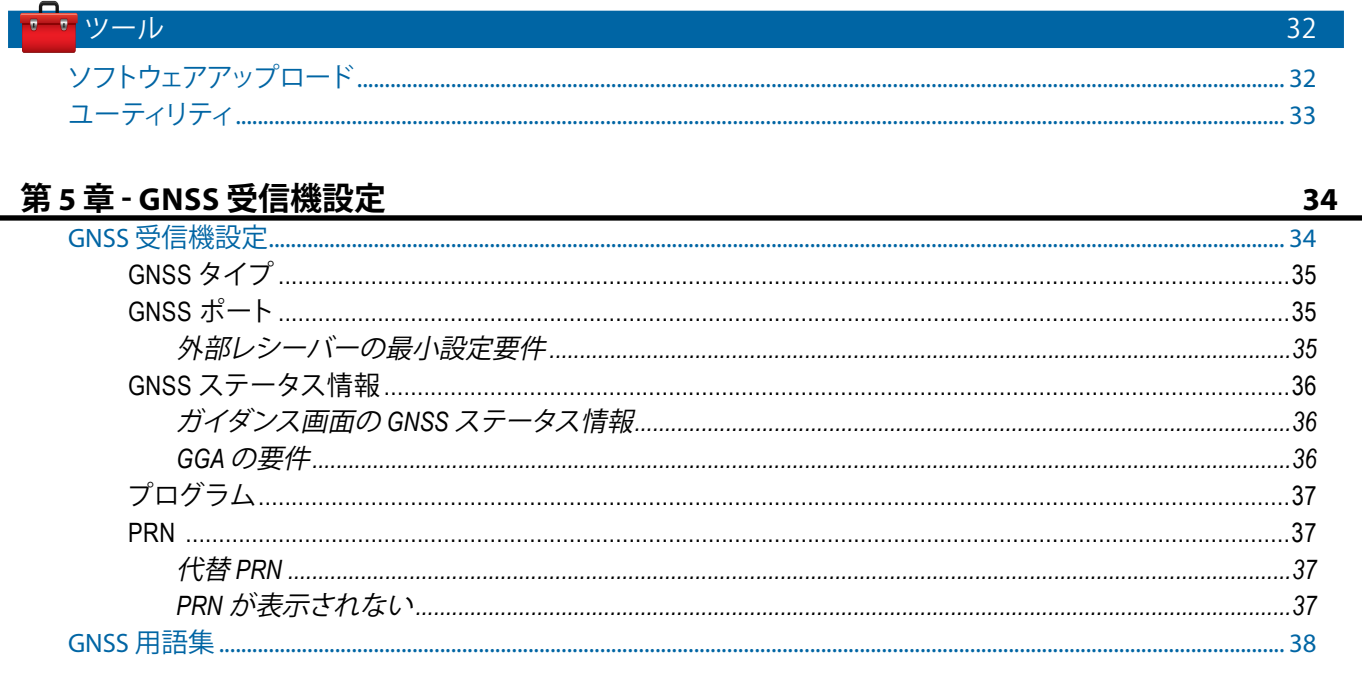

# 第6章 - 作業機の設定

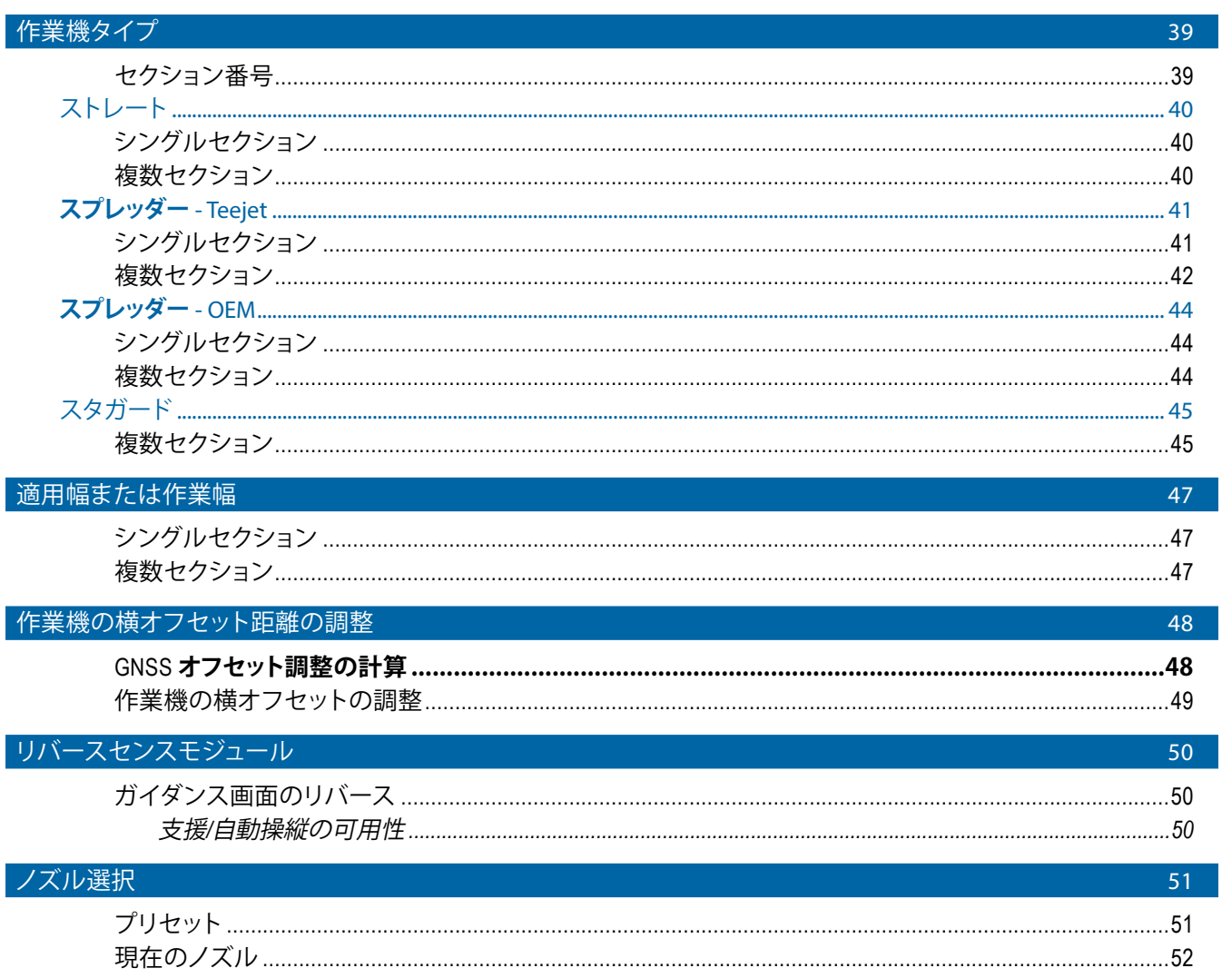

39

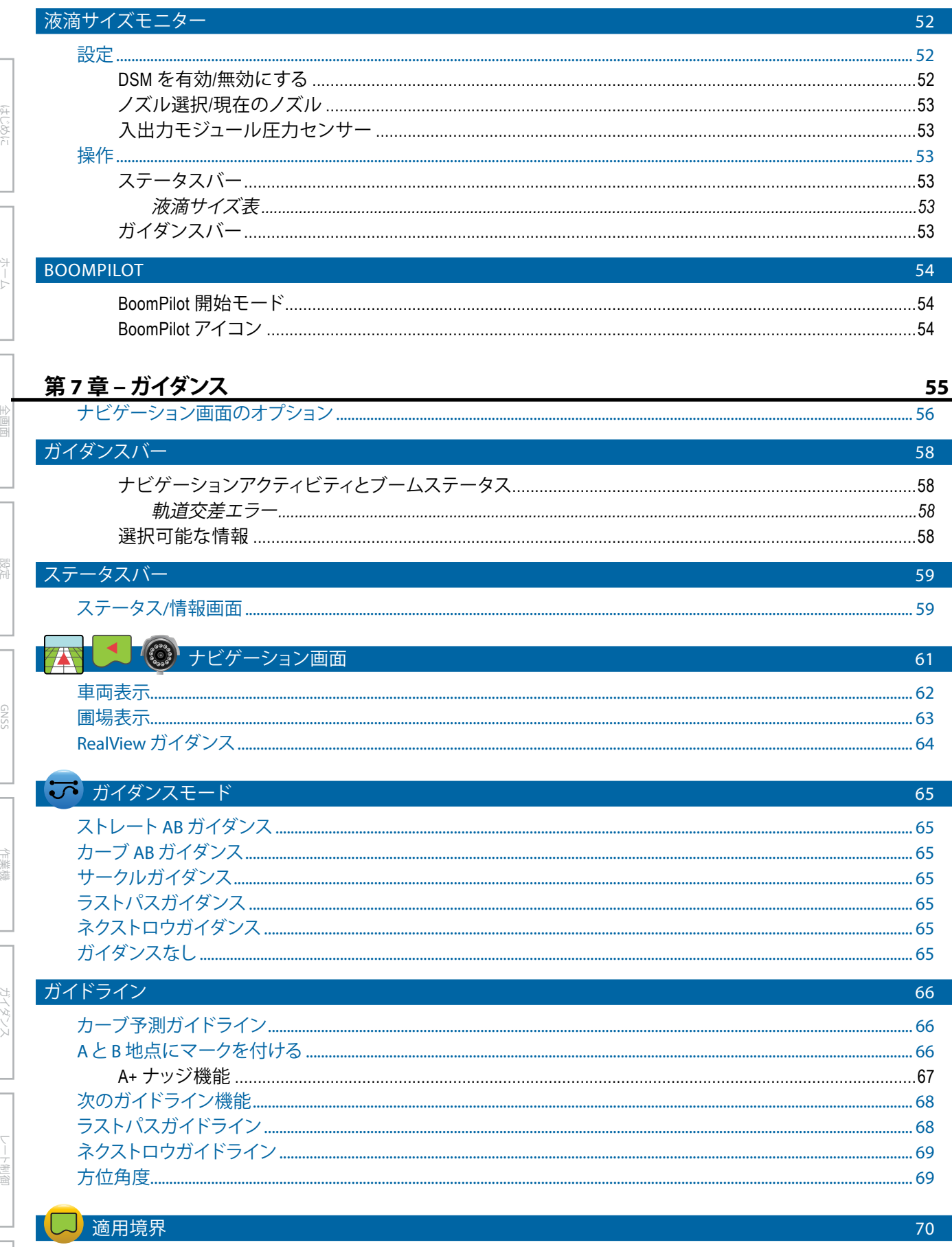

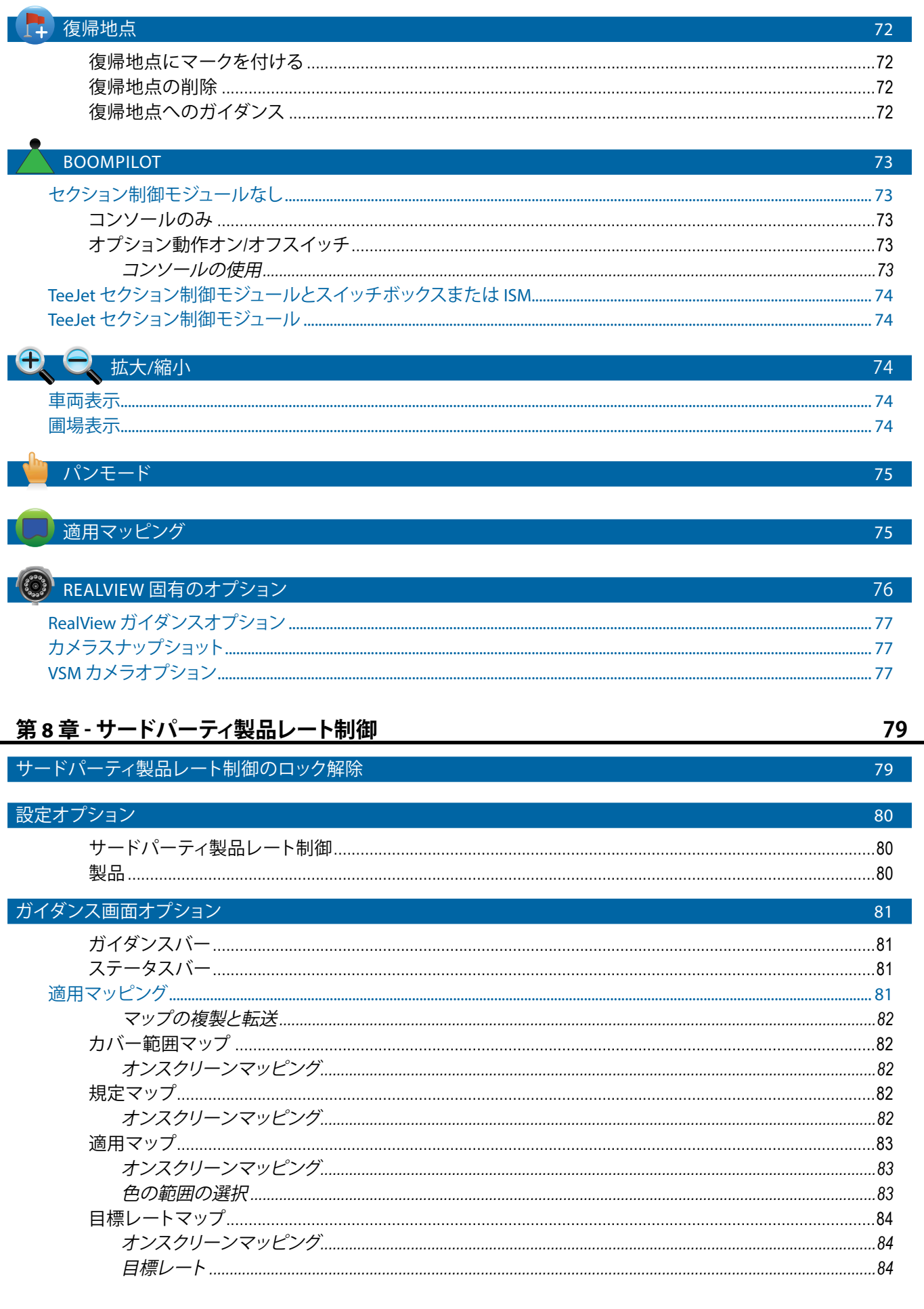

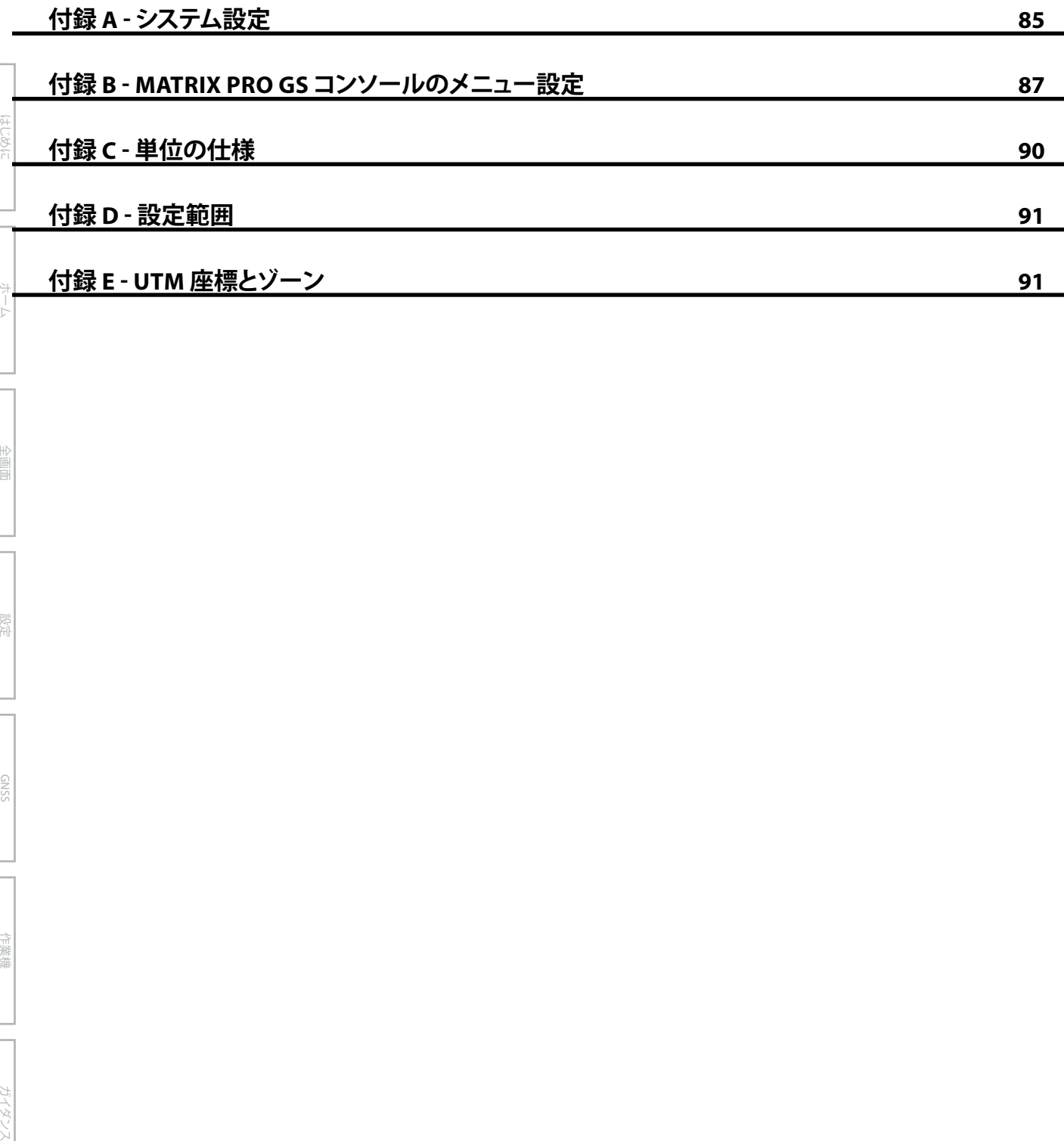

ホーム

レート制御

• Fieldware® Link で強化されたデータ編成アプリケーシ

• 液滴サイズモニター用の圧力センサーインターフェ

# <span id="page-8-0"></span>**第 1 章 – はじめに**

Matrix Pro GS は CAN バス技術を採用し、接続された複数のモジュールに加えて、GNSS マッピング、ガイダンス、 FieldPilot®、BoomPilot®、レート制御、およびデータ収集を 1 つのコンソールで管理します。この 1 台の堅牢なシステムを 使用することで、運転台に複数のコンソールを設置する必要がなくなります。

ョン

イスキット

• サードパーティ製品レート制御

### **ご利用いただける製品アップグレード**

- FieldPilot® または FieldPilot® Pro 自動操縦
- UniPilot® または UniPilot® Pro 支援操縦
- BoomPilot® 自動ブームセクション制御
- • ティルトジャイロモジュール
- • 最大 8 台のカメラに対応するビデオ選択モジュール
- 外部 GNSS 受信機またはアンテナのアップグレード

## システムの構成部

### **Matrix Pro 570GS コンソール**

Matrix Pro 570GS は、一般的な農作業条件で長期間ご利用いただけるように設計されています。しっかりフィットした筐 体とすべてのコネクターを覆うゴム被覆により、通常の埃っぽい環境でも操作に問題が生じることはありません。時お り水がかかる程度では損傷することはありませんが、Matrix Pro 570GS は、雨に直接当てられることを想定して設計され ていません。Matrix Pro GS を濡れた状態で操作しないようご注意ください。

図 1-1: *Matrix Pro 570GS* コンソールの正面と背面

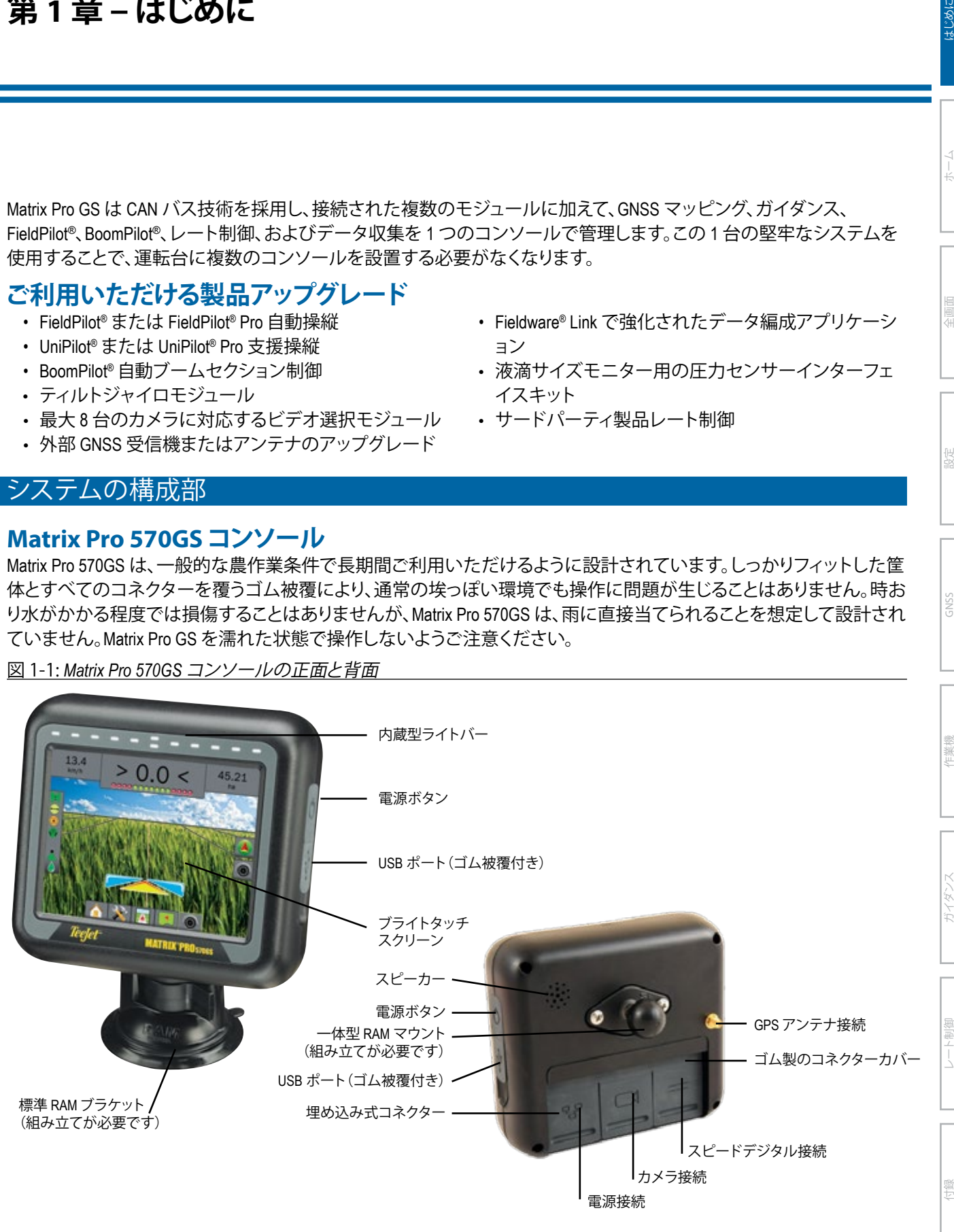

ホーム

設定

### <span id="page-9-0"></span>**Matrix Pro 840GS コンソール**

Matrix Pro 840GS は、一般的な農作業条件で長期間ご利用いただけるように設計されています。しっかりフィットした筐 体とすべてのコネクターを覆うゴム被覆により、通常の埃っぽい環境でも操作に問題が生じることはありません。時お り水がかかる程度では損傷することはありませんが、Matrix Pro 840GS は、雨に直接当てられることを想定して設計され ていません。Matrix Pro GS を濡れた状態で操作しないようご注意ください。

図 1-2: *Matrix Pro 840GS* コンソールの正面と背面

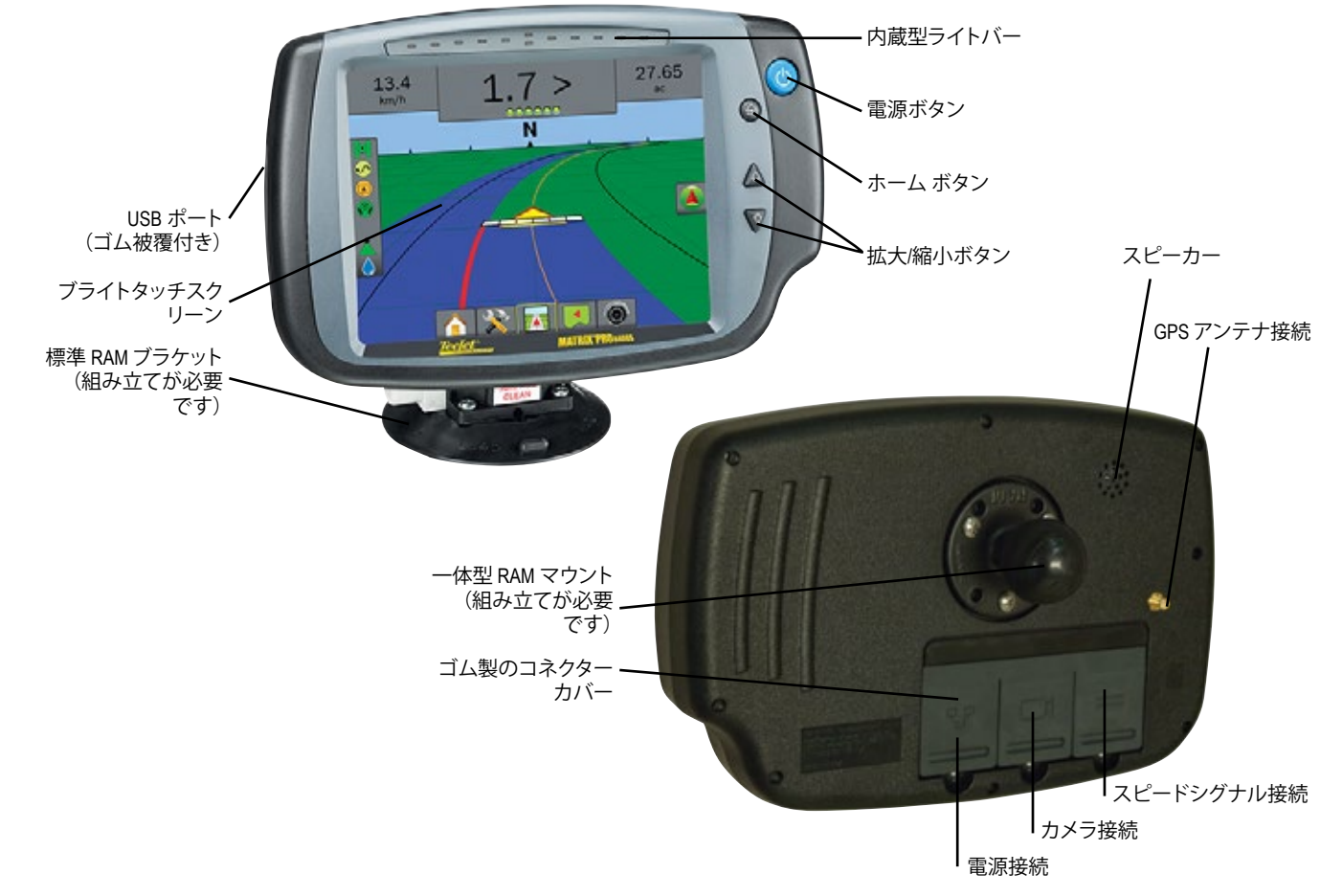

# **ボタン**

レート制御

付録

#### **電源オン/オフ**

オン – 雷源ボタン 6 を押してコンソールの雷源を入れ ます。電源が入ると、Matrix Pro GS の起動シーケンスが開 始されます。

オフ – シャットダウンモードに入ったことが確認画面に 表示されるまで、電源ボタン 〇 を押したままにします。 警告! コンソールを再起動する場合は *10* 秒待ってから再 起動してください。

### **ホーム(Matrix Pro 840GS のみ)**

ホーム ボタン ね は ホーム 画面へのショートカットです。

### **上/下(Matrix Pro 840GS のみ)**

 $\pm$ /下ボタン $\bm{\Delta}$  $\bm{\nabla}$ は、車両の表示を調整したり、車両表 示および圃場表示ガイダンスに表示される水平視野を 車両表示から鳥瞰表示に変更したりするために使用し ます。

# **その他の情報**

すべての変更は自動的に保存されます。

装置を変更したり Matrix Pro GS システムに取り付ける場 合は、コンソールの電源を一度オフにしてからもう一度 オンにする必要があります。

### **起動シーケンス**

コンソールが起動するまで約 2 分かかります。この間に 一連の画面が表示され、LED が点灯して消え、明るさのレ ベルが変化します。起動シーケンスが完了すると、ホーム 画面が表示されます。

### **推奨されるアンテナの取り付け**

GNSS アンテナは、運転手台の上のできるだけ前方の、 少なくとも 4 インチ / 10 cm 四方の金属面に取り付けるよ うにしてください。

キーヤ

図表は付録に移動しました。

### <span id="page-10-0"></span>**RealView® カメラ**

TeeJet Technologies の RealView カメラは、Matrix Pro GS の 画面にビデオ画像を表示します。カメラを前面に向ける と、RealView ビデオガイダンスを使用できます。または、 お使いの装置の他の運転状況を表示するように、カメラ を配置することもできます。カメラには、柔軟な RAM マ ウントや一体式の日よけも装備されています。また、赤外 線照明によって夜間でもクリアなビデオ画像を表示でき ます。

### 基本画面の使用

Matrix Pro GS は、シンプルな通常のジョブシステムとしても、また高度なマルチジョブシステムとしてもご使用いただ けます。どちらのモードでも、コンソールの基本画面の機能は同じです。

設定

- • 下部タブとサイドタブを使用すると、さまざまな画面やサブ画面にアクセスできます。
- 警告および情報ポップアップには、コンソールアクティビティと、設定またはガイダンス機能に関する詳細が表示 されます。
- • 設定オプションは、ドロップダウンメニューまたはキーボード入力画面を使用して簡単に設定できます。

設定機能をすばやく検索するには、本書の「Matrix Pro GS コンソールのメニュー設定」を参照してください。

#### **下部タブキー**

下部タブキーは常に画面に表示されています。これらの キーを使用して、ジョブ、設定オプション、およびナビゲー ションにアクセスできます。

- ホーム/ジョブ画面
- システム設定
- 車両表示ガイダンス
	- 圃場表示ガイダンス

(6) RealView ガイダンスまたは RealView カメラ全画面ビデオ表示

- 注記:*RealView* ガイダンスのオプションは、カメラがシス テムに取り付けられている場合にのみご利用いた だけます。
- 図 1-3: 下部タブキー

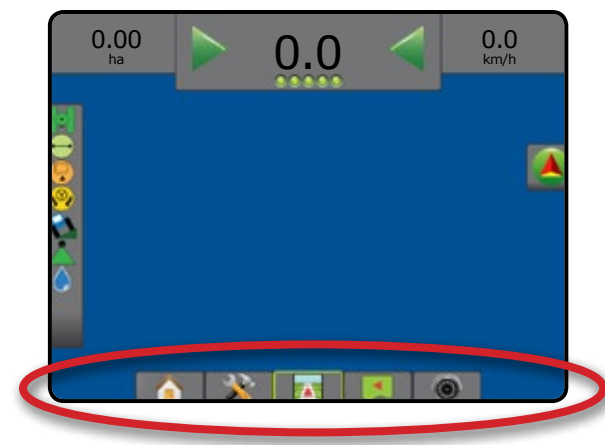

### **ジョブがアクティブなときに使用できないオプ ション**

ここに記載されていた以前のソフトウェアバージョンの

ジョブがアクティブなときに使用できない設定オプショ ンがあります。本マニュアルの「Matrix Pro GS コンソール のメニュー設定」を参照してください。

#### 図 1-4: 使用できないオプションの例

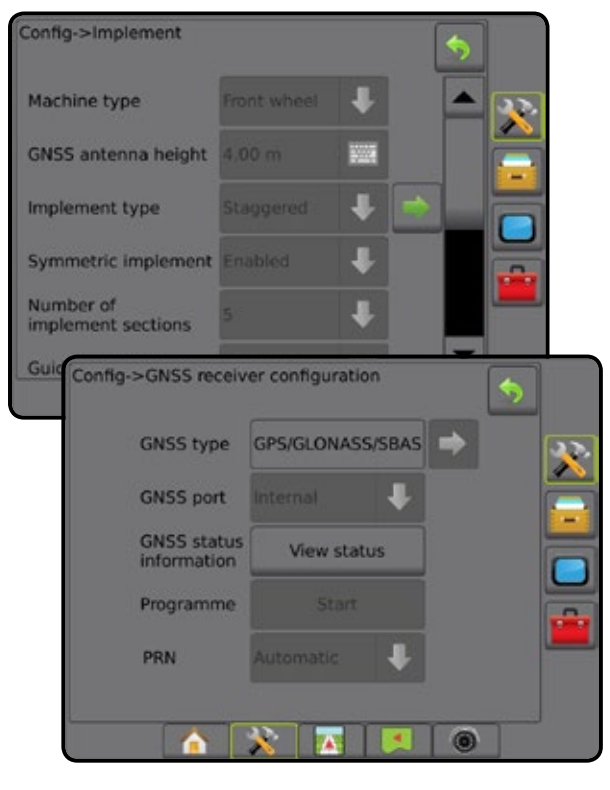

ホーム

設定

レート制御

### <span id="page-11-0"></span>**コンソール画面の色**

図 1-5: カラースタイル

コンソールには 6 つのカラースタイルが用意されていま す。[システム設定] 下部キーに続けて、コンソールのサイ ドタブ を押し、**表示** オプションを入力します。下向き 矢印 → を押してカラースタイルオプションを表示し、 カラーモードを選択します。

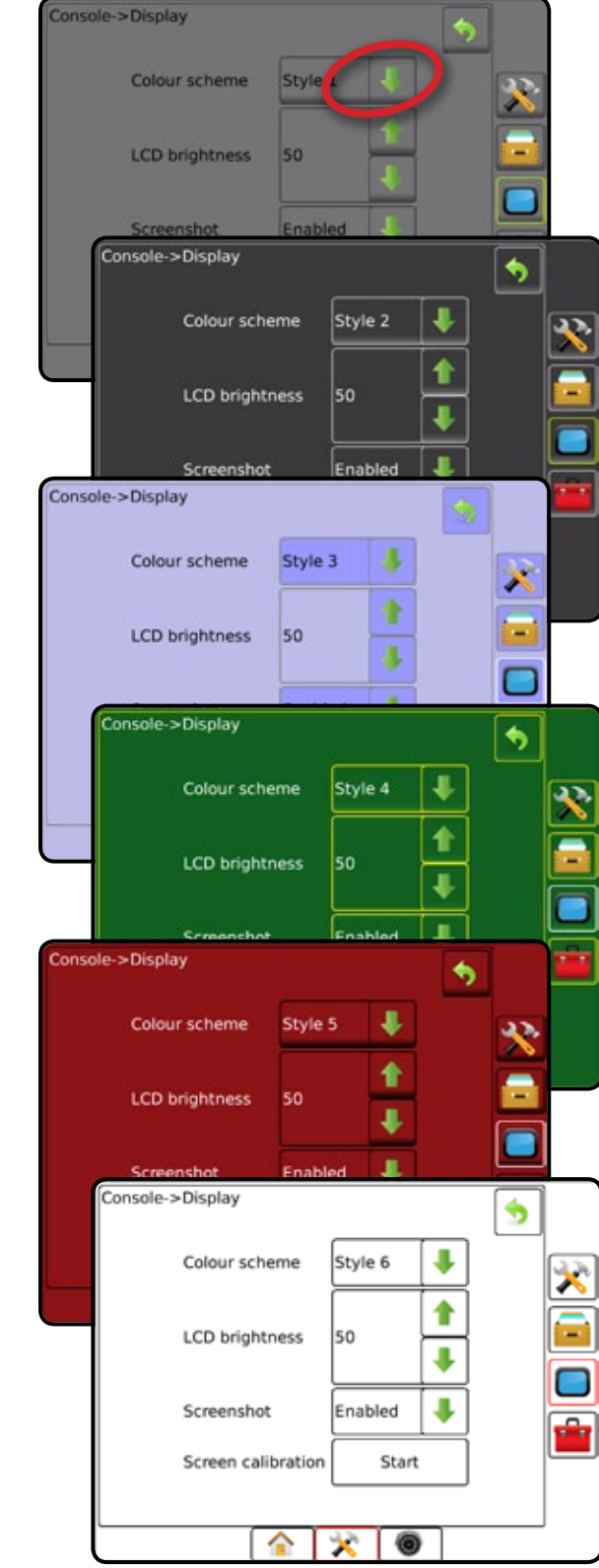

### **シンプルモードまたはアドバンスモード**

シンプルモードとアドバンスモードを切り替えるには、[デ ータ] –> [オプション] を選択して「設定」の章を参照してく ださい。

シンプルモードでは、一度に使用できるジョブは1つだ けです。ホーム 画面には、境界エリアとカバー範囲エリア のみが表示されます。レポートに保存できるの現在のジ ョブのみです。FieldWare Link とは使用できません。

#### 図 1-6: シンプルモードの ホーム 画面

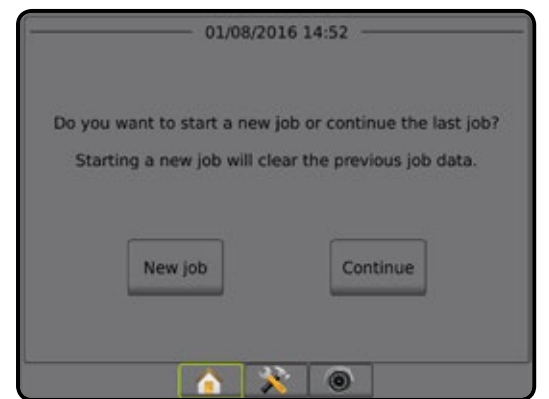

アドバンスモードでは、いつでも複数のジョブを使用で きます。ホーム 画面には、ユーザー名、農場名、圃場名、 ジョブ名、境界エリアとカバー範囲エリア、適用時間、およ び選択したジョブからの距離が表示されます。保存した すべてのジョブプロファイルは、[データ] -> [レポート] を 使用して、PDF、SHP、または KML ファイルとして USB ドラ イブにエクスポートできます。

ユーザー情報、農場情報、圃場情報、および規定マップ は、FieldWare Link を使用した場合にのみ入力できます。 ジョブ名を編集するには FieldWare Link を使用する必要 があります。

ユーザーは、FieldWare Link を使用するか、コンソールの [データ] -> [ジョブデータ] -> [管理] を選択して、境界、ガイ ドライン、カバー範囲データ、および規定マップを再利用 するために ジョブを複製できます。

図 1-7: アドバンスモードの ホーム 画面

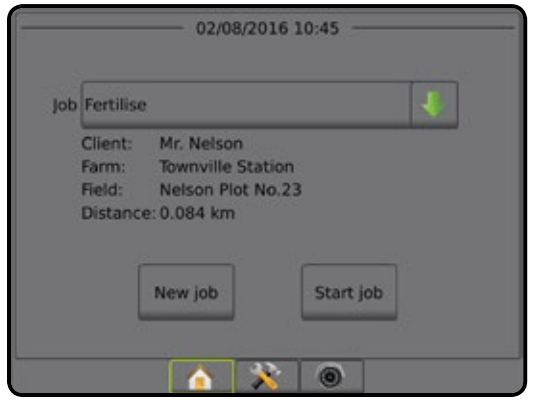

キーヤ

レート制御

### <span id="page-12-0"></span>**警告と情報のポップアップ**

警告や情報を示すポップアップボックスは約 5 秒間表示 されます。情報ボックスを消すには、画面の任意の場所 をタップします。

#### 図 1-8: 情報テキストボックスの例

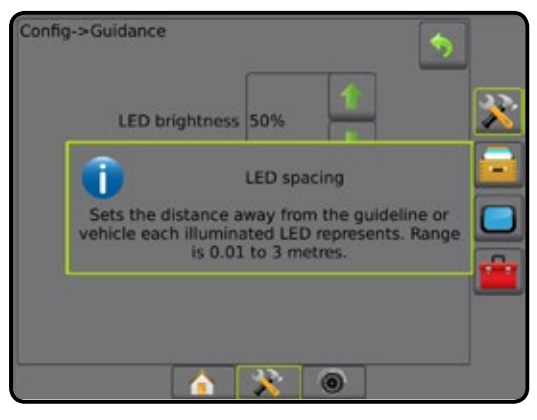

### **設定オプションに関する情報**

オプションのアイコンまたはメニュー項目のオプション 名を押すと、その項目の定義や値の範囲が表示されます。 情報ボックスを消すには、画面の任意の場所を押します。

#### 図 1-9: 情報テキストボックスの例

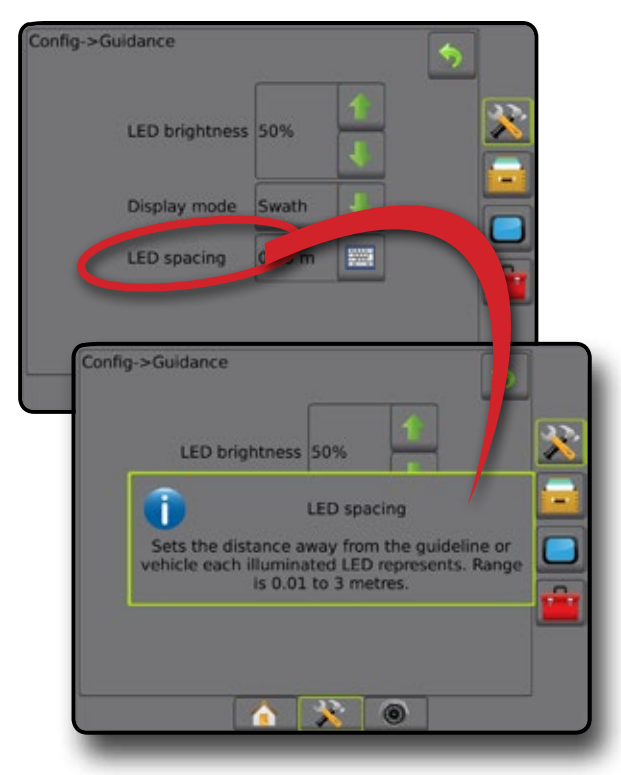

### **ドロップダウンメニューの選択肢**

下向き矢印 → を押して、オプションを表示します。必要 に応じて、上向き/下方向き矢印 ■ ▼ またはスライドバ ーを使用して、拡張リストをスクロールします。適切なオ プションを選択します。オプションを選択せずにリストを 閉じるには、画面でドロップダウンメニュー以外の場所を タップします。

#### 図 1-10: ドロップダウンメニューの例

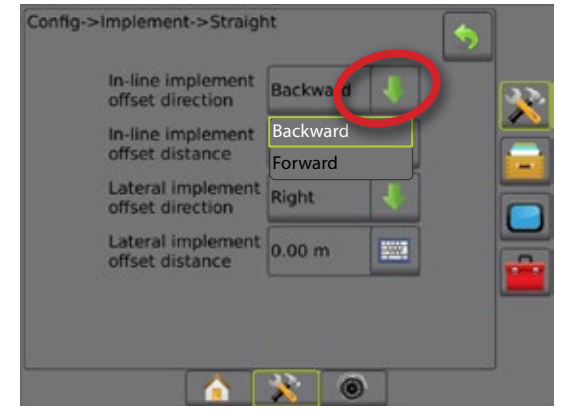

#### **画面のスクロール**

一部の画面では、現在の画面に表示されない情報また はオプションがあります。上向き/下向き矢印 △ ▼ また はスライドバーを使用して、画面に現在表示されていな い追加オプションや情報を表示します。

#### 図 1-11: 画面スクロールの例

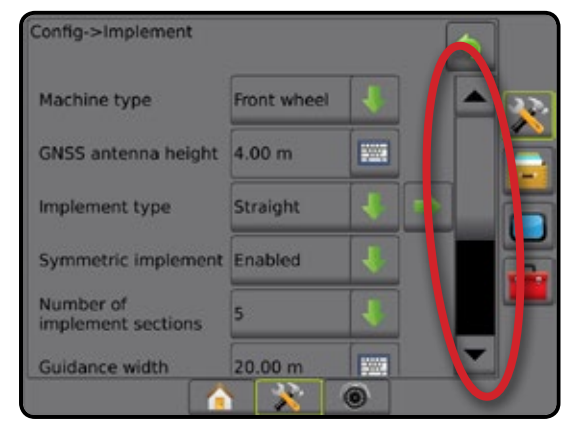

ホーム

設定

レート制御

# <span id="page-13-0"></span>**キーボード入力画面**

[キーパッド] アイコン | | を押します。数値キーパッ ドを使用して値を入力します。

[承認] アイコン ◇ を押して設定を保存するか、[キャ ンセル] アイコン 3 を押して保存せずにキーパッド を閉じます。

#### 図 1-12: キーボードの例

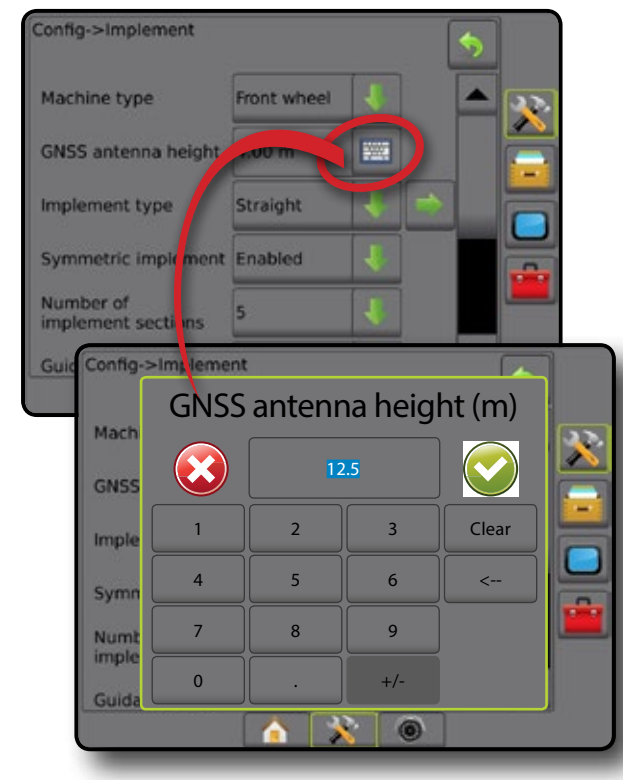

### **次のページ**

[次のページ] 矢印 を押して、選択した項目の追加の オプションを設定します。

図 1-13: 次のページの例

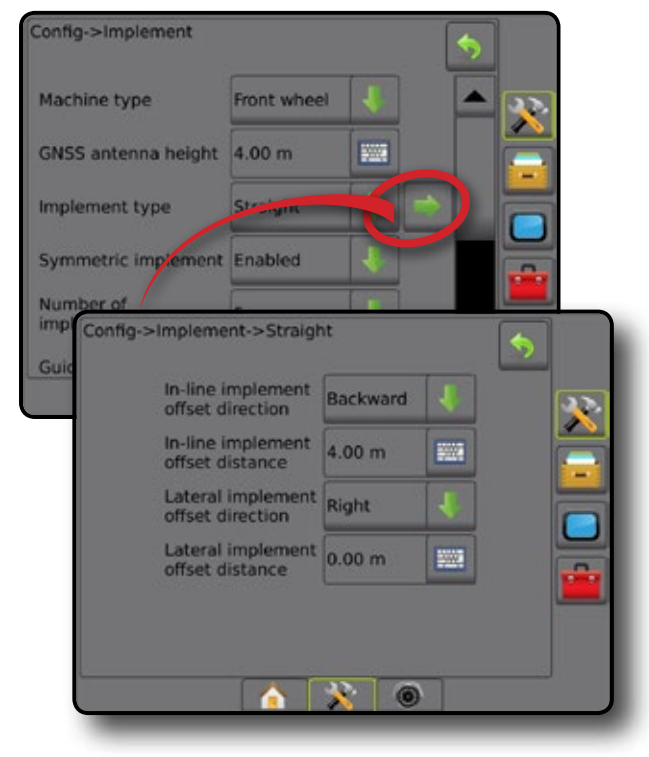

**チェックボックス** チェックボックス √ | を押して、ボックスのオンとオ フを切り替えます。

図 1-14: チェックボックスの例

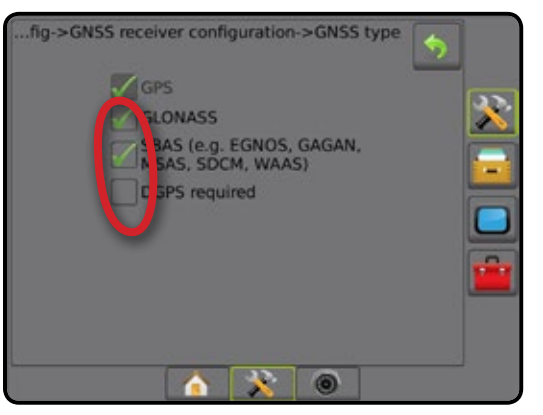

キーヤ

レート制御

# <span id="page-14-0"></span>**第 2 章 –ジョブ/ホーム画面**

起動シーケンスが完了してコンソールが GNSS を受信す ると、ホーム 画面が開き、新しいジョブを開始するか、ま たは既存のジョブを続行するためのオプションが表示さ れます。

**特定の機械とその機械の構成要素の設定は、ジョブを開 始する前に完了しておく必要があります。**ジョブがアクティ ブになると、一部の設定オプションは変更できません。 本マニュアルの付録にある「Matrix Pro GS コンソールのメ ニュー設定」を参照してください。

シンプルモードとアドバンスモードを切り替えるには、シ ステム設定で [データ] -> [オプション] -> [ジョブモード] の 順に選択します。

#### **シンプルモード**

シンプルモードでは、一度に使用できるジョブは1つだ けです。ホーム 画面には、境界エリア、カバー範囲エリ ア、および適用時間が表示されます。レポートに保存でき るの現在のジョブのみです。FieldWare Link とは使用でき ません。

図 2-1: シンプルモードの ホーム 画面

# 01/08/2016 14:52 Do you want to start a new job or continue the last job? Starting a new job will clear the previous job data. New job Continue 01/08/2016 14:52 **Bounded area:** Single coverage: 0.00 ha Double coverage: 0.00 ha Total coverage: 0.00 ha<br>Application time: 00:00 Close job  $\triangle$   $\triangle$   $\triangle$ 6

#### **アドバンスモード**

アドバンスモードでは、いつでも複数のジョブを使用で きます。ホーム画面には、ユーザー名、農場名、圃場名、ジ ョブ名、境界エリアとカバー範囲エリア、適用時間、およ び選択したジョブからの距離が表示されます。保存した すべてのジョブプロファイルは、[データ] -> [レポート] を 使用して、PDF、SHP、または KML ファイルとして USB ドラ イブにエクスポートできます。

ユーザー情報、農場情報、圃場情報、および規定マップ は、FieldWare Link を使用した場合にのみ入力できます。 ジョブ名を編集するには FieldWare Link を使用する必要 があります。

ユーザーは、FieldWare Link を使用するか、コンソールの [データ] -> [ジョブデータ] -> [管理] を選択して、境界、ガイ ドライン、カバー範囲データ、および規定マップを再利用 するためにジョブを複製できます。

#### 図 2-2: アドバンスモードの ホーム 画面

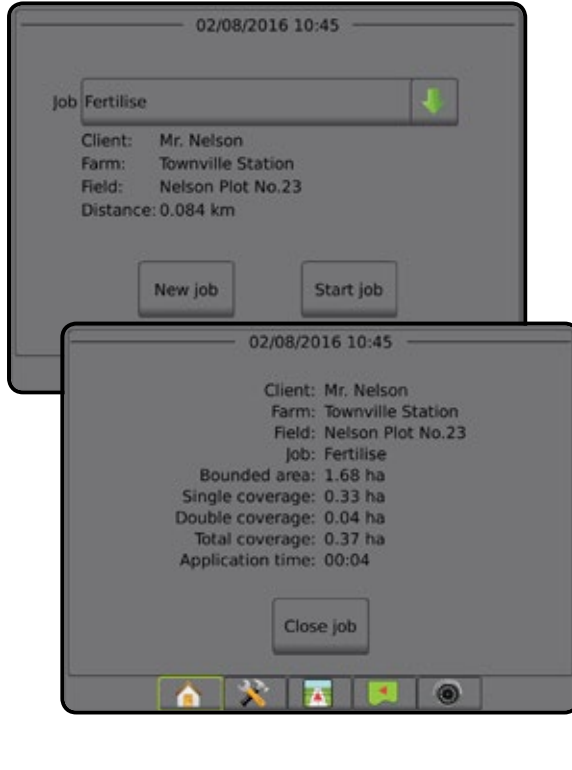

設定

### <span id="page-15-0"></span>シンプルモード

起動シーケンスが完了すると、ホーム 画面が開き、新し いジョブを開始するか、または既存のジョブを続行する ためのオプションが表示されます。

ジョブを開始または続行するには、コンソールが GNSS を受信している必要があります。

### **新規ジョブ**

新しいジョブを開始すると、前のジョブデータがクリアさ れます。

新しいジョブを開始するには: 1. ホーム画面 ●で 新規ジョブ を押します。 コンソールが車両表示に切り替わります。

# **ジョブの続行**

既存のジョブを続行するには: 1. ホーム 画面 で **続行** を押します。 コンソールが車両表示に切り替わり、ナビゲーション情 報の表示が開始されます。

選択したジョブが現在の UTM ゾーンまたは隣接する UTM ゾーン以外の UTM ゾーンにある場合、**続行** は無効 になります。

注記:詳細については、付録の「*UTM* ゾーン」を参照して ください。

# **ジョブを閉じる**

ジョブを閉じるには:

- 1. ホーム 画面 で **ジョブを閉じる** を押します。 ジョブを閉じるときにジョブのレポートを作成するには:
- 1. コンソールの USB ポートに USB ドライブを挿入し ます。
- 2. ホーム 画面 で **ジョブを閉じる** を押します。
- 3. 次のいずれかを選択します。
	- ▶ はい 使用中のジョブのレポートを作成します
	- ▶いいえ 保存せずに ホーム 画面に戻ります

## アドバンスモード

起動シーケンスが完了すると、ホーム 画面が開き、新し いジョブを開始するか、または既存のジョブを続行する ためのオプションが表示されます。

ジョブを開始または続行するには、コンソールが GNSS を受信している必要があります。

### **新規ジョブ**

新しいジョブを開始すると、前のジョブデータがクリアさ れます。

新しいジョブを開始するには:

- 1. ホーム 画面 で **新規ジョブ** を押します。
- 2. 次のいずれかを押します。
	- ▶ はい 名前を自動的に生成します
	- ▶いいえ–画面のキーボードを使用して名前を入力 します

ユーザー、農場、および圃場情報は FieldWare Link を使用 して入力します。

コンソールが車両表示に切り替わります。

### **ジョブ開始**

Matrix Pro GS は、ユーザーが車両の位置に最も近いジョ ブを見つけることができるように、圃場ファインダーツー ルを使用してプログラムされています。GPS 信号を受信 すると、ジョブの選択リストが 10 秒ごとに更新されます。 この更新中に、ジョブのリストは距離で並べ替えられ、 最も近い 2 つのジョブがリストの上部に表示されます。 残りのジョブはこの下に表示されます。

既存のジョブを続行するには:

- 1. ホーム画面 で下向き矢印 → を押して、コンソー ルに保存されているジョブのリストを表示します。
- 2. 開始/続行するジョブ名を選択します。
- 3. **ジョブ開始** を押します。

コンソールが車両表示に切り替わり、ナビゲーション情 報の表示が開始されます。

#### 距離

選択したジョブが現在の UTM ゾーンまたは隣接する UTM ゾーン以外の UTM ゾーンにある場合は、距離の横に 「範囲外」と表示され、**ジョブ開始** は無効になります。

注記:詳細については、付録の「*UTM* ゾーン」を参照して ください。

選択したジョブに情報が記録されていない場合は、[距 離] に「データなし」と表示されます。

# **ジョブを閉じる**

ジョブを閉じるには:

1. ホーム 画面 で **ジョブを閉じる** を押します。

ジョブを閉じるときにジョブのレポートを作成するには:

- 1. コンソールの USB ポートに USB ドライブを挿入し ます。
- 2. ホーム 画面 で **ジョブを閉じる** を押します。
- 3. 次のいずれかを選択します。
	- ▶ はい 使用中のジョブのレポートを作成します
	- ▶ いいえ 保存せずに ホーム 画面に戻ります

レート制御

付録

キート

# <span id="page-16-0"></span>**第 3 章 – 全画面ビデオ表示**

RealView 全画面ビデオ表示を使用すると、ライブビデオ入力を表示できます。GNSS を使用せずにビデオ映像の表示 とカメラの設定を行います。RealView ガイダンスのオプションは、この画面では利用できません。

- ▶単一カメラ 単一カメラをコンソールに直接取り付ける場合
- ►ビデオ選択モジュール システムにビデオ選択モジュール (VSM) がインストールされている場合は、次の 2 つ のビデオオプションを利用できます。
	- • 単一カメラ表示 最大 8 つのカメラ入力のうち 1 つを選択して、ビデオ入力の表示を変更できます。
	- • 分割カメラ表示 4 つのカメラ入力の 2 つのセット(A/B/C/D または E/F/G/H)のうち 1 つを選択して、画面を 4 つのビデオ映像に分割することができます。

カメラ表示を調整(リバース、上下反転)するには、[設定] -> [設定] -> [ビデオ] の順に選択します。

全画面ビデオモードにするには:

- 1. [REALVIEW カメラ全画面ビデオ表示] 下部タブ を押します。
- 2. [REALVIEW のオプション] タブ © を押して RealView のオプションを表示します。
- 3. 次のオプションから選択します。
	- ▶単一カメラ表示 ◎ (VSM のみ) 最大 8 つのカメラ入力のうち 1 つを選択してビデオ入力の表示を変更する ことができます
	- ▶ 分割カメラ表示 2 (VSM のみ) 4 つのカメラ入力の 2 つのセット (A/B/C/D または E/F/G/H) のうち 1 つを選択 して、画面を 4 つのビデオ映像に分割することができます
	- ▶ RealView カメラ画像キャプチャ ●■ 画面の現在の表示を静止画として USB ドライブに保存します
- 図 3-1: *RealView* 全画面ビデオ表示

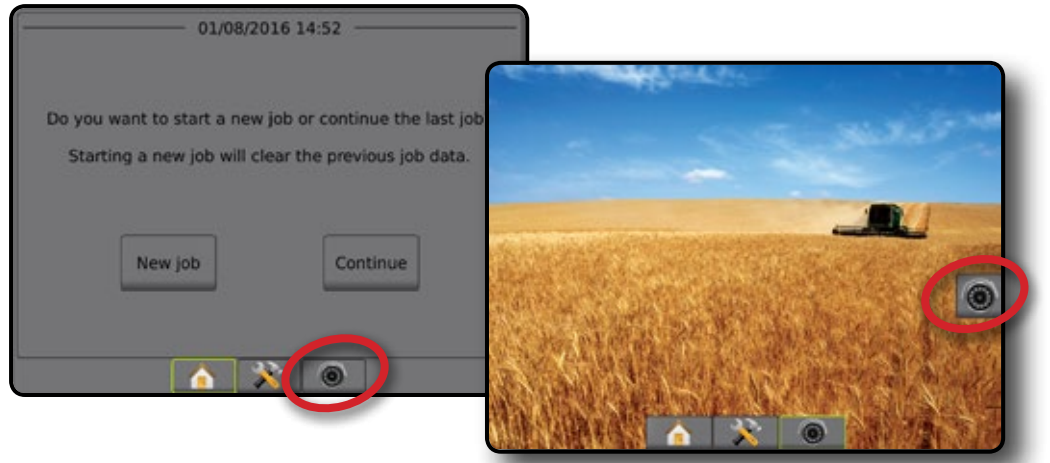

ホーム

設定 ガイダンス | | 作業機 (RSS CNSS CNSS ) 全画面 全画面 ホーム ホーム はじめに

レート制御

# <span id="page-17-0"></span>**カメラスナップショット**

- RealView カメラスナップショットは、画面の現在の表 示を静止画として USB ドライブに保存します。
- 1. USB ドライブを挿入します。
- 2. [REALVIEW カメラ全画面ビデオ表示] 下部タブ <sup>●</sup> を押します。
- 3. [REALVIEW のオプション] タブ を押して RealView のオプションを表示します。
- 4. [カメラスナップショット] アイコン 同 を押します。
- 図 3-2: *RealView* カメラ全画面ビデオ表示

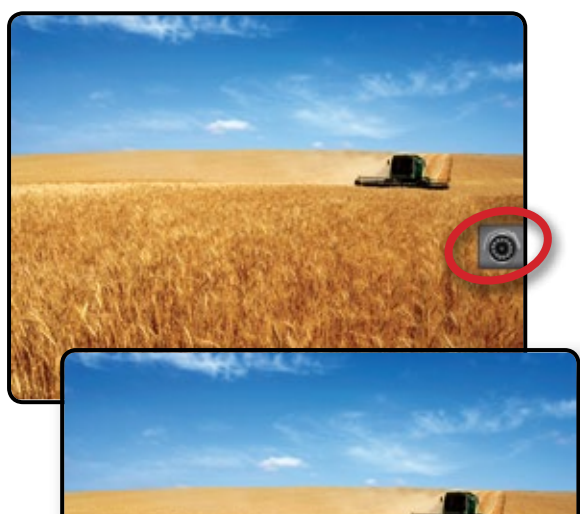

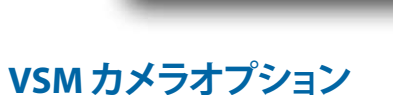

**◎◎ システムにビデオ選択モジュール (VSM) がイ**<br>◎◎ 、ァレーリーケー: ニー  $\circledcirc$ ン・・・ ニ ニ ニ ニ ...<br>ンストールされている場合は、2 つのビデオオ プションを使用できます。

- 1. [REALVIEW カメラ全画面ビデオ表示] 下部タブ <sup>●</sup> を押します。
- 2. [REALVIEW のオプション] タブ を押して RealView のオプションを表示します。
- 3. 次のオプションから選択します。
	- ▶ 単一カメラ表示 ◎ 最大 8 つのカメラ入力のう ち1つを選択して、ビデオ入力の表示を変更するこ とができます。
	- ▶ 分割カメラ表示 88-4 つのカメラ入力の2つの セット(A/B/C/D または E/F/G/H)のうち 1 つを選択 して、画面を4つのビデオ映像に分割することがで きます。

### 図 3-3: *VSM* が搭載されている場合の単一カメラの選択

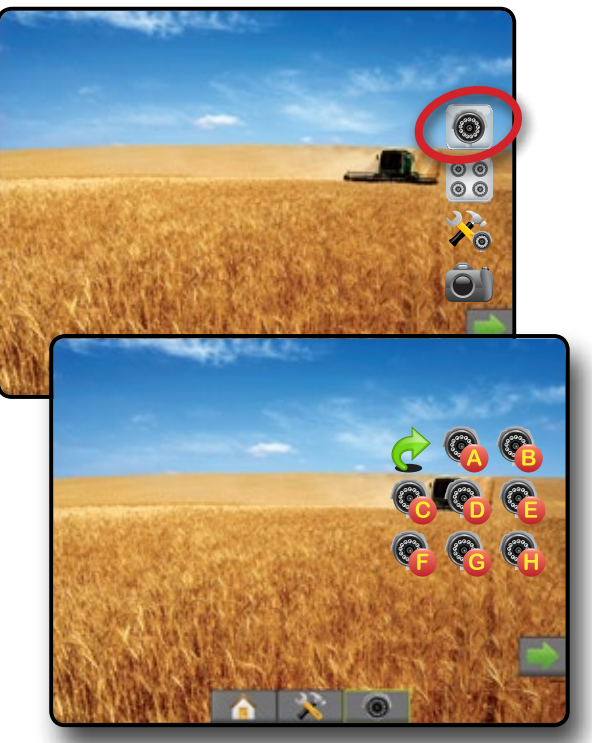

図 3-4: *VSM* が搭載されている場合の分割表示の選択

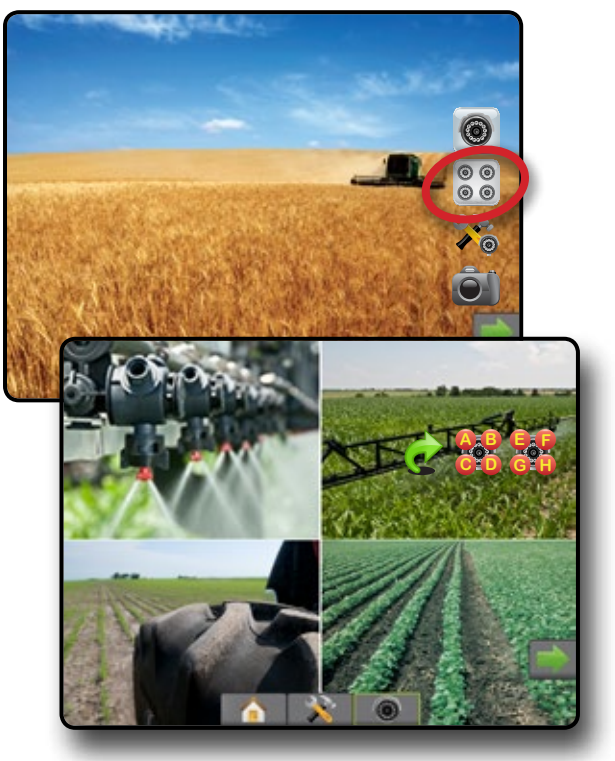

ホーム

レート制御

# <span id="page-18-0"></span>**第 4 章 –システム設定**

「システム設定」を使用して、コンソール、機械、および作業機を設定します。4つのサイドタブから、機械/作業機の設 定、データ管理、コンソールの設定、およびツールの各オプションにアクセスできます。

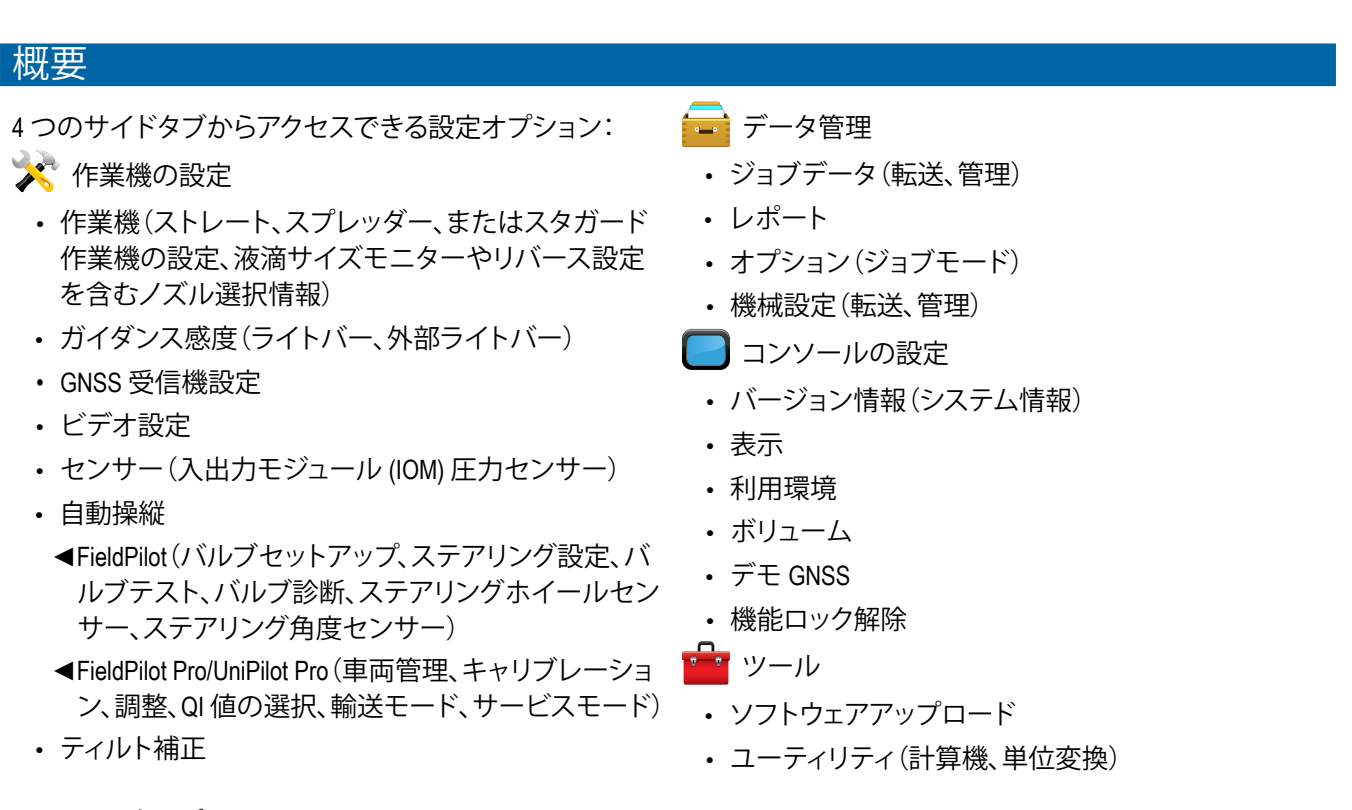

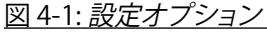

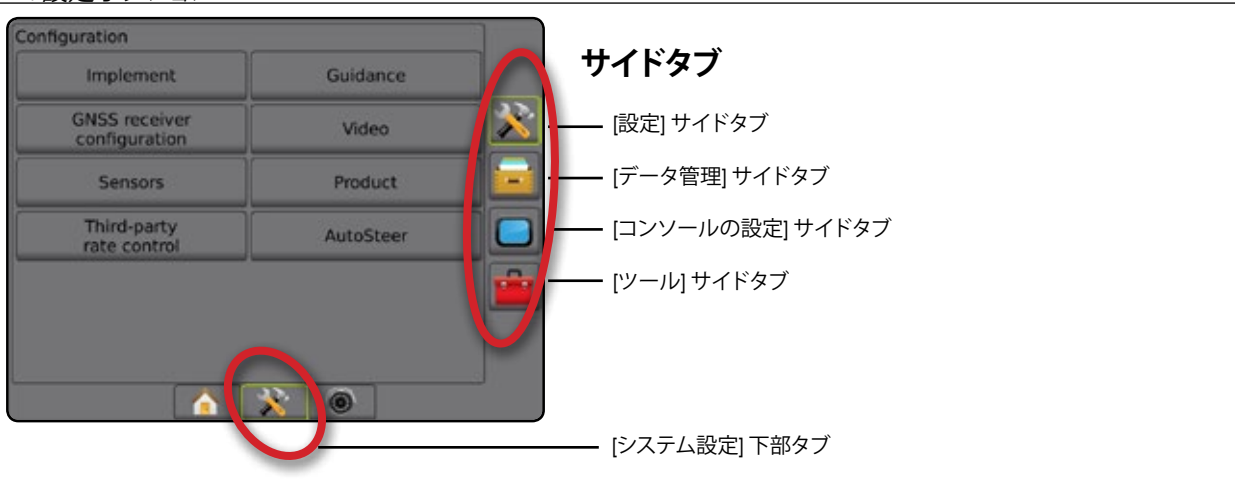

ホーム

設定 ガイダンス 全画面 作業機 はじめに GNSS

レート制御

## <span id="page-19-0"></span>※ 設定

ホーム

設定 ガイダンス 全画面 作業機 はじめに GNSS

レート制御

付録

[設定] は、[作業機]、[ガイダンス]、[GNSS 受信機]、[ビデオ]、[センサー]、[自動操縦]、および [ティルト補正] の設定に使用 します。

注記:使用可能な機能は、*Matrix Pro GS* システムで使用できるデバイスによって異なります。

- 1. [システム設定] 下部タブ ※ を押します。
- 2. 設定1サイドタブ ※ を押します。
- 3. 次のオプションから選択します。
	- ▶ 作業機 必要に応じて機械のタイプ、GNSS アンテ ナ高さ、作業機タイプ、対称型作業機レイアウト、 セクション出力モジュール、作業機セクション数、 ガイダンス幅、適用/作業幅、液滴サイズモニター、 ノズル選択、ノズルの間隔、BoomPilot 開始モード、 リバースセンスモジュールを設定する場合に使用 します
		- 「ストレートモード」の場合 インライン/作業機 の横オフセット方向/距離、オーバーラップの割 合、作業機のオン/オフ遅延時間
		- 「スプレッダーモード」の場合: TeeJet – アンテナからディスクまでの距離、作業 機の横オフセット方向/距離、オーバーラップの割 合、オン/オフ遅延時間、スプレッドオフセット距 離、セクションオフセット距離、セクション長さ OEM – アンテナからディスクまでの距離、作業機 の横オフセット方向/距離、開始/停止距離、セクシ ョン開始/停止オフセット距離
		- 「スタガードモード」の場合 インライン/セクシ ョン 1 オフセット方向/距離、オーバーラップの割 合、オン/オフ遅延時間、セクションオフセット
- 図 4-2: 設定オプション
- ▶ ガイダンス ゼロエラーと認識されるガイドライン 周りの距離を設定する場合に使用します
- ▶ GNSS 受信機設定 GNSS タイプ、ポート、PRN の設 定のほか、GNSS のステータス情報の表示に使用し ます
- ▶ビデオ 個々のカメラの設定に使用します
- ▶ センサー 圧力センサー設定に使用します
- ▶ 自動操縦 支援/自動操縦の有効/無効の切り替えと キャリブレーションに使用します
	- FieldPilot バルブセットアップ設定、ステアリング 設定、ステアリングホイールおよびステアリング角 度センサーの設定や、バルブテストまたはバルブ 診断を行う場合に使用します
	- FieldPilot Pro/UniPilot Pro 車両設定の管理、センサ ーのキャリブレーション、QI 値の選択のほか、輸送 モードやサービスモードの設定に使用します
- ▶ ティルト補正 ティルト補正機能の有効/無効の切り 替えとキャリブレーション、および起伏や傾斜のある 地形での適用の改善に使用します

### <span id="page-20-0"></span>**作業機**

[作業機の設定] は、ストレートモード、スプレッダーモー ド、またはスタガードモードに関連するさまざまな設定 に使用します。使用可能な設定は、システムに存在する 特定の装置によって異なります。

このセクションでは、次の作業機設定の設定オプション について説明します。

- ►シングルセクション
- ▶ セクションドライバモジュールまたはスイッチ機能 モジュールが搭載されている複数セクション
- 注記:詳細については、本マニュアルの「作業機」の章を 参照してください。

作業機タイプ 作業機タイプによって、使用しているシステムに最も類似 した適用パターンの種類が選択されます。

- ストレートモードの場合 ブームセクションに長さは なく、アンテナから一定距離のライン上にあります
- スプレッダーモードの場合 散布ディスクによって 仮想ラインが作成されます。適用セクションまたは セクションの長さはさまざまで、ラインからの距離 も異なります(システム内の装置によって使用でき る場合とできない場合があります)
- スタガードモードの場合 セクション 1 によって仮 想ラインが作成されます。適用セクションまたはセ クションは長さがなく、ラインからの距離が異なり ます(システム内の装置によって使用できる場合と できない場合があります)
- 注記:詳細については、本マニュアルの「作業機」の章の 「作業機タイプ」を参照してください。

#### 図 4-3: 作業機タイプ *-* ストレート

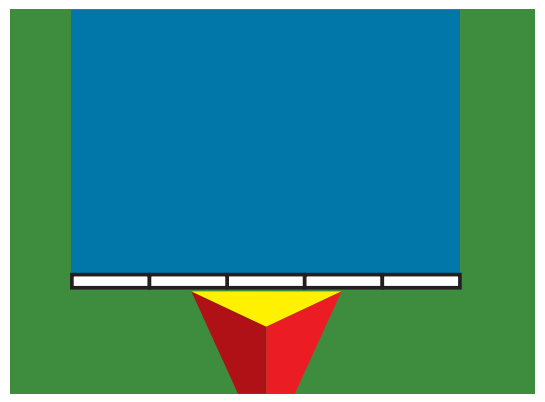

#### 図 4-4: 作業機タイプ *-* スプレッダー

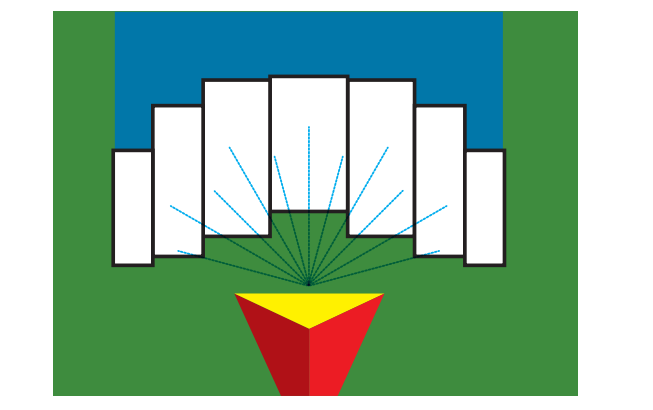

ホーム

設定 ガイダンス 全画面 作業機 はじめに GNSS

レート制御

付録

図 4-5: 作業機タイプ *-* スタガード

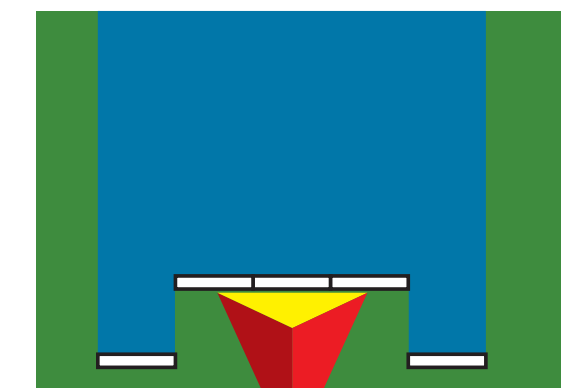

# **シングルセクション設定**

[シングルセクション設定] は、SmartCable、セクションドラ イバモジュール (SDM)、またはスイッチ機能モジュール (SFM) がシステム上にない場合(つまり、セクション制御 がない場合)に使用します。ブームまたは散布エリア全体 を 1 つのセクションと見なします。

- 1. 設定1サイドタブ ※ を押します。
- 2. **作業機** を押します。
- 3. 次のオプションから選択します。
	- ▶機械タイプ(利用可能な場合) ご使用の機械に 最も類似した機械のタイプを選択する場合に使用 します
	- ▶ GNSS アンテナ高さ(利用可能な場合) 地上から のアンテナの高さを測定する場合に使用します
	- ▶ 作業機タイプ 滴用製品の位置に対するセクショ ンのレイアウトを選択する場合に使用します
	- ▶ガイダンス幅 ガイドライン間の距離の設定に使 用します
	- ▶ 作業幅(スプレッダー作業機タイプ) 作業機の全 幅の入力に使用します
	- ▶ 適用幅(ストレート作業機タイプ) 作業機の全幅 の入力に使用します
	- ▶ 液滴サイズモニター(利用可能な場合) 最大 5つ のスプレーヤノズルに対して液滴サイズの監視を 有効にする場合に使用します

- <span id="page-21-0"></span>▶ ノズル選択(利用可能な場合) – 液滴サイズ情報 を特定するためのスプレーヤノズル(シリーズと容 量)のタイプを選択する場合に使用します
- ▶ 適用アラート 適用エリアへの出入りを知らせるア ラートを設定する場合に使用します
- ▶ BoomPilot 開始モード BoomPilot を速度によって制 御するか、BoomPilot アイコンによって制御するかを 設定する場合に使用します
- ▶ BoomPilot アイコン ガイダンス画面アイコンを有 効にして、画面上の適用ペイントを手動で制御する 場合に使用します
- 4. [次のページ] 矢印■ を押して、特定の作業機オプシ ョンを設定します。詳細については「作業機」の章を 参照してください。
- 5. [戻る] 矢印 •••••• または [設定] サイドタブ ※ を押し て、メインの [設定] 画面に戻ります。

### 図 4-6: 作業機 – シングルセクション設定

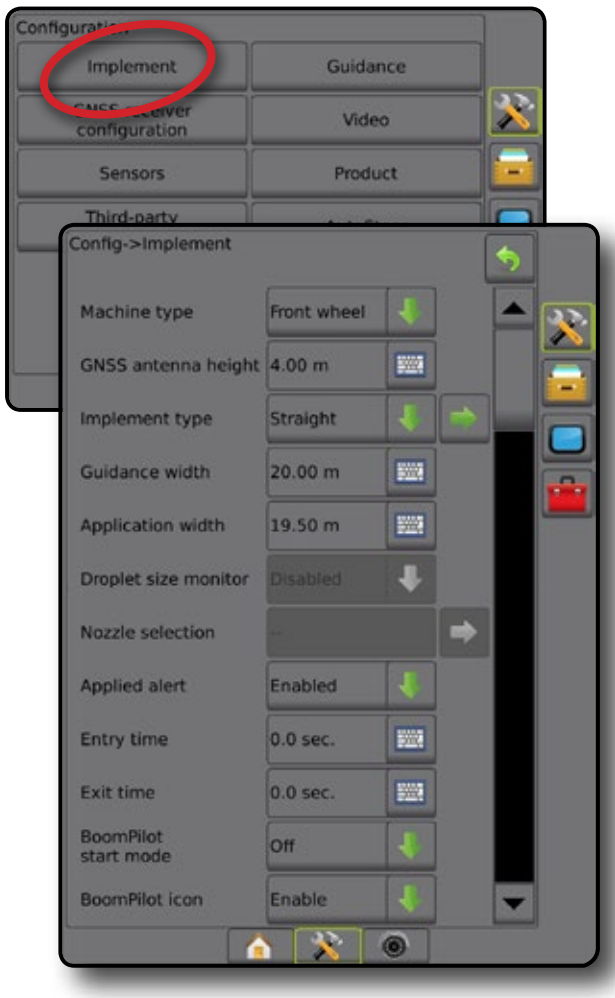

## **SDM/SFM 設定のある複数セクション**

SDM/SFM 設定のある複数セクションは、セクションドラ イバモジュール (SDM) またはスイッチ機能モジュール (SFM) がシステム上にある場合に使用します。ブームまた は散布エリアには、さまざまな幅および(スプレッダーモ ードでは)長さの最大 15 のセクションを含めることがで きます。SDM で使用できる他のオプションには、適用オー バーラップ、

適用遅延、およびスタガードモードがあります。

スイッチ機能モジュールでは、最大 20 のブームを手動ま たは自動で制御することができます。

- 1. 設定1サイドタブ ※ を押します。
- 2. **作業機** を押します。
- 3. 次のオプションから選択します。
	- ▶機械タイプ(利用可能な場合) ご使用の機械に 最も類似した機械のタイプを選択する場合に使用 します
	- ▶ GNSS アンテナ高さ(利用可能な場合) 地上から のアンテナの高さを測定する場合に使用します
	- ▶ 作業機タイプ 滴用製品の位置に対するセクショ ンのレイアウトを選択する場合に使用します
	- ▶対称型作業機 ヤクションが対になり、同じ幅、オ フセット、および長さの値を共有するかどうかを指 定する場合に使用します
	- ▶ 複数セクション出力モジュール CAN バスでの複 数セクション出力モジュールを有効にする場合に 使用します
	- ▶ 作業機セクション数 作業機セクション数を選択す る場合に使用します
	- ▶ガイダンス幅 ガイドライン間の距離の入力に使 用します
	- ▶ 適用幅(ストレートまたはスタガード作業機タイ プ)– 作業機のすべてのセクションの全幅を入力す る場合に使用します
	- ▶ 作業幅(スプレッダー作業機タイプ) 作業機の全 幅の入力に使用します
	- ▶ 液滴サイズモニター(利用可能な場合) 最大 5 つ のスプレーヤノズルに対して液滴サイズの監視を 有効にする場合に使用します
	- ▶ ノズル選択(ストレートまたはスタガード作業機タ イプ)– スプレーヤノズルのタイプの選択に使用し ます
- 4. [次のページ] 矢印 を押して、特定の作業機オプシ ョンを設定します。詳細については「作業機」の章を 参照してください。
- 5. [戻る] 矢印 ◆ 、または [設定] サイドタブ <mark>父</mark> を押し て、メインの [設定] 画面に戻ります。

設定

レート制御

<span id="page-22-0"></span>図 4-7: 作業機 – *SDM* または *SFM* 設定のある複数セクシ ョン

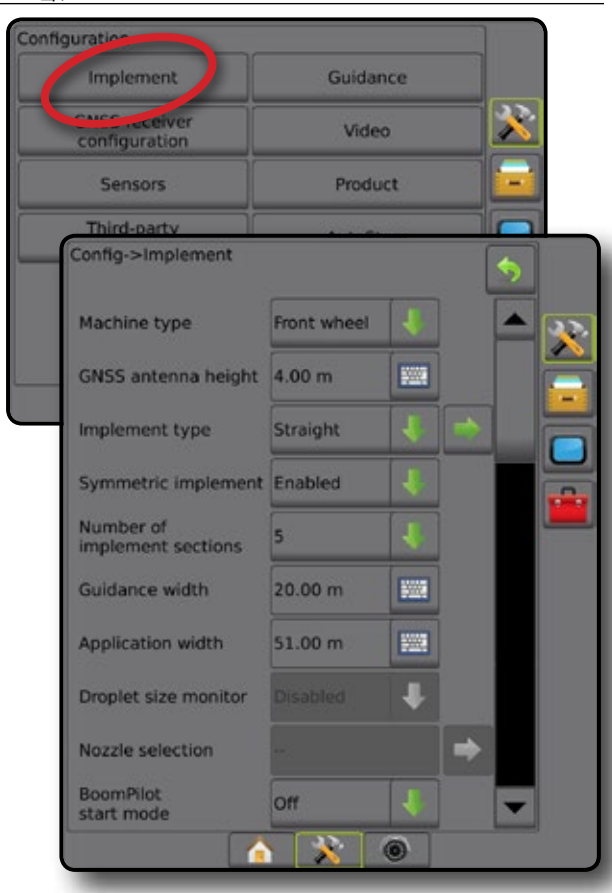

### **液滴サイズモニター**

システムに圧力センサーインターフェイスキット (PSIK)が 搭載されている場合、または製品制御適用タイプが 「液体」、一次センサーまたはモニターが「圧力」に設定 されたデュアル制御モジュールが搭載されている場 合は、液滴サイズモニターを有効/無効にすることができ ます。これによって、DSM を操作画面で使用できます。

- 注記:詳細については、本マニュアルの「作業機」の章の 「液滴サイズモニター」を参照してください。
- 1. 設定1サイドタブ ※ を押します。
- 2. **作業機** を押します。
- 3. 液滴サイズモニターが有効になっているか無効にな っているかを選択します。(有効になっている場合は、 表示された情報も確認して **同意** を押します)。
- 4. [戻る] 矢印 または [設定] サイドタブ ※ を押し て、メインの [設定] 画面に戻ります。

図 4-8: 液滴サイズモニター

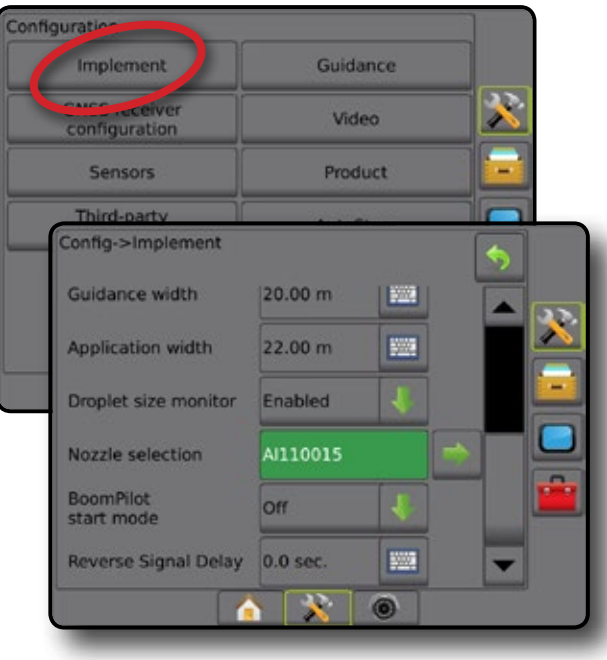

ホーム

設定

### <span id="page-23-0"></span>**ノズル選択**

ノズル選択では、すぐに呼び出せるように最大 5 つのノ ズルをプリセットすることができ、現在のノズルが選択さ れます。

注記:詳細については、本マニュアルの「作業機」の章の 「ノズル選択」を参照してください。

- 1. 設定1サイドタブ ※ を押します。
- 2. **作業機** を押します。

ホーム

設定 ガイダンス 全画面 作業機 はじめに GNSS

レート制御

付録

- 3. ノズル選択の [次のページ] 矢印■ を押します。
- 4. 次のオプションから選択します。
	- ▶ ノズルのプリセット 1~5 すぐに呼び出せるよう に最大 5 つのノズルを選択し、液滴サイズ情報を 特定するために現在のノズルが選択されます
	- ▶ 現在のノズルを表示します
- 5. [戻る] 矢印 り、または [設定] サイドタブ 2 を押し て、メインの [設定] 画面に戻ります。
- 図 4-9: ノズル選択

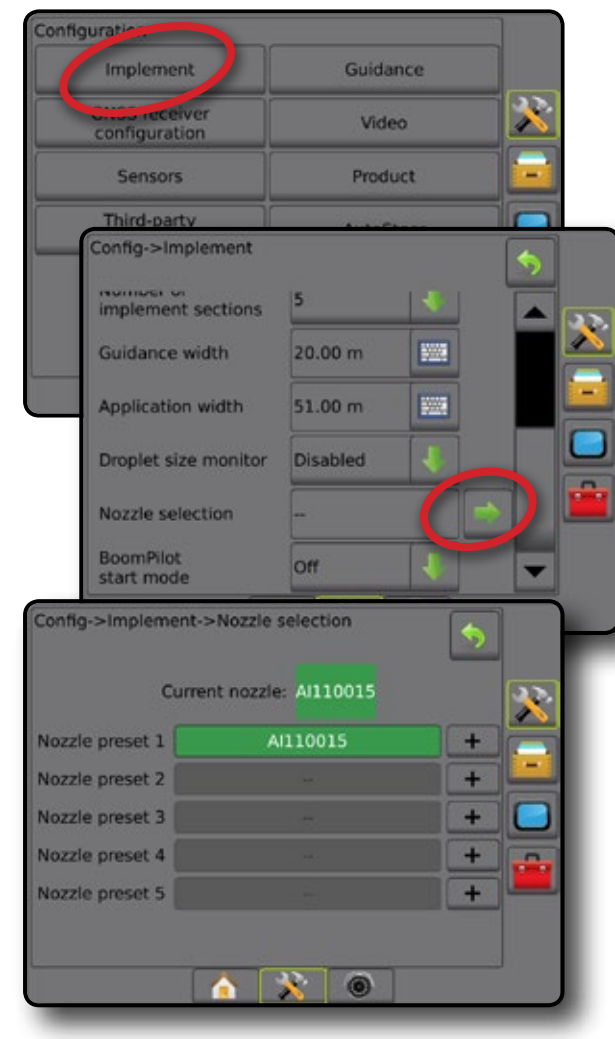

### **リバースセンスモジュール**

リバースセンスモジュール設定は、リバースセンスモジュ ールまたは SCM Pro (ステアリング制御モジュール Pro) を任意の設定に追加する場合に使用します。

- 注記:詳細については、本マニュアルの「作業機」の章の 「リバースセンスモジュール」を参照してください。
- 1. 設定1サイドタブ ※ を押します。
- 2. **作業機** を押します。
- 3. 次のいずれかを選択します。
	- ►後退時 BoomPilot 許可(利用可能な場合)– 後退中 に BoomPilot 機能を有効にする場合に使用します
	- ▶後退信号遅延 前進から後退または後退から前進 へ切り替わる際に、ナビゲーション画面の車両アイ コンの方向が変化するまでの遅延時間の設定に使 用します
- 4. [戻る] 矢印 つ、または [設定] サイドタブ メ を押し て、メインの [設定] 画面に戻ります。

#### 図 4-10: リバースセンスモジュール

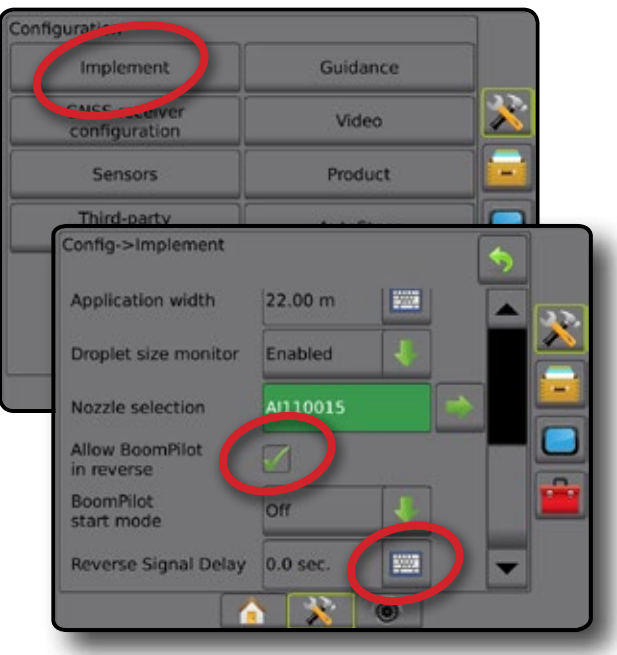

# <span id="page-24-0"></span>**ガイダンス(ライトバー)**

[ガイダンス] オプションは、ライトバーに表示される軌道 交差エラーの設定に使用します。

- 注記:以前のソフトウェアバージョンでは、この機能は 「ライトバー」と呼ばれていました。
- オプションの外部ライトバーモジュール (ELM) を使用し て、その他のガイダンス情報を指定できます。
- 1. 設定1サイドタブ ※ を押します。
- 2. **ガイダンス** を押します。
- 3. 次のオプションから選択します。
	- ▶LED の明るさ LEDの明るさの調整に使用します
	- ▶ 表示モード ライトバーがラインまたは車両のど ちらを表すかを決定する場合に使用します
		- [ライン] に設定されている場合、中央の LED はガ イドラインの位置を表し、移動する LED は車両を 表します
		- [車両] に設定されている場合、中央の LED は車 両の位置を表し、移動する LED はガイドラインを 表します
	- ►LED の間隔 点灯した各 LED が示すガイドラインま たは車両からの距離を設定する場合に使用します
- 4. オプションの外部ライトバーモジュール (ELM) を使用 して、以下の項目から選択します。
	- ▶ 外部ライトバーの使用を有効/無 効にします
	- **▶ 外部ライトバーの LED の明るさ 外部ライトバー** の LED の明るさを調整します
	- ▶外部ライトバーのテキストの明るさ 外部ライトバ ーのテキストの明るさを調整します
	- ▶外部軌道交差 外部ライトバーの軌道交差エラー 情報の表示を有効/無効にします
	- ▶外部ライン番号 外部ライトバーのライン番号情 報の表示を有効/無効にします
	- ▶外部速度 外部ライトバーの速度情報の表示を有 効/無効にします
	- ▶ 外部の実際のレート(サードパーティ製品レート制 御の場合に使用可能)– 外部ライトバーの実際の レート情報の表示を有効/無効にします
	- ▶外部目標レート(サードパーティ製品レート制御の 場合に使用可能)– 外部ライトバーの目標レート 情報の表示を有効/無効にします
	- ▶外部適用製品(サードパーティ製品レート制御の場 合に使用可能)– 外部ライトバーの適用製品情報 の表示を有効/無効にします
- 5. [戻る] 矢印 5. または [設定] サイドタブ ※ を押し て、メインの [設定] 画面に戻ります。

図 4-11: 外部ライトバーモジュール *(ELM)* を使用したガ イダンス

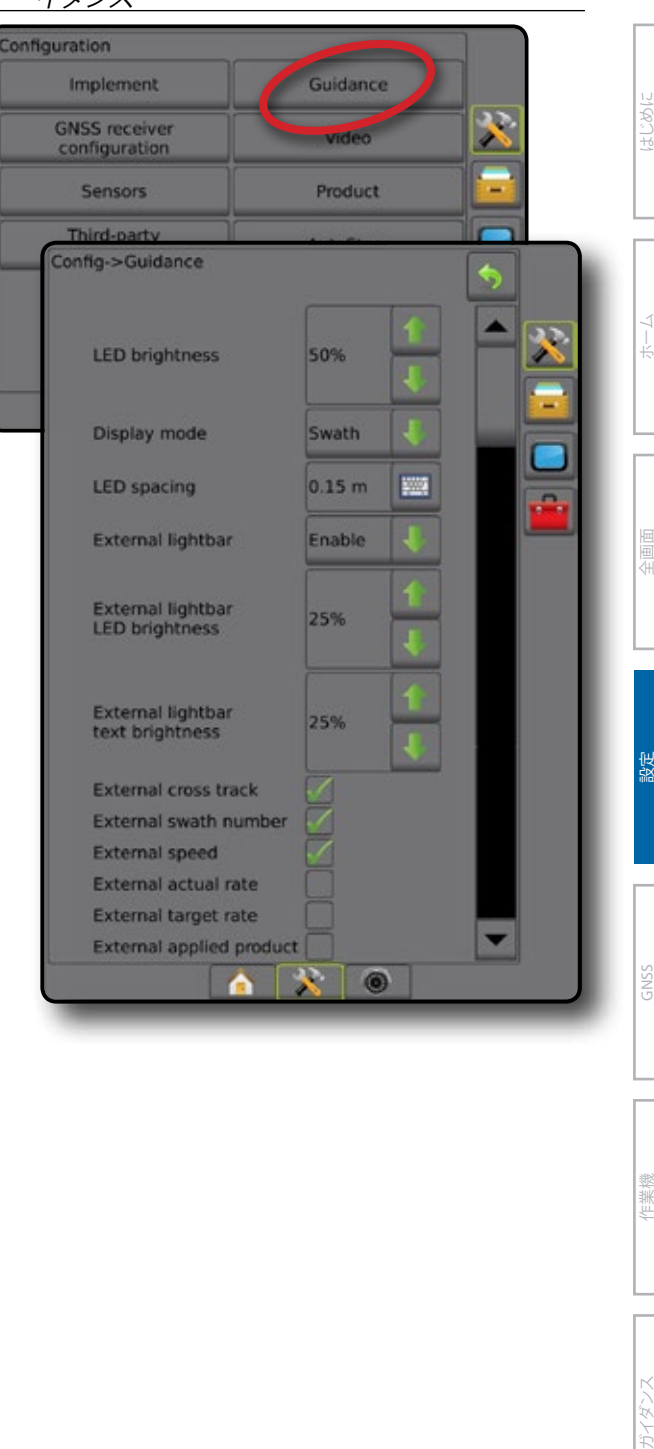

## <span id="page-25-0"></span>**GNSS 受信機設定**

[GNSS 受信機設定] は、GNSS タイプ、GNSSポート、PRN の設定のほか、GNSS のステータス情報の表示に使用し ます。

注記:詳細については、本マニュアルの「*GNSS* 受信機設 定」の章を参照してください。

> これらの設定は、支援*/*自動操縦、ティルトセンサー 操作、およびレート制御機能のほか、適切な作業 機の操作に必要です。

- 1. 設定] サイドタブ ※ を押します。
- 2. **GNSS 受信機設定** を押します。

ホーム

設定 ガイダンス 全画面 作業機 はじめに GNSS

レート制御

付録

- 3. 次のオプションから選択します。
	- ► GNSS タイプ 次の GNSS ソース発信を受信するよ うに設定します GPS、GLONASS、SBAS(DGPS が必 要かどうかは問いません)
	- ►GNSS ポート– GNSS 通信ポートを [内部] または [外部] に設定します
	- ►GNSS ステータス情報 現在の GNSS ステータス情 報を表示します
	- ▶プログラム この機能は TeeJet サポート技術者の みが使用してください
	- ▶ PRN GNSS ディファレンシャル補正データを提供 する SBAS PRN を選択します 自動 PRN を選択する には、**自動** に設定します。
- 4. [次のページ] 矢印■ を押して、選択された特定の GNSS オプションを設定します。
- 5. [戻る] 矢印 5. または [設定] サイドタブ ※ を押し て、メインの [設定] 画面に戻ります。
- 図 4-12: *GNSS* 受信機設定オプション

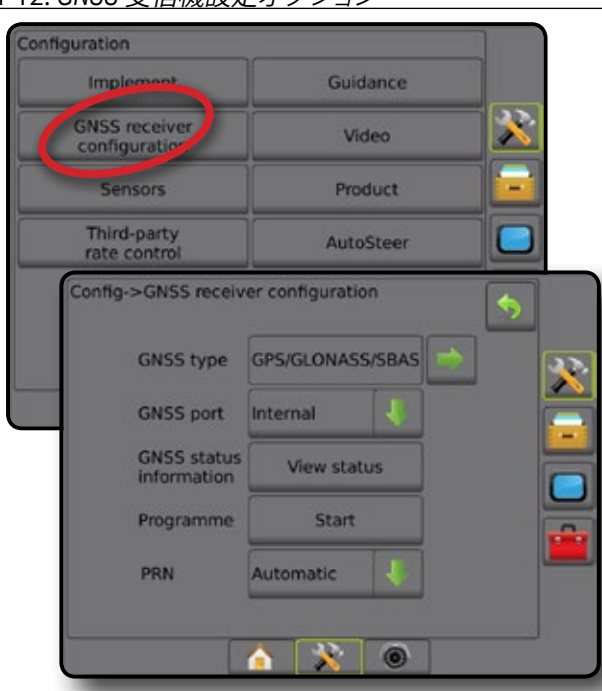

*PRN* が表示されない PRN オプションは、SBAS GNSS タイプが選択されている 場合にのみ利用できます。

## **ビデオ**

ビデオ設定は、8 チャンネルまたは 4 チャンネルのビデ オセレクタモジュール (VSM) を使用している場合に、直接 接続されている単一のカメラまたは個々のカメラを設定 するために使用します。VSM がインストールされている 場合は、最大 8 台のカメラを設定できます。

- 1. 設定1サイドタブ ※ を押します。
- 2. **ビデオ** を押します。
- 3. 以下のうち、適切なチェックボックスをオンにします。
	- **ABC**-スーパリ▲ ►上下反転 – VBC

通常のビデオ表示ABC にする場合は、すべての チェックボックスの選択をオフにします。

- 4. [戻る] 矢印 り、または [設定] サイドタブ メ を押し て、メインの [設定] 画面に戻ります。
- 図 4-13: *4* チャンネルの *VSM* オプションがあるビデオ

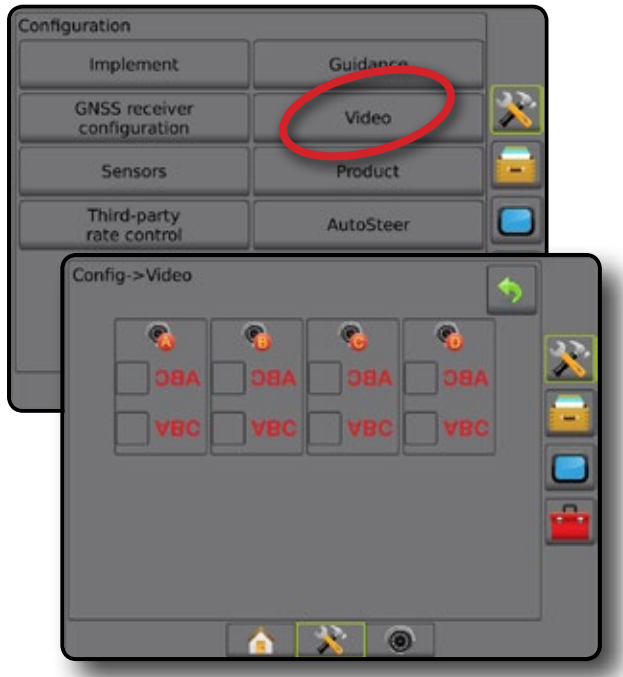

ビデオ設定が使用できない カメラまたは VSM が接続されていない場合は、設定オプ ションを使用できません。

## <span id="page-26-0"></span>**センサー**

システムに圧力センサーインターフェイスキット(具体的 には入出力モジュール (IOM))がある場合は、センサーの セットアップと設定のオプションを利用できます。

- 注記:これらの設定は、デュアル制御モジュールでの圧 力センサーの使用に影響されません。
- 1. 設定1サイドタブ ※ を押します。
- 2. **センサー** を押します。
- 図 4-14: センサー

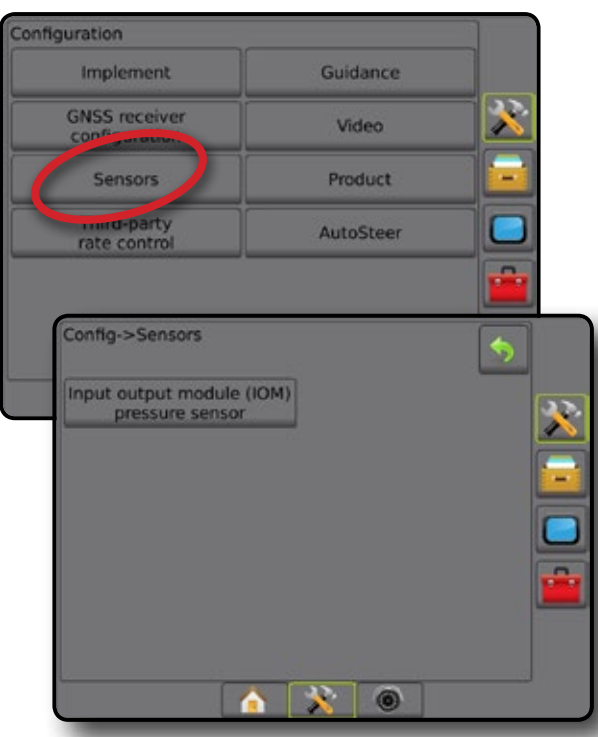

圧力センサーインターフェイスキットは、コンソールの [バージョン情報] 画面で入出力モジュール (IOM) として認 識されます。

図 4-15: 入出力モジュール

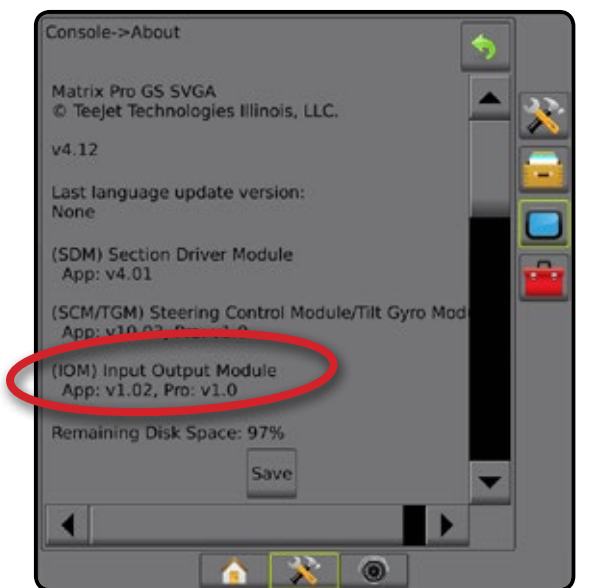

### センサーが使用できない

圧力センサーインターフェイスキットが取り付けられて いない場合は、設定オプションを使用できません。

## **入出力モジュール圧力センサー**

圧力センサーインターフェイスキットがある場合は、圧力 センサーのオプションを使用して、センサーのメーカー が推奨する最大圧力定格を入力し、ユーザー定義の高圧 力アラームと低圧力アラームを設定します。

- 1. 設定1サイドタブ ※ を押します。
- 2. **センサー** を押します。
- 3. **入出力モジュール (IOM) 圧力センサー** を押します。
- 4. 次のオプションから選択します。
	- ▶ 最大圧力定格 メーカーが推奨する圧力センサー の最大圧力定格の設定に使用します

ホーム

設定 ガイダンス 全画面 作業機 はじめに GNSS

レート制御

付録

- ▶低圧力アラーム ユーザーが定義したアラームの 鳴る低圧力ポイントの入力に使用します
- ▶ 高圧力アラーム ユーザーが定義したアラームの 鳴る高圧力ポイントの入力に使用します
- 5. [戻る] 矢印 り、または [設定] サイドタブ メ を押 して、メインの [設定] 画面に戻ります。

図 4-16: 入出力モニター圧力センサーオプション

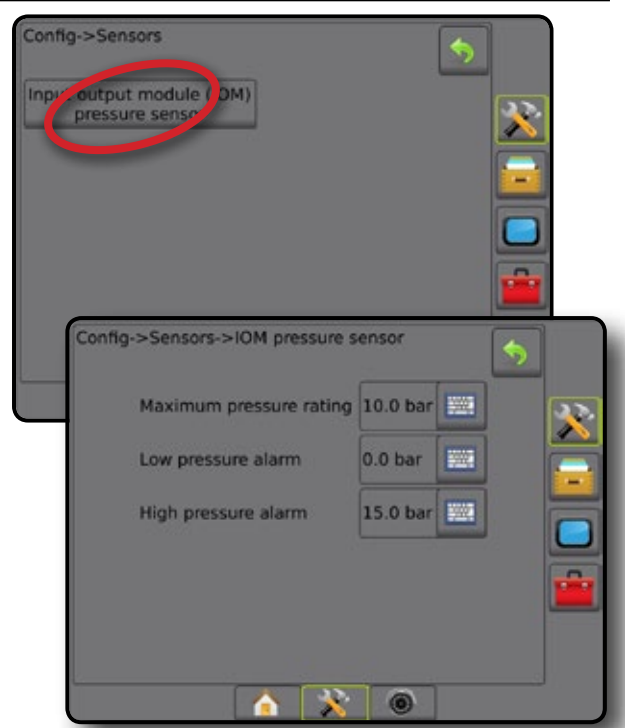

#### <span id="page-27-0"></span>液滴サイズモニター

圧力センサーインターフェイスキットを使用している場 合は、液滴サイズモニターオプションを利用できます。

- 1. 設定1サイドタブ ※ を押します。
- 2. **作業機** を押します。
- 3. **液滴サイズモニター** を押します。
- 4. 液滴サイズモニターが有効になっているか無効にな っているかを選択します。
- 5. [戻る] 矢印 り または [設定] サイドタブ ス を押し て、メインの [設定] 画面に戻ります。
- 図 4-17: 液滴サイズモニター

ホーム

設定 ガイダンス 全画面 作業機 はじめに GNSS

レート制御

付録

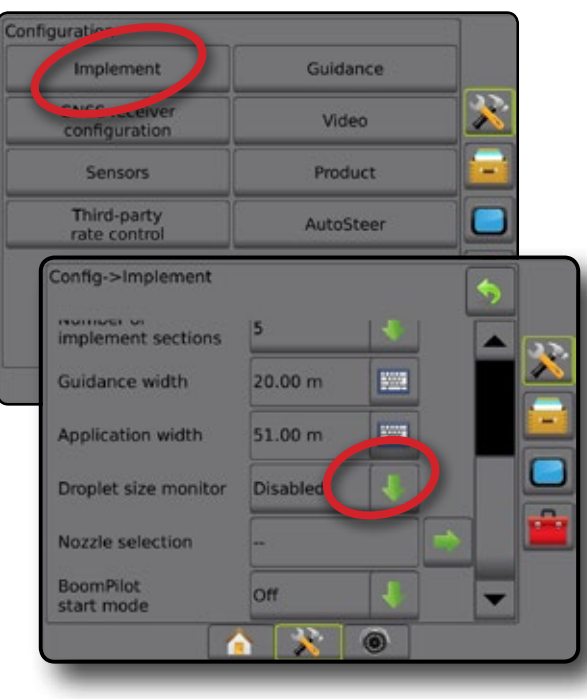

### **自動操縦**

ステアリングコントロールモジュール(SCM または SCM Pro)がある場合は、[支援/自動操縦] オプションを利用で きます。

注記:設定方法の詳細については、お使いの支援*/*自動操 縦のインストールマニュアルを参照してください。

自動操縦設定では、支援/自動操縦の有効/無効の切り替 えとキャリブレーションを行います

- FieldPilot (SCM を使用) バルブセットアップ設定、 ステアリング設定、ステアリングホイール、およびス テアリング角度センサーの設定や、バルブテストま たはバルブ診断を行う場合に使用します
- FieldPilot Pro/UniPilot Pro(SCM を使用)– 車両設定の 管理、センサーのキャリブレーション、QI 値の選択 のほか、輸送モードやサービスモードの設定に使 用します

支援*/*自動操縦が使用できない

支援/自動操縦システムがインストールされていない場 合は、設定オプションを使用できません。

#### 図 4-18: 支援*/*自動操縦が検出されない

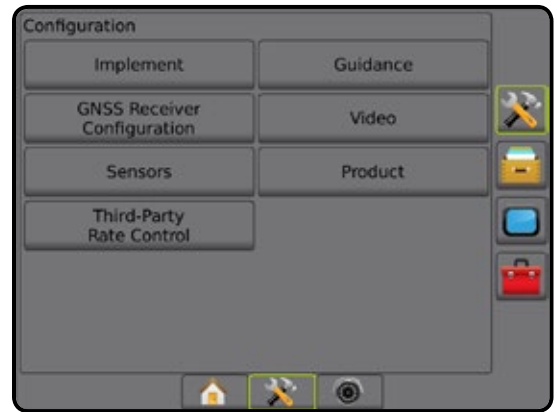

### **FieldPilot(SCM を使用)**

- 1. 設定1サイドタブ ※ を押します。
- 2. **自動操縦** を押します。
- 3. 支援/自動操縦が有効になっているか無効になってい るかを選択します。
- 4. 有効になっている場合は、以下から選択します。
	- ▶バルブセットアップ バルブタイプ、バルブ周波 数、最低負荷サイクル左/右、および最大負荷サイク ル左/右を設定する場合に使用します
	- ▶ ステアリング設定 ステアリング簡易調整、ステア リング微調整、デッドバンド、および予測の設定に 使用します
	- ▶バルブテスト ステアリングが正しく方向指定され ているかどうかを確認する場合に使用します
	- ▶ バルブ診断 バルブをテストして正しく接続されて いるかどうかを確認する場合に使用します

- <span id="page-28-0"></span>►オプション:ステアリングホイールセンサー – ステ アリング停止センサーが磁気ベースか圧力センサ ーベースかを選択する場合に使用します
- ▶ステアリング角度センサー 自動操縦の一次フィ ードバックセンサーとしてステアリング角度センサ ー (SAS) を設定およびキャリブレーションする場合 に使用します
- 5. [戻る] 矢印 り、または 設定] サイドタブ ※ を押し て、メインの [設定] 画面に戻ります。
- 図 4-19: 自動操縦

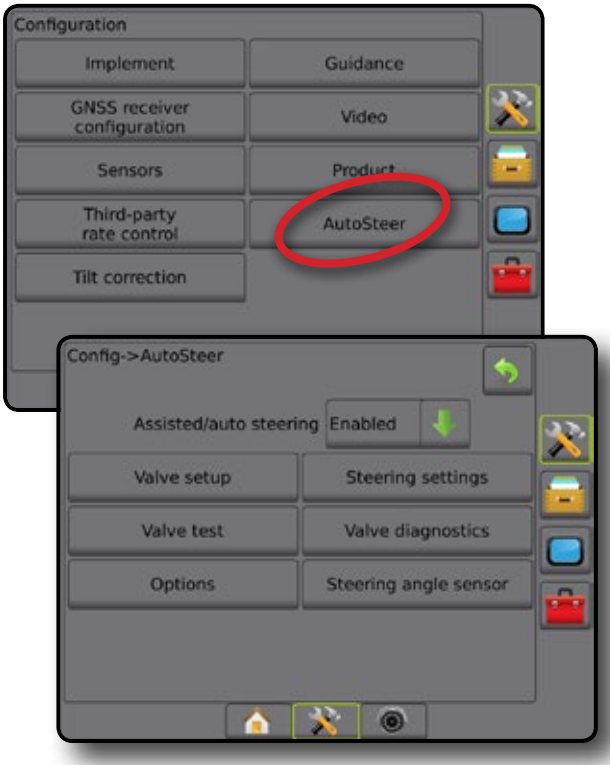

### **FieldPilot Pro/UniPilot Pro(SCM Pro を使用)**

- 1. [設定] サイドタブ ※ を押します。
- 2. **自動操縦** を押します。
- 3. 次のオプションから選択します。
	- ▶車両管理 運転者は、以下のほかに、車両プロファ イルの選択、編集、コピー、削除、エクスポート/イン ポートを行うことができます。

注記:新しい車両プロファイルの作成または既存 の車両プロファイルの編集を行う場合は、自動キ ャリブレーションを開始する前に、手動停止を設 定する必要があります。

- ◄新規 新しい車両プロファイルを作成します。
- ◄ロード 強調表示された車両プロファイルをア クティブ化します。
- ◄編集 運転者は、ホイールベース、アンテナ のインラインオフセット方向と距離、アンテナの 横オフセット方向と距離、アンテナ高さ、SCM Pro のインラインオフセット方向と距離、SCM Pro の 横オフセット方向と距離、SCM Pro 高さ、SCM Pro

方向などのアクティブな車両プロファイルのパ ラメータを変更できます

- ◄コピー アクティブな車両プロファイルを複製 します
- ■自動キャリブレーション 8-アクティブな 車両のキャリブレーションプロセスを運転 者に示します。このキャリブレーション手順 は、FieldPilot Pro システムまたは UniPilot Pro シス テムに車両の特性を登録する手順であるため、 最適な制御性能を達成するうえできわめて重 要です。

ホーム

設定 ガイダンス 全画面 作業機 はじめに GNSS

レート制御

付録

- ◄調整 車両をキャリブレーションすると、ほとん どの通常圃場操作で適切に機能します。ただし、 場合によっては、圃場の状況、作業機の選択、 進行速度などを考慮するようステアリング性能 を調整する必要があります。[車両調整] 画面で は、このような変化する状況に合わせて車両の ステアリング性能を調整できます。
	- 手動停止 – ステアリングホイールを手動 で回したときに FieldPilot Pro または UniPilot Pro が停止する制限値を調整します。
- ◄削除 運転者は、不要になった車両を削除でき ます。アクティブな車両プロファイルを削除する ことはできません。
- ►QI 値の選択 FieldPilot Pro または UniPilot Pro を有 効化して作動状態を維持できる最低限の GNSS 位 置品質(精度レベル)要件を設定できます
- ▶ 最大 DOP 最大 DOP (精度の希釈)は、計算に使用 される衛星の幾何学的配置に基づいて、GNSS 位 置の全体的な質の最大値を設定します。 1~2 の値は非常に良好、2~5 は良好、5~10 は中

程度、10~20 は普通、20 を超えると不良であること を示します。

最良の結果を得るには、DOP が 4 未満のときに支 援/自動操縦を行ってください。

- ▶ 輸送モード 有効にすると、すべての自動操縦機 能が無効になり、有効にできなくなります。
- ▶ サービスモード 有効にすると、次に電源を入れ直 したときに Wi-Fi が使用できるため、技術者は SCM Pro に直接接続してサービス作業を行うことができ ます。
- ▶運転者プレゼンス 運転者プレゼンススイッチの 応答を設定します
	- 有効 スイッチが「開」の場合、FieldPilot Pro また は UniPilot Pro は使用できません。運転者プレゼ ンススイッチの有無にかかわらず、有効に設定 することが推奨されます。
	- 無効 運転者プレゼンスの検出が無効になり、 FieldPilot Pro または UniPilot Pro は影響を受けま せん。この機能は重要な安全機能であるため、 機械メーカーまたは TeeJet Technologies から指示 があった場合にのみ無効にしてください。

<span id="page-29-0"></span>4. [戻る] 矢印 • または [設定] サイドタブ ※ を押し て、メインの [設定] 画面に戻ります。

#### アクティブな車両

ホーム

設定 ガイダンス 全画面 作業機 はじめに GNSS

レート制御

付録

アクティブな車両は、アスタリスク (\*) で示されます。これ は、現在、FieldPilot Pro システムまたは UniPilot Pro システ ムが使用できるようにプログラムされている車両プロフ ァイルです。

#### 図 4-20: *FieldPilot Pro* または *UniPilot Pro* 設定の最初の画面

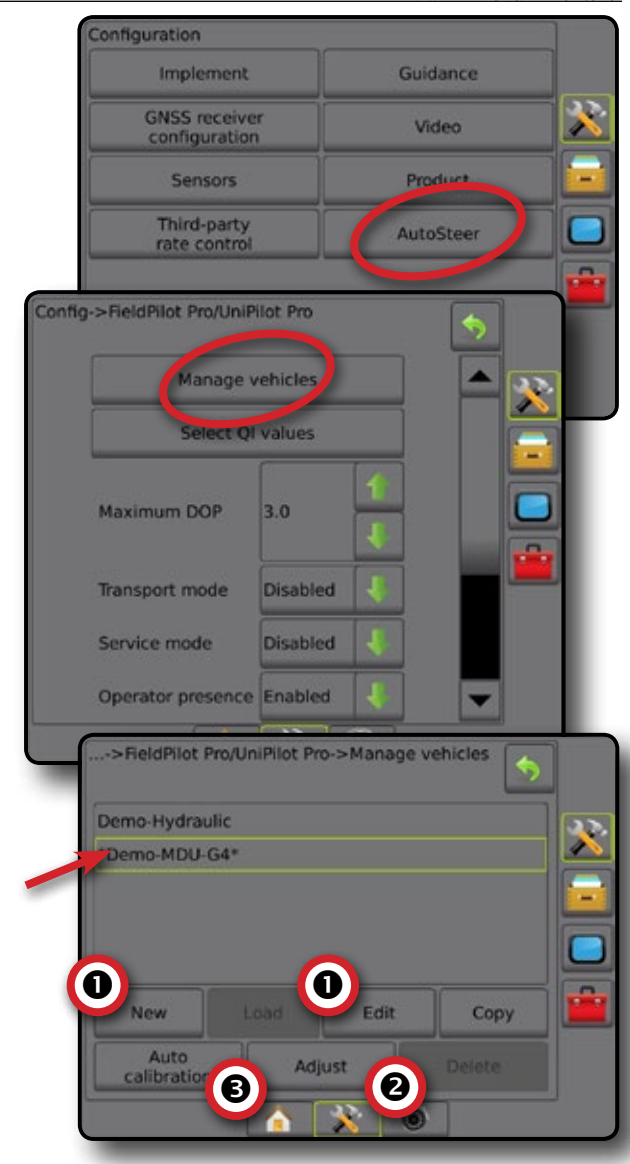

## **ティルト補正**

ステアリングコントロールモジュール (SCM) またはティ ルトジャイロモジュール (TGM) が存在する場合は、ティル ト補正を使用できます。この機能によって GNSS 信号が 補正され、起伏または傾斜のある地形での操作中、GNSS の位置のエラーを補います。

設定方法の詳細については、お使いの装置の支援/自動 操縦インストールマニュアルまたはティルト設定掲示板 を参照してください。

- 1. 設定1サイドタブ ※ を押します。
- 2. **ティルト補正** を押します。
- 3. ティルト補正が有効になっているか無効になってい るかを選択します。
- 4. 有効になっている場合は、**平らな圃場** を選択してティ ルト補正をキャリブレーションします。
- 5. [戻る] 矢印 ♥ または [設定] サイドタブ <mark>♪ を押し</mark> て、メインの [設定] 画面に戻ります。
- 注記:*FieldPilot* または *UniPilot* を使用している場合、ティ ルトジャイロモジュールはシステムに組み込まれ ています。
- 注記:ティルトキャリブレーションの前にアンテナ高さを 入力してください。
- 図 4-21: ティルト補正

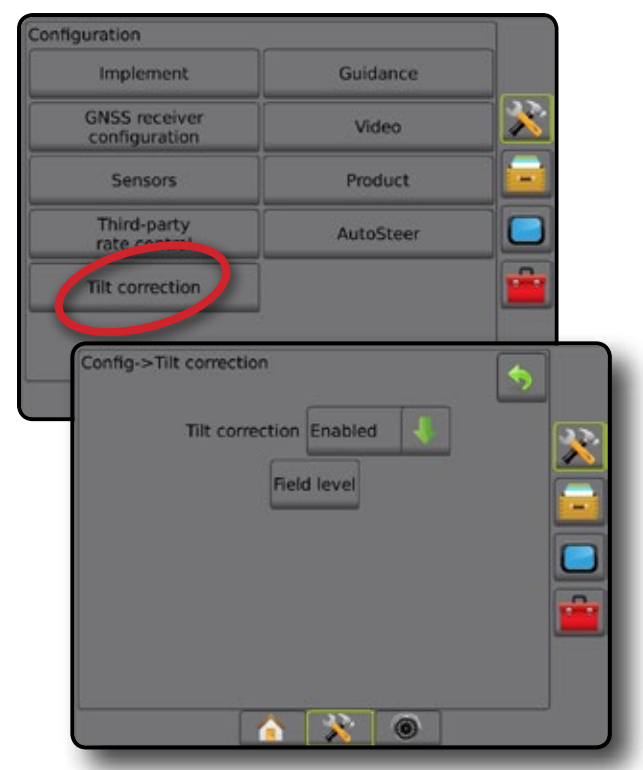

#### 平らな圃場が使用できない

車両が動いている間は、[平らな圃場] オプションを使用で きません。ティルト補正のキャリブレーションを開始する には、車両を少なくとも 10 秒間停車する必要があります。

ティルト補正が使用できない

SCM または TGM が接続されていない場合は、設定オプ ションを使用できません。

## <span id="page-30-0"></span>データ管理

[データ管理] では、ジョブデータの転送と管理、ジョブデ ータのレポート、ジョブモードの変更、および機械設定の 転送と管理を行うことができます。

- 1. [システム設定] 下部タブ ※ を押します。
- 2. [データ管理] サイドタブ ー を押します。
- 3. 次のオプションから選択します。
	- ►ジョブデータ アドバンスジョブモードで、ジョブ 情報の転送(削除、インポート、エクスポート)、お よびジョブ情報の管理(新規ジョブの作成、ジョブ の削除、ジョブのガイドライン、境界、適用データ、 規定マップなどの新規ジョブへのコピー)に使用 します
	- ►レポート– ジョブレポートを作成して USB ドラ イブに保存する場合に使用します
	- ►オプション シンプルジョブモードまたはアド バンスジョブモードの選択に使用します。
	- ▶機械設定 機械設定の転送(削除、インポート、 エクスポート)と機械設定の管理(新しい機械設定 の作成、機械設定の削除、現在 の機械設定の選択したファイルへの保存、または 選択したファイルの機械設定のロード)に使用し ます
- 図 4-22: データ管理のオプション

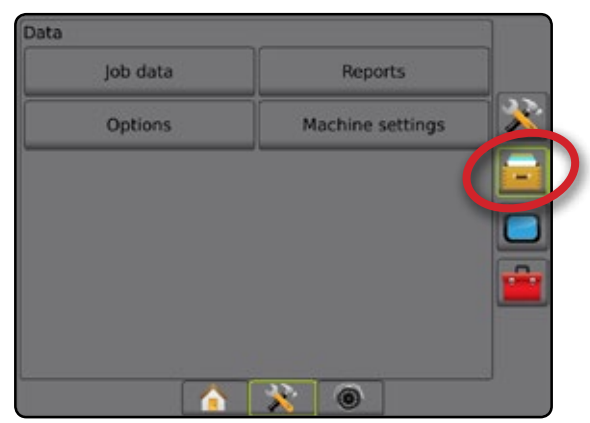

## **ジョブデータ**

アドバンスジョブモードでは、ジョブデータオプションは、 ジョブ情報の転送(削除、インポート、エクスポート)、およ びジョブ情報の管理(新規ジョブの作成、ジョブの削除、 新規ジョブへのジョブのガイドライン、境界、適用データ、 規定マップなどのコピー)に使用されます。

ジョブデータには次の情報が含まれます。

- ジョブ名
- ユーザー名、農場名、圃場名
- • 境界
- • カバー範囲エリア
- • ガイドライン
- マップ(カバー範囲、規定、適用、プリセット目標レ ート)
- ノズルの故障
- 1. [データ管理] サイドタブ = を押します。
- 2. **ジョブデータ** を押します。
- 3. 次のオプションから選択します。
	- ▶転送 アドバンスジョブモードでは、選択したジョ ブを USB ドライブ間で転送できるほか、ジョブを削 除することもできます
	- ▶ 管理 アドバンスジョブモードでは、新しい空のジ ョブを作成したり、選択したジョブのガイドライン、 境界、適用データ、規定マップなどを新規ジョブに コピーできるほか、選択したジョブを削除すること もできます

ホーム

設定 ガイダンス 全画面 作業機 はじめに GNSS

レート制御

付録

- 4. [戻る] 矢印 ? または [データ管理] サイドタブ <mark>…</mark> を押して、メインの [データ管理] 画面に戻ります。
- 図 4-23: ジョブデータのオプション

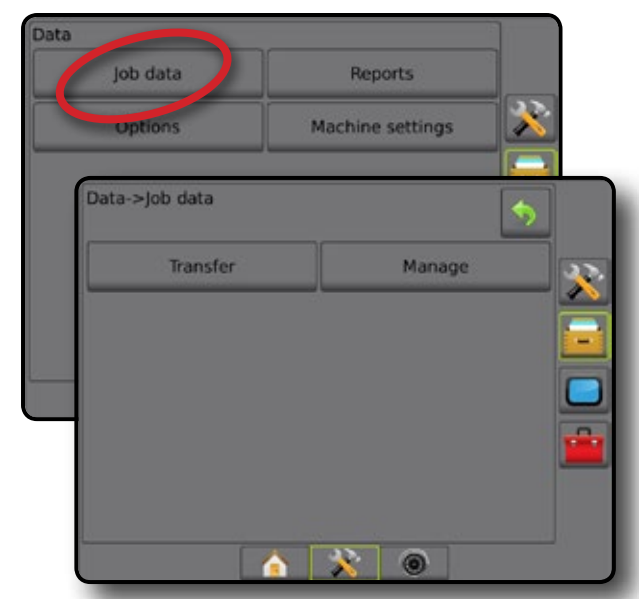

# ジョブデータが使用できない

シンプルジョブモードでは、ジョブデータオプションを使 用できません。

### 図 4-24: ジョブデータが使用できない

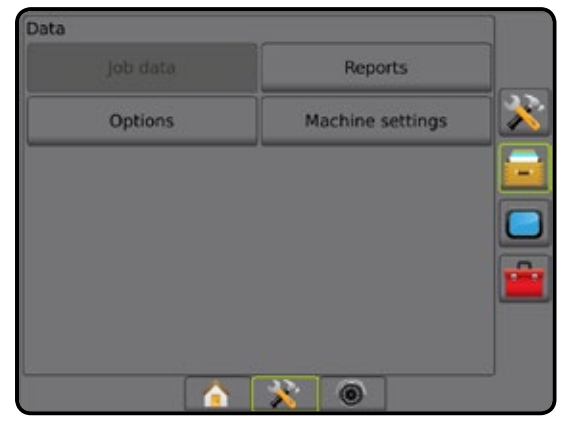

#### <span id="page-31-0"></span>**転送**

ホーム

設定 ガイダンス 全画面 作業機 はじめに GNSS

レート制御

付録

アドバンスジョブモードでは、ジョブデータ転送画面 を使用して、選択したジョブを USB ドライブ間で転送し たり、ジョブを削除したりすることができます。

USB メモリデバイスに転送したジョブは、FieldWare Link を使用して開いて更新できます。FieldWare Link で、ユーザ ー、農場、および圃場のデータを入力できるほか、境界お よびガイドラインを再利用するためにジョブをコピー/編 集できます。FieldWare Link からジョブを USB メモリデバイ スに再転送し、コンソールの内部メモリに戻して使用す ることができます。

注記:ジョブがアクティブになっているか開始され ている場合は、転送オプションを選択できま せん。この機能を有効にするには、現在のジョ ブを停止してください。

> メモリデバイスに転送されたジョブはコンソール から削除され、使用できなくなります。

- 1. [データ管理] サイドタブ ー を押します。
- 2. **ジョブデータ** を押します。
- 3. **転送** を押します。
- 4. 次のオプションから選択します。
	- ▶ ジョブデータを USB メモリに移動 → ジョブデー タを内部メモリから USB メモリに移動するために 使用します
	- ▶ ジョブデータを内部メモリに移動 ← ジョブデー タをUSB メモリから内部メモリに移動するために 使用します
	- ▶ ジョブデータの削除 3 ジョブデータを内部メモ リから削除するために使用します
- 5. [戻る] 矢印 ? または [データ管理] サイドタブ | を押して、メインの データ管理] 画面に戻り ます。
- 図 4-25: ジョブデータ転送

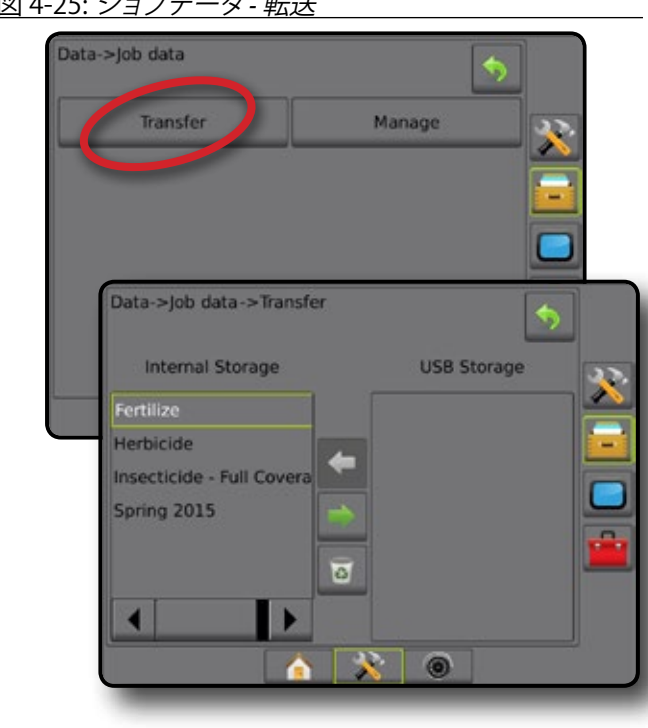

### **管理**

アドバンスジョブモードでは、ジョブデータの管理画面を 使用して、新しい空のジョブを作成したり、選択したジョ ブのガイドライン、境界、適用データ、規定マップなどを 新規ジョブにコピーできるほか、選択したジョブを削除す ることもできます。

- 注記:ジョブがアクティブになっているか開始されてい る場合は、管理オプションを選択できません。この 機能を有効にするには、現在のジョブを停止して ください。
- 1. [データ管理] サイドタブ <mark>・</mark>を押します。
- 2. **ジョブデータ** を押します。
- 3. **管理** を押します。
- 4. 次のオプションから選択します。
	- ▶ 新規 ガイドライン、境界、適用データ、規定マップ が関連付けられていない新しい空のジョブを作成 する場合に使用します
	- ▶コピー 選択したジョブのガイドライン、境界、適 用データ、規定マップなどをコピーする場合に使用 します
	- ▶削除 内部メモリからジョブデータを削除する場 合に使用します
- 5. [戻る] 矢印 り または [データ管理] サイドタブ **一を押して、メインの データ管理**] 画面に戻り ます。

#### 図 4-26: ジョブデータ *-* 管理

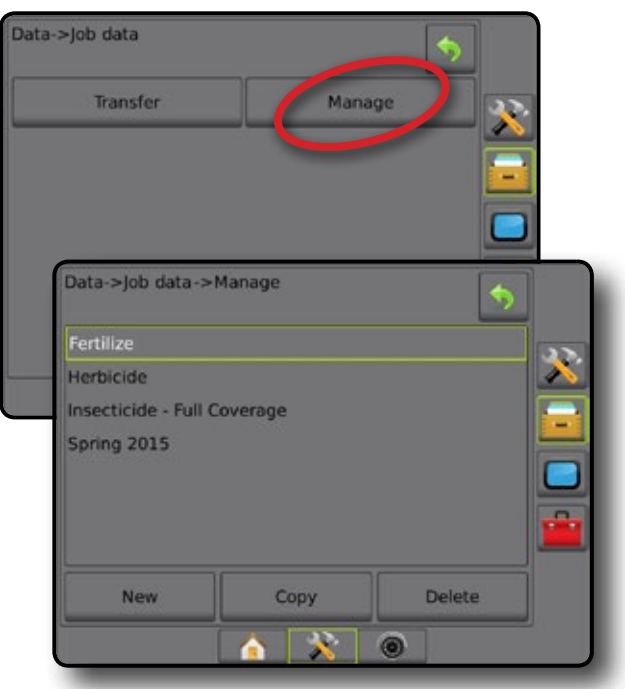

# <span id="page-32-0"></span>**レポート**

[レポート] は、ジョブレポートを作成して USB ドライブに 保存する場合に使用します。

注記:*[*オプション*]* ページで *[*シンプルジョブモード*]* が選 択されている場合、保存できるのは現在のジョブ のみです。

> ジョブがアクティブになっているか開始されている 場合は、レポートを選択できません。この機能を有 効にするには、現在のジョブを停止してください。

> コンソールに *USB* ドライブが挿入されている状態 でジョブを終了すると、現在のジョブに関するレポ ートを作成するオプションが表示されます。

- 1. [データ管理] サイドタブ ー を押します。
- 2. **レポート** を押します。
- 3. コンソールに USB ドライブを挿入します。
- 4. 保存するジョブを選択します。
- 5. 次のいずれかを選択します。
	- **▶ PDF 罒 印刷用レポート**
	- ►KML **KML** Google Earth マップ
	- ►SHP **SHP** ESRI シェープデータ
	- **▶ すべて <del>■</del> 使用可能なすべてのファイル形式**
- 6. [戻る] 矢印 ? または [データ管理] サイドタブ ■を押して、メインの [データ管理] 画面に戻り ます。
- 注記:*USB* ドライブを正しく挿入しないと、ファイルのア **イコン ■ ■ ■ またはボタンを選択できませ** ん(グレー表示)。

図 4-27: レポート *-* アドバンスジョブモード

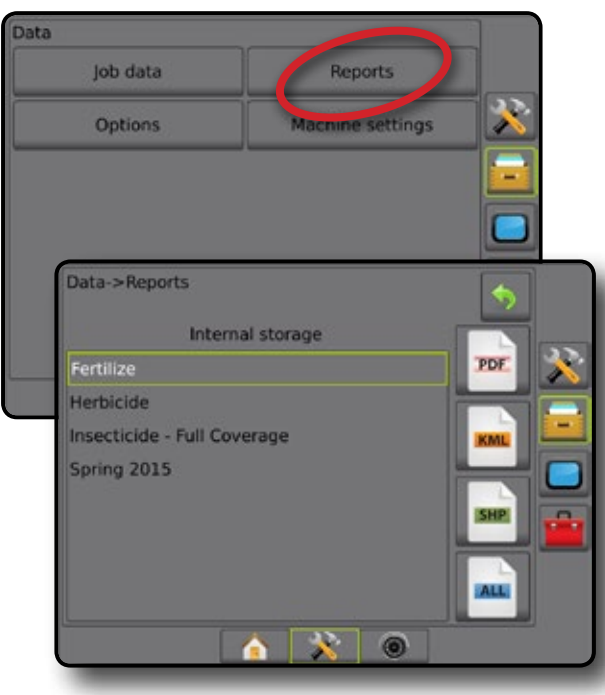

### 図 4-28: レポート *-* シンプルジョブモード

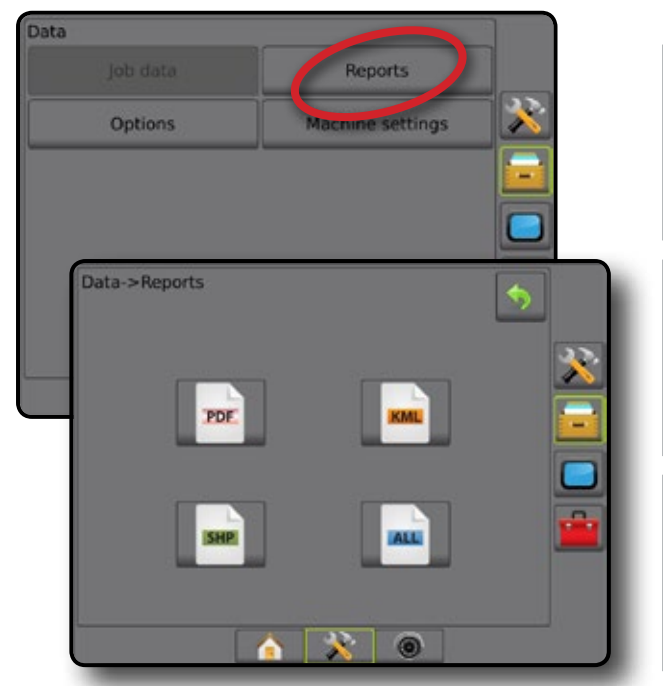

ホーム

設定 ガイダンス 全画面 作業機 はじめに GNSS

レート制御

付録

# **オプション(ジョブモード)**

[オプション] では、運転者がシンプルジョブモードまたは アドバンスジョブモードを選択することができます。

- 注記:ジョブがアクティブになっているか開始されてい る場合は、ジョブモードを変更することはできま せん。この機能を有効にするには、現在のジョブを 停止してください。
- 警告*!* ジョブモードを変更すると、すべての内部ジョブデ ータが削除されます。
- 1. [データ管理] サイドタブ ー を押します。
- 2. **オプション** を押します。
- 3. 下向き矢印 ▼ を押してオプションのリストにアクセ スします。
- 4. 次のいずれかを選択します。
	- ▶ シンプル ホーム 画面には、境界エリアとカバー 範囲エリアのみが表示されます。レポートに保存 できるの現在のジョブのみです。FieldWare Link と は使用できません。
	- ▶ アドバンス 随時 2 つ以上のジョブにアクセスでき ます。ホーム 画面には、ユーザー名、農場名、圃場 名、ジョブ名、境界エリアとカバー範囲エリア、適用 時間、および選択したジョブからの距離が表示さ れます。保存したすべてのジョブプロファイルは、 [データ] -> [レポート] を使用して、PDF、SHP、または KML ファイルとして USB ドライブにエクスポートで きます。
		- ユーザー情報、農場情報、圃場情報、および規 定マップを入力できるのは、FieldWare Link を使 用した場合のみです。ジョブ名を編集するには FieldWare Link を使用する必要があります。

**25 98-05273-JA R6**

- <span id="page-33-0"></span>● ユーザーは、FieldWare Link を使用するか、コンソ ールの [データ] -> [ジョブデータ] -> [管理] を選択 して、境界、ガイドライン、カバー範囲データ、およ び規定マップを再利用するためにジョブを複製 できます。
- 5. 「ジョブモードを変更すると、すべてのジョブデータ が削除されます。モードを変更しますか?」 次のいずれかを押します。
	- ▶ はい 変更する

ホーム

設定 ガイダンス 全画面 作業機 はじめに GNSS

レート制御

付録

- ▶いいえ 現在の設定を維持する
- 6. [戻る] 矢印 ? または [データ管理] サイドタブ **一 を押して、メインの データ管理**] 画面に戻り ます。

図 4-29: オプション *-* ジョブモードの変更

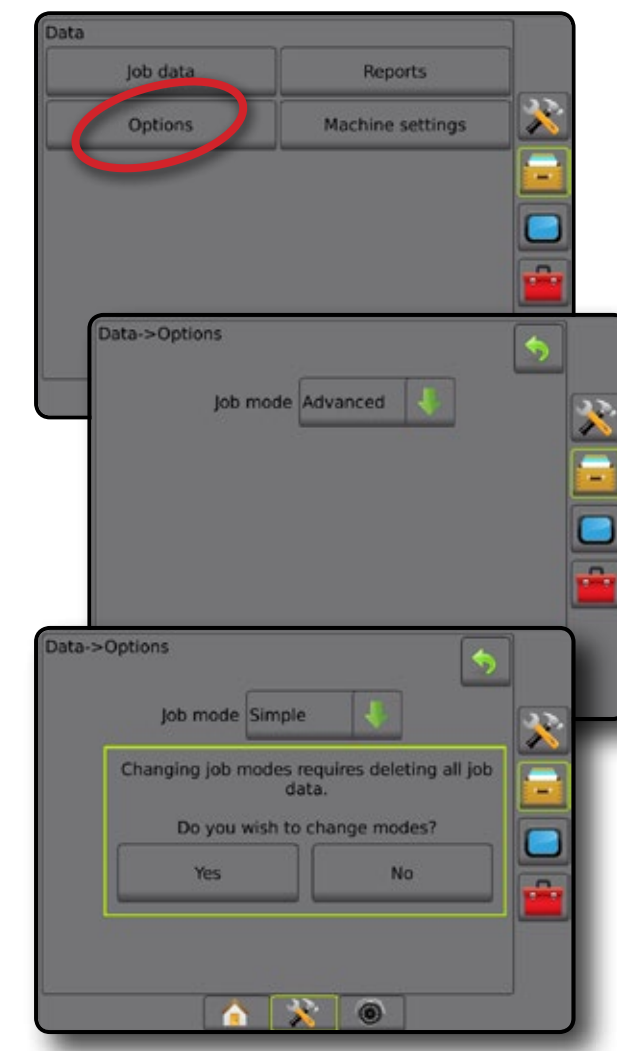

### **機械設定**

[機械設定] は、機械設定のプロファイルの転送(削 除、インポート、エクスポート)と、機械設定のプロフ ァイルの管理(新規プロファイルの作成、プロファイ ルのコピーまたは削除、現在のプロファイルを選択 したプロファイルに保存、または選択したプロファイ ルの機械設定のロード)に使用します。

機械設定には次が含まれます。

- • 作業機設定
- • 自動操縦/ティルト補正設定
- • レート制御設定
- ジョブ固有の設定(適用レート、適用タイプ、製品チャ ンネル割り当てなど)
- 注記:機械設定の一部として保存されない設定がありま す。詳細については、付録の「*Matrix Pro GS* コンソ ールのメニュー設定」を参照してください。
- 1. [データ管理] サイドタブ ー を押します。
- 2. **機械設定** を押します。
- 3. 次のオプションから選択します。
	- ▶転送 選択した機械設定を USB ドライブ間で転送 できるほか、機械設定を削除することもできます
	- ▶ 管理 新しい空の機械設定の作成、新しい機械設 定への選択した機械設定のコピー、選択した機械 設定の削除、選択した機械設定への現在の機械設 定の保存、または現在の設定への選択した機械設 定のロードを行うことができます
- 4. [戻る] 矢印 ? または [データ管理] サイドタブ  $\left| \frac{1}{\sqrt{2}} \right|$ を押して、メインの [データ管理] 画面に戻り ます。

図 4-30: 機械設定

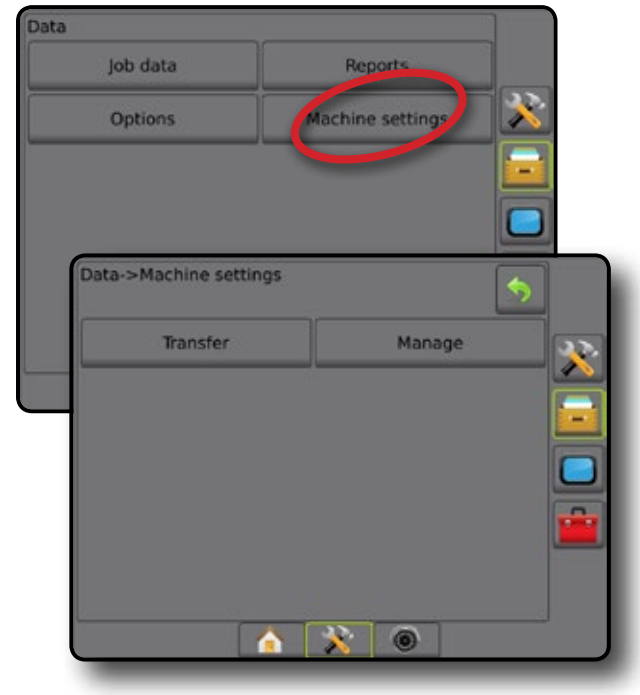

#### <span id="page-34-0"></span>**転送**

機械設定転送画面では、選択した機械設定を USB ドラ イブ間で転送できるほか、機械設定を削除することもで きます。

USB メモリデバイスに転送した機械設定は、FieldWare Link を使用して開いて更新できます。FieldWare Link から機 械設定を USB メモリデバイスに再転送し、コンソールの 内部メモリに戻して使用することができます。

注記:機械設定の一部として保存される設定の中には、 *FieldWare Link* で編集できないものがあります。 詳細については、使用可能な設定の表を参照して ください。

> メモリデバイスに転送された機械設定はコン ソールから削除され、使用できなくなります。

- 1. [データ管理] サイドタブ マ を押します。
- 2. **機械設定** を押します。
- 3. **転送** を押します。
- 4. 次のオプションから選択します。
	- ▶機械設定を USB メモリに移動 → 機械設定を内 部メモリから USB に移動するために使用します
	- ▶機械設定を内部メモリに移動 機械設定を USB から内部メモリに移動するために使用します
	- ▶機械設定の削除 3 -機械設定を内部メモリまた は USB メモリから削除するために使用します
- 5. [戻る] 矢印 ? または [データ管理] サイドタブ 日 を押して、メインの データ管理1画面に戻り ます。
- 図 4-31: 機械設定 転送

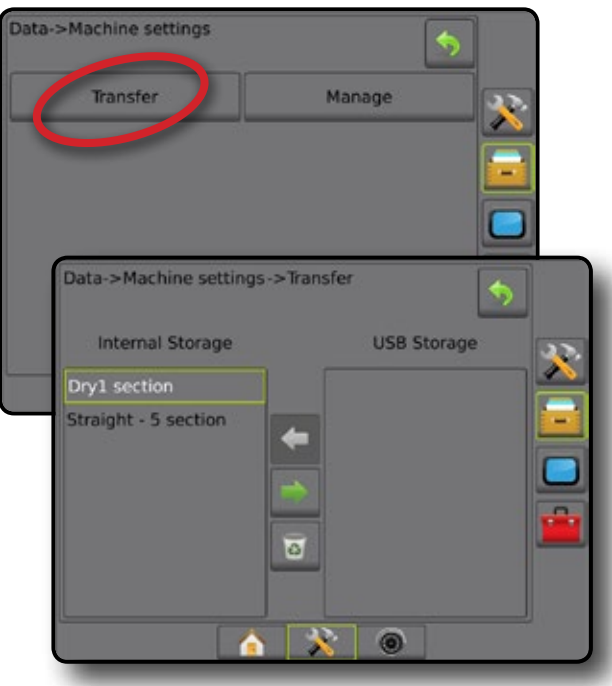

#### **管理**

機械設定の管理画面では、新しい空の機械設定の作成、 新しい機械設定への選択した機械設定のコピー、選択し た機械設定の削除、選択した機械設定への現在の機械 設定の保存、または現在の設定への選択した機械設定 のロードを行うことができます。

- 注記:機械設定の一部として保存されない設定がありま す。詳細については、付録の「*Matrix Pro GS* コンソ ールのメニュー設定」を参照してください。
- 1. [データ管理] サイドタブ ニ を押します。
- 2. **機械設定** を押します。
- 3. **管理** を押します。
- 4. 次のオプションから選択します。
	- ▶ 新規 作業機情報が関連付けられていない新しい 機械設定を作成する場合に使用します
	- ▶コピー 選択した機械設定を新しい機械設定にコ ピーする場合に使用します
	- ▶削除 選択した機械設定を内部メモリから削除す る場合に使用します
	- ▶保存 現在の機械設定を選択した機械設定に保 存する場合に使用します
	- ▶ロード 選択した機械設定を現在の設定にロード する場合に使用します
- 5. [戻る] 矢印 りまたは データ管理] サイドタブ |- を押して、メインの [データ管理] 画面に戻り ます。

#### 図 4-32: 機械設定 *-* 管理

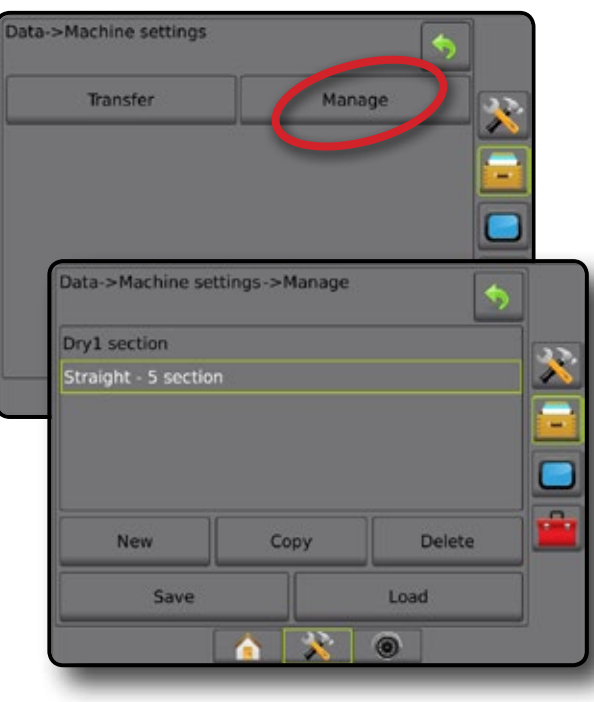

レート制御

付録

ホーム

設定

## <span id="page-35-0"></span>コンソール

コンソール設定は、ディスプレイと利用環境の設定、高度 な機能のロック解除、ワイヤレスネットワークへの接続、 デモ GNSS データの再生を行う場合に使用します。シス テムに接続されているその他のデバイスの詳細につい ては、[バージョン情報] に記載されています。

- 1. [システム設定] 下部タブ ※ を押します。
- 2. [コンソール] サイドタブ ■を押します。
- 3. 次のオプションから選択します。

ホーム

設定 ガイダンス 全画面 作業機 はじめに GNSS

レート制御

付録

- ►バージョン情報 システムのソフトウェアバージョ ンや、CAN バスに接続されているモジュールのソフ トウェアバージョンを表示する場合に使用します
- **►**ディスプレイ カラースタイルと LCD の明るさの設 定、スクリーンショットの使用の設定、タッチスクリ ーンのキャリブレーションを行う場合に使用します
- ▶利用環境 単位、言語、および時間帯を設定する場 合に使用します
- ▶ ボリューム オーディオスピーカーの音量を調整 する場合に使用します
- ▶デモ GNSS GNSS 模擬データの再生を開始する場 合に使用します
- ▶機能ロック解除 高度な機能をロック解除する場 合に使用します

#### 図 4-33: コンソールのオプション

# Console settings About Display Cultural Audio volume **Demo GNSS** Feature unlock  $\sim$   $\sim$   $\sim$

### **バージョン情報**

バージョン情報/保存画面には、システムのソフトウェアバ ージョンや、CAN バスに接続されているモジュールのソフ トウェアバージョンが表示されます。

圃場での問題のトラブルシューティングに役立てるため、 エンドユーザーは、「保存」ボタンを使用して、現在のソフ トウェア情報が記載されたテキストファイルを USB ドラ イブにダウンロードし、このファイルをサポート担当者に 電子メールで送信することができます。

- 1. [コンソール] サイドタブ ■を押します。
- 2. **バージョン情報** を押します。
- 3. 次のオプションから選択します。
	- ▶ ユニットのシリアル番号、ソフトウェアバージョン、 接続済みモジュールに関する情報が表示されます
	- ▶コンソールに USB ドライブが挿入されている状態 で **保存** を押すと、バージョン情報が USB ドライブ に保存されます。USB ドライブに保存されたバージ ョン情報によって、保存されたことが確認されます。
- 4. [戻る] 矢印 ♥ または ロンソール] サイドタブ を 押して、メインの [コンソールの設定] 画面に戻ります。
- 注記:*USB* ドライブを正しく挿入しないと、**保存** オプショ ンを選択できません(グレー表示)。

#### 図 4-34: バージョン情報オプション

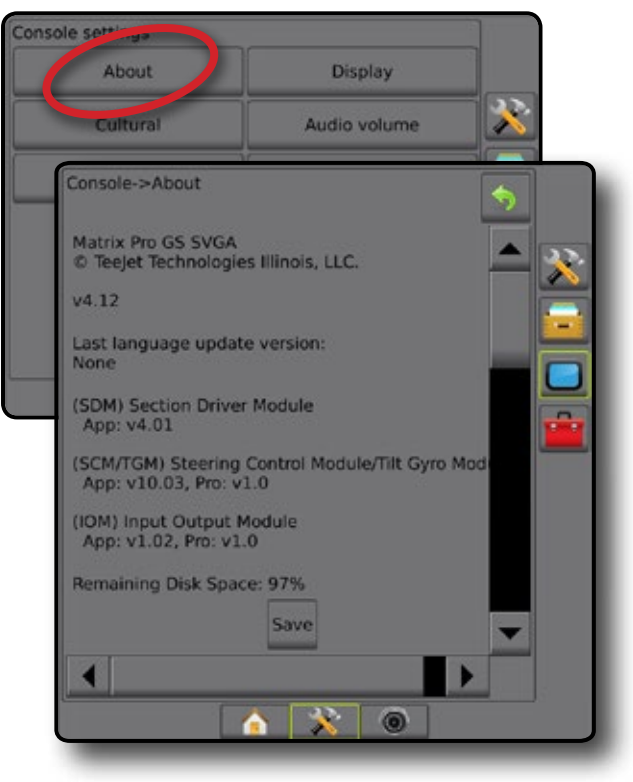
# **表示**

[ディスプレイ] は、カラースタイルと LCD の明るさの設 定、スクリーンショットの使用の設定、タッチスクリーンの キャリブレーションを行う場合に使用します。

- 1. [コンソール] サイドタブ ■を押します。
- 2. **ディスプレイ** を押します。
- 3. 次のオプションから選択します。
	- ►カラースタイル 一番見やすいカラースタイルを 選択するために使用します
	- ►LCD の明るさ コンソールディスプレイの明るさを 調整するために使用します
	- ►スクリーンショット– スクリーンキャプチャを USB ドライブに保存するために使用します
	- ▶ 画面のキャリブレーション タッチスクリーンをキ ャリブレーションするために使用します
- 4. [戻る] 矢印 <sup>◆</sup> または [コンソール] サイドタブ を 押して、メインの ロンソールの設定1画面に戻ります。

#### 図 4-35: ディスプレイオプション

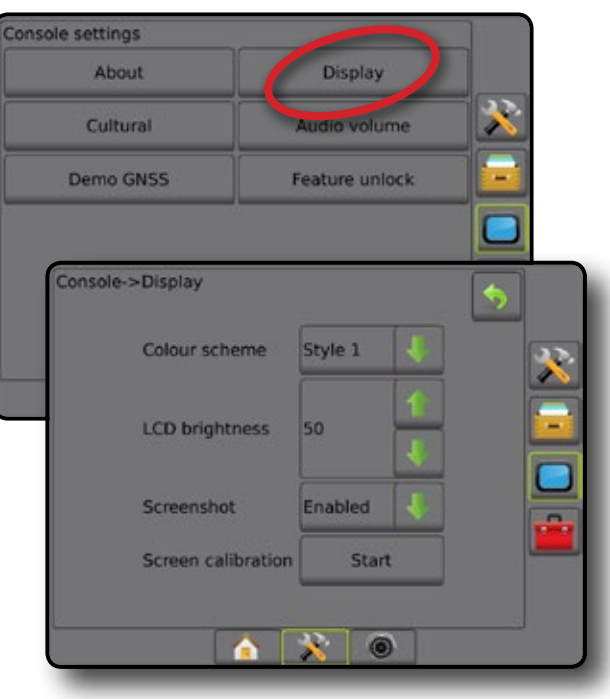

### **利用環境**

[利用環境] は、単位、言語、および時間帯を設定する場合 に使用します。

- 1. [コンソール] サイドタブ ■を押します。
- 2. **利用環境** を押します。
- 3. 次のオプションから選択します。
	- ▶ 単位 システム単位を定義する場合に使用します
	- ▶言語 システム言語を定義する場合に使用します
	- ▶ 時間帯 現地の時間帯を設定する場合に使用し ます
- 4. 「戻る] 矢印 ? または ロンソール] サイドタブ を 押して、メインの [コンソールの設定] 画面に戻ります。

図 4-36: 利用環境オプション

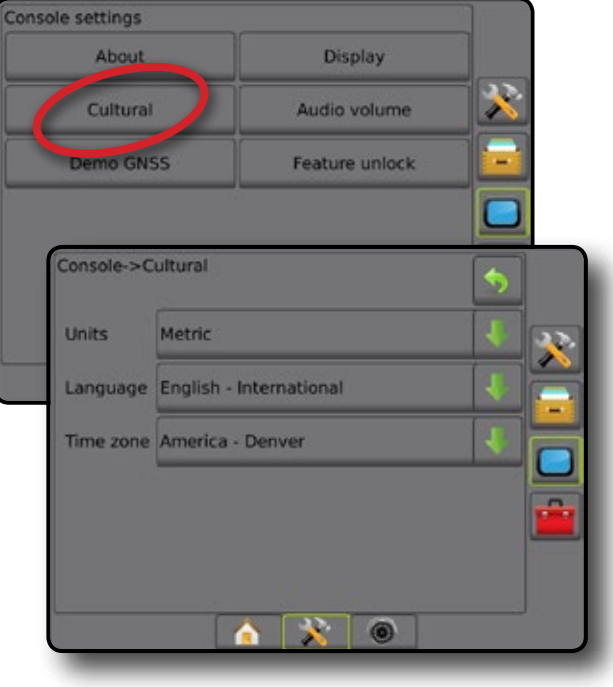

ホーム

設定

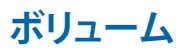

ホーム

設定 ガイダンス 全画面 作業機 はじめに GNSS

レート制御

付録

[ボリューム] では、オーディオスピーカーの音量を調整 します。

- 1. [コンソール] サイドタブ ■を押します。
- 2. **ボリューム** を押します。
- 3. 次のいずれかを押します。 ▶上向き矢印 本で、音量を上げます ▶下向き矢印 → で、音量を下げます
- 4. [戻る] 矢印 <br → または [コンソール] サイドタブ を 押して、メインの [コンソールの設定] 画面に戻ります。 図 4-37: ボリュームオプション

# Console settings About Display Audio volume Cultural Demo GNSS Feature unlock Console->Audio volume Audio volume 10%  $\bullet$

### **デモ GNSS**

[デモ GNSS] は、GNSS 模擬信号の再生を開始する場合に 使用します。

- 警告*!* このツールは、*GNSS* 計測位置を無効にして模擬デ ータの再生を開始します。実際の *GNSS* を元の状態 に戻すにはコンソールの再起動が必要です。
- 1. [コンソール] サイドタブ ■を押します。
- 2. **デモ GNSS** を押します。
- 3. **開始** を押します。
- 4. [戻る] 矢印 ♡ または ロンソール1 サイドタブ を 押して、メインの [コンソールの設定] 画面に戻ります。
- 注記:実際の *GNSS* を元の状態に戻すにはコンソール の再起動が必要です。

図 4-38: デモ *GNSS*

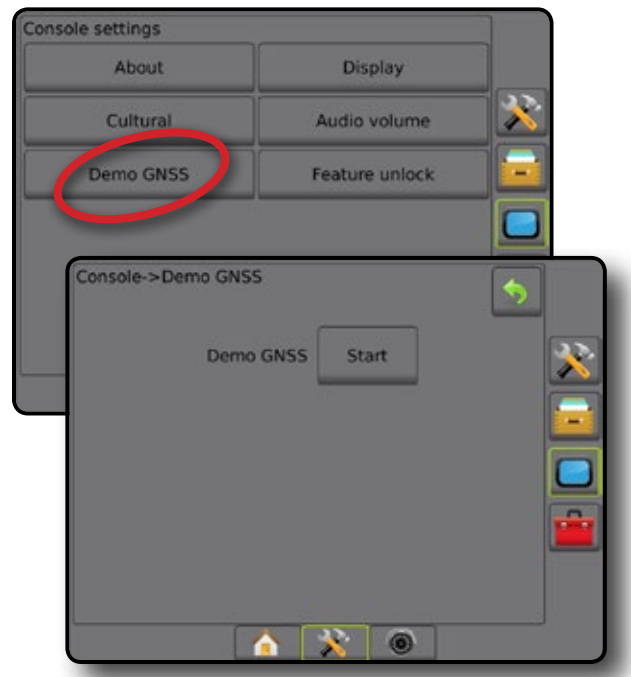

### **デモ GNSS の再開**

デモンストレーション GNSS は再開できます。

- 1. [コンソール] サイドタブ ■を押します。
- 2. **デモ GNSS** を押します。
- 3. **再開** を押します。
- 4. [戻る] 矢印 ♥ または [コンソール] サイドタブ を 押して、メインの [コンソールの設定] 画面に戻ります。

#### 図 4-39: デモ *GNSS* の再開

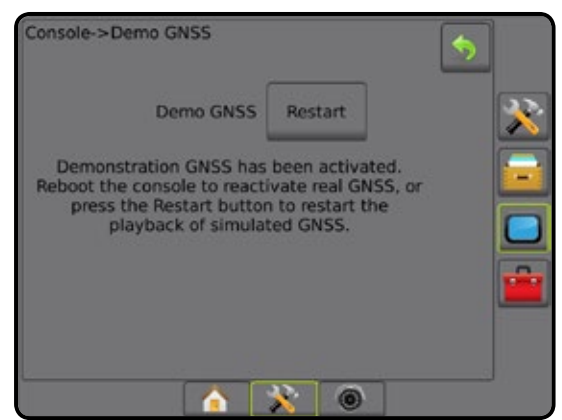

### **機能ロック解除**

[機能ロック解除] は、高度な機能をロック解除する場合 に使用します。

- 注記:ロック解除コードはコンソールごとに異なります。 *TeeJet Technologies* カスタマーサービスまでお問い 合わせください。いったんロック解除された機 能は、コンソールを完全にリセットするまでロック 解除されたままになります。
- 1. [コンソール] サイドタブ ■を押します。
- 2. **機能ロック解除** を押します。
- 3. ロックされている機能については、ロックされている 機能ボタン ! を押します。
	- ►スプレッダー用 BoomPilot 互換性のあるスプレッ ダー作業機と併用すると、スプレッダーアプリケー ションのオプションを使用できます
	- ► FieldPilot Pro/ UniPilot Pro SCM Pro を使用する場合 に自動操縦オプションを使用できます
	- ▶ サードパーティ製品レート制御 互換性のあるサ ードパーティ製品レートコントローラと併用すると、 レート制御オプションを使用できます
- 4. 必要に応じてロック解除コードを入力します。
- 5. コンソールを再起動します。

#### 図 4-40: 機能ロック解除

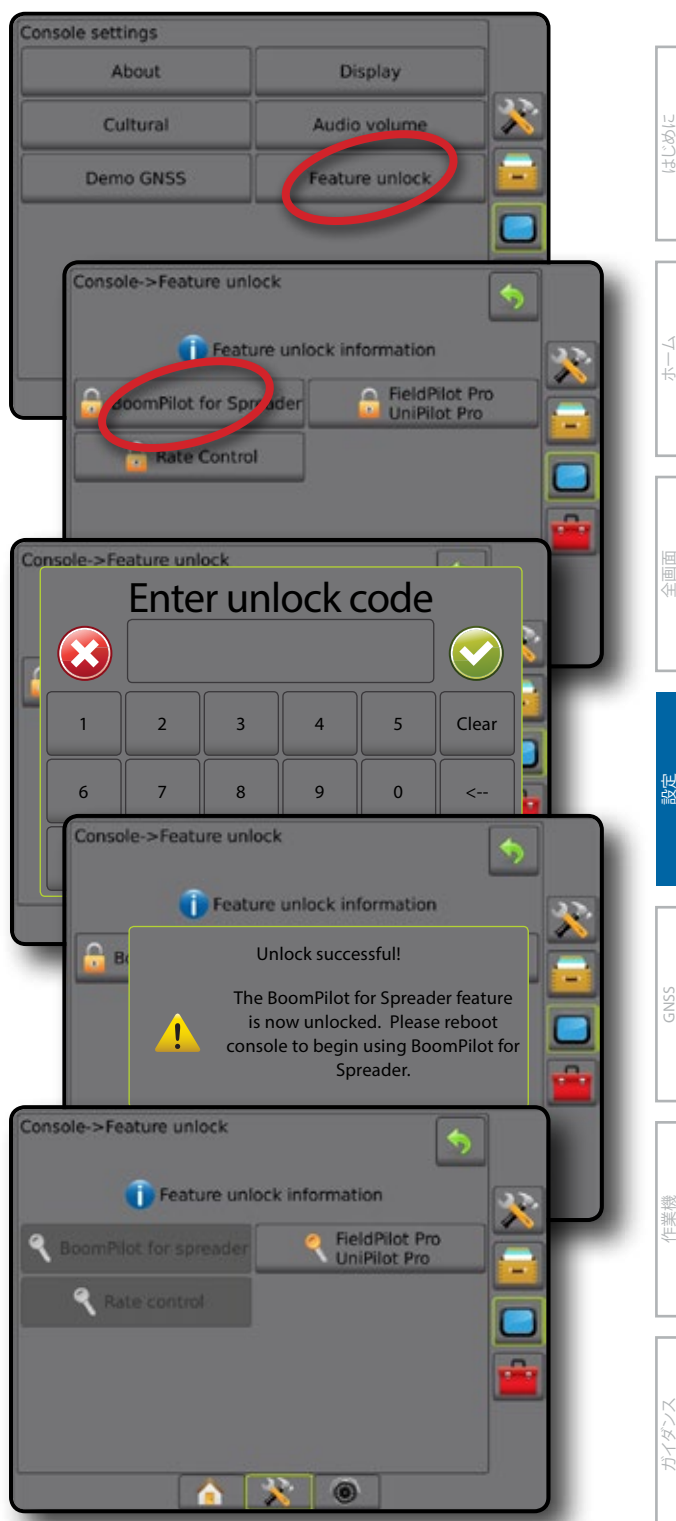

レート制御

# ツール

ホーム

設定 ガイダンス 全画面 作業機 はじめに GNSS

レート制御

付録

[ツール] は、システムデバイスのソフトウェアアップデー トをアップロードしたり、通常の計算機や単位変換でさ まざまな計算を行う場合に使用します。

- 1. [システム設定] 下部タブ ※ を押します。
- 2. [ツール] サイドタブ <mark>せ</mark> を押します。
- 3. 次のオプションから選択します。
	- ►ソフトウェアアップロード USB ドライブからシス テムデバイスのソフトウェア更新をアップロードす る場合に使用します
	- ▶ ユーティリティ 計算機と単位変換にアクセスでき ます

図 4-41: ツールオプション

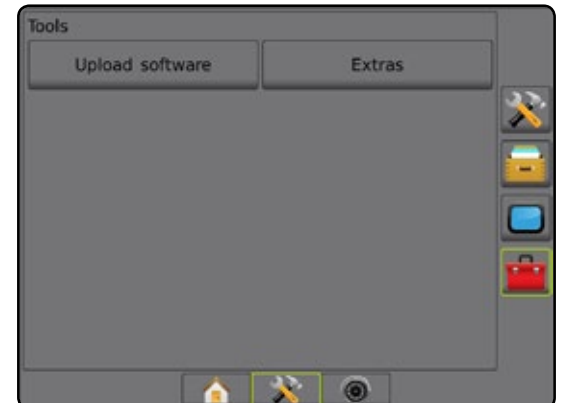

# **ソフトウェアアップロード**

[ソフトウェアアップロード] 画面は、USB ドライブからシス テムデバイスのソフトウェア更新をアップロードする場 合に使用します。

注記:この機能を使用できるかどうかは、ソフトウェアバ ージョンによって異なります。

- 1. [ツール] サイドタブ <mark>せ</mark> を押します。
- 2. **ソフトウェアアップロード** を押します。
- 3. ソフトウェア更新が保存された USB ドライブをコンソ ールに挿入します。
- 4. [デバイス]の下向き矢印 → を押して、ソフトウェアを 更新するデバイスを選択します。
- 5. [ソフトウェア]の下向き矢印 → を押して、デバイスに アップロードするソフトウェア更新を選択します。
- 6. **アップロード開始** を押します。
- 7. メッセージが表示されたら、 **OK** を押します。
- 8. [戻る] 矢印 → を押して | ツール] 画面に戻るか、[コン ソール] サイドタブ を押してメインの [コンソール の設定] 画面に戻ります。

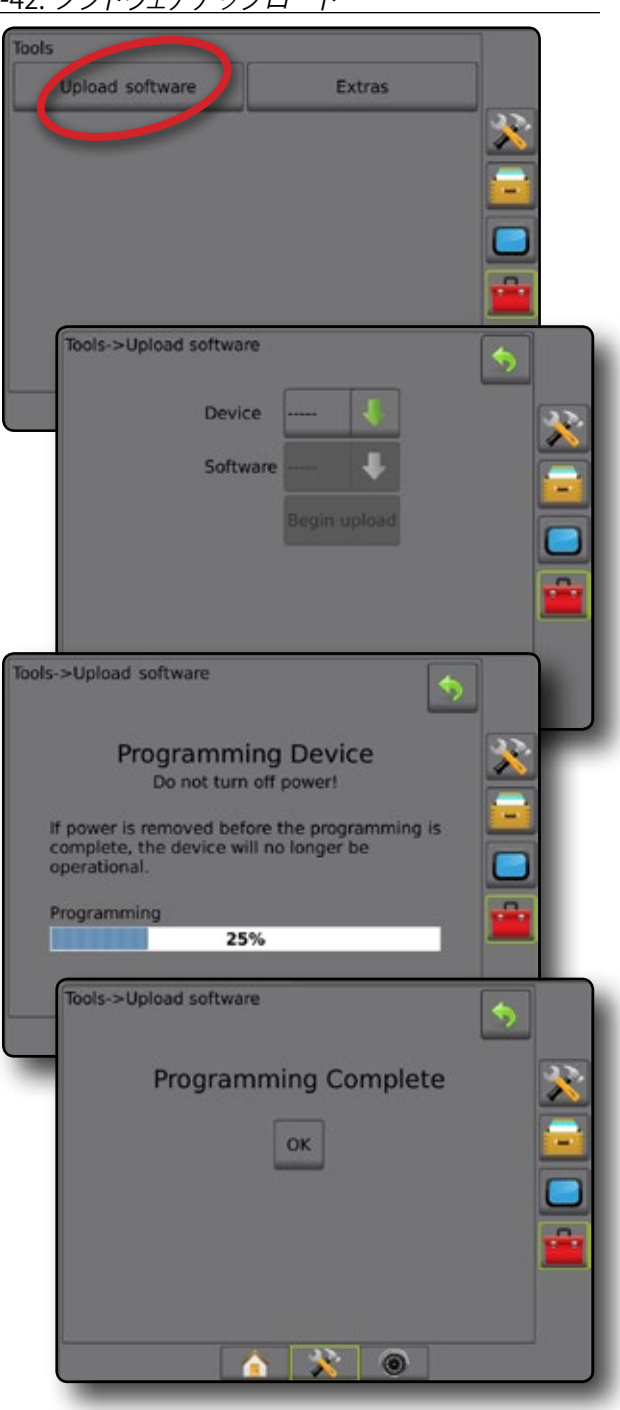

# **ユーティリティ**

- 1. [ツール] サイドタブ <mark>全</mark> を押します。
- 2. **ユーティリティ** を押します。
- 3. 次のオプションから選択します。
	- ▶計算機 数値計算を実行する場合に使用します
	- ▶単位変換 面積、長さ、体積、圧力、質量、温度、 角度の単位変換を行う場合に使用します
- 図 4-43: 計算機

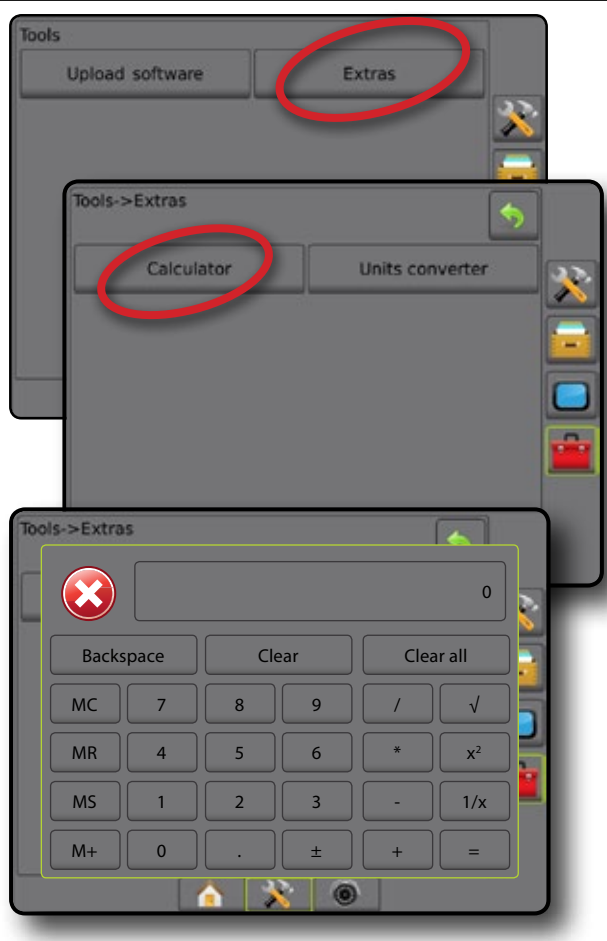

#### 図 4-44: 単位変換

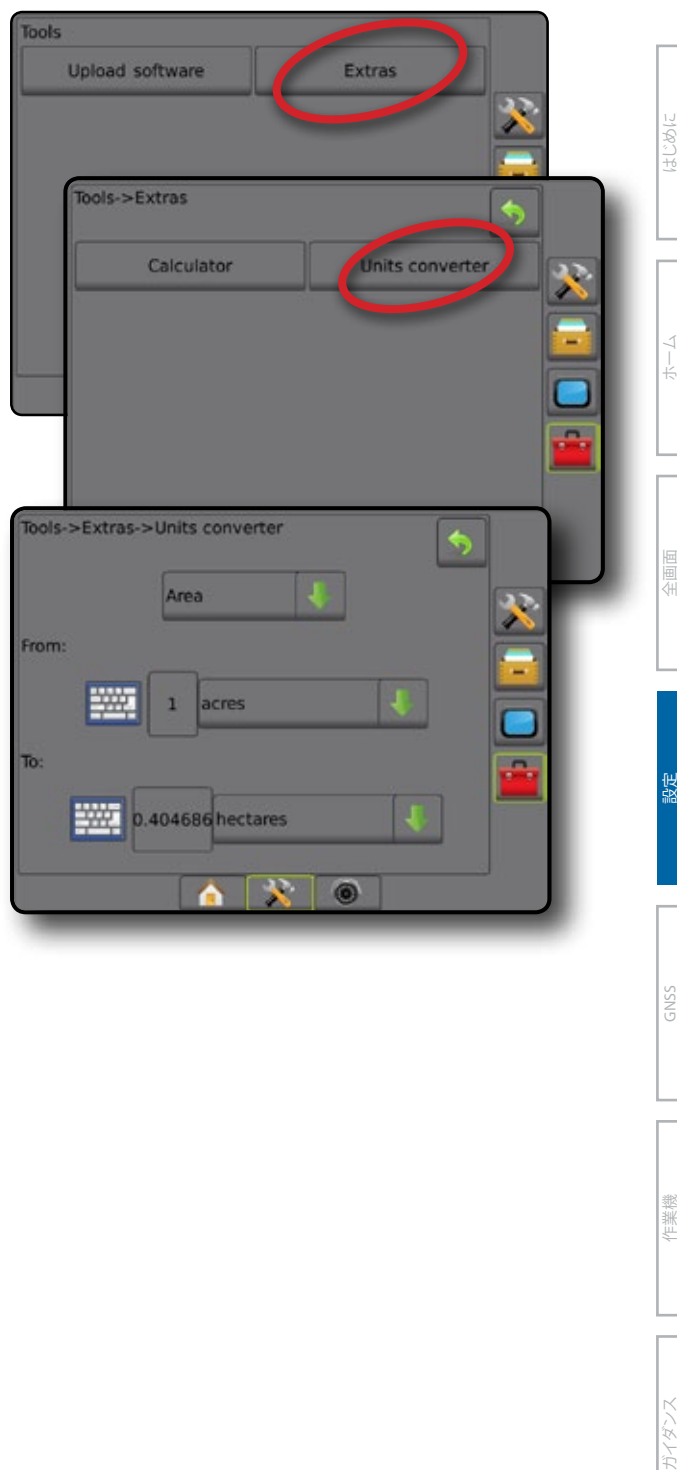

**第 5 章 - GNSS 受信機設定**

[GNSS 受信機設定] は、GNSS タイプ、GNSS ポート、PRN の設定、その他の GNSS パラメータを設定したり、GNSS ステ ータス情報を表示したりする場合に使用します。

#### **GNSS 受信機設定**

ホーム

などのに、 「 」 「 」 「 」 「 」 「 」 「 」 「 」 「 」 」 「 」 」 「 」 」 「 」 」 「 」 」 「 」 」 「 」 」 」 「 」 」 」 「 」 」 」 「 」 」 「 」 」 「 」 」 」 「 」 」 」 「 」 」 「 」 」 「 」 」 「 」 」 「 」 」 」 「 」 」 」 「 」 」 「 」 」 「 」 」 「」 」 」 「」 」 」 「」 」 」 「」 」 」 「」 」 」 「」 」

注記:これらの設定は、レート制御、支援*/*自動操縦、ティルトセンサー操作、および適切な作業機の操作に必要です。

- 1. 設定1サイドタブ ※ を押します。
- 2. **GNSS 受信機設定** を押します。
- 3. 次のオプションから選択します。
	- ▶ GNSS タイプ 次の GNSS ソース発信を受信するよ うに設定します GPS、GLONASS、または SBAS(DGPS が必要かどうかは問いません)。
	- ▶ GNSS ポート GNSS 通信ポートを設定します。 [内部] と [外部] があります。
	- ►GNSS ステータス情報 現在のボーレート、 ボーレートのステータス、GNSS ステータス情報 を表示します。GGA/VTG(データレート)、衛星の 数、HDOP、PRN、GGA 品質、レシーバー、レシーバー バージョン、UTM ゾーン、補正モデルがあります。
	- ►プログラム コマンドラインインターフェイスで GNSS 受信機を直接プログラミングできます。この機 能は TeeJet サポート技術者のみが使用してくださ い。各自の責任で使用してください。
	- ▶ PRN GNSS ディファレンシャル補正データを提供 する SBAS PRN を選択します 自動 PRN を選択する には、**自動** に設定します。
	- ▶代替 PRN PRN が自動でない場合は、2番目の代替 SBAS PRN が 2 つ目の GNSS ディファレンシャル補正 データセットになります
- 4. [戻る] 矢印 り、または 設定] サイドタブ ※ を押し て、メインの [設定] 画面に戻ります。

Configuration Guidance Imple **CITIS receiver** Video × configurati Sensors Product Third-party AutoSteer rate contro Config->GNSS receiver configuration Ġ GNSS type GPS/GLONASS/SBAS  $\boldsymbol{x}$ **GNSS port** Internal **GNSS status**<br>information View status Start Programme **PRN** Automatic 630

図 5-1: *GNSS* オプション

### **GNSS タイプ**

GNSS タイプは、GPS 信号に加え、GNSS 補強信号(ディ ファレンシャル補正された SBAS ソース発信、未補正 GLONASS ソース発信、あるいはその両方)を受信するよ うカスタマイズ可能です。DGPS ソース発信も必要になる ことがあります。

- 1. [次のページ] 矢印 を押すと、オプションのリストに アクセスできます。
- 2. 次のいずれかを選択します。
	- ▶ GPS GPS システムの未補正信号 注記:*GPS* は常に選択されています。
	- ▶ GLONASS GLONASS システムから未補正信号を追 加します
	- ► SBAS (EGNOS、GAGAN、MSAS、SDCM、WAAS など) SBAS システムからディファレンシャル補正された 信号を追加します
	- ►DGPS 必須 ディファレンシャル補正された GPS 信 号を追加します(SBAS も選択する必要があります) 注記:コンソールでは、補正された *DGPS* 信号が ない状態で、*DGPS* 必須モードのガイダンスを使 用することはできません。
- 3. GNSS 受信機の初期化を開始するには、この画面を終 了します。1 分ほどかかりますが、これが完了しなけれ ばコンソールは応答しません。

#### 図 5-2: *GNSS* タイプ

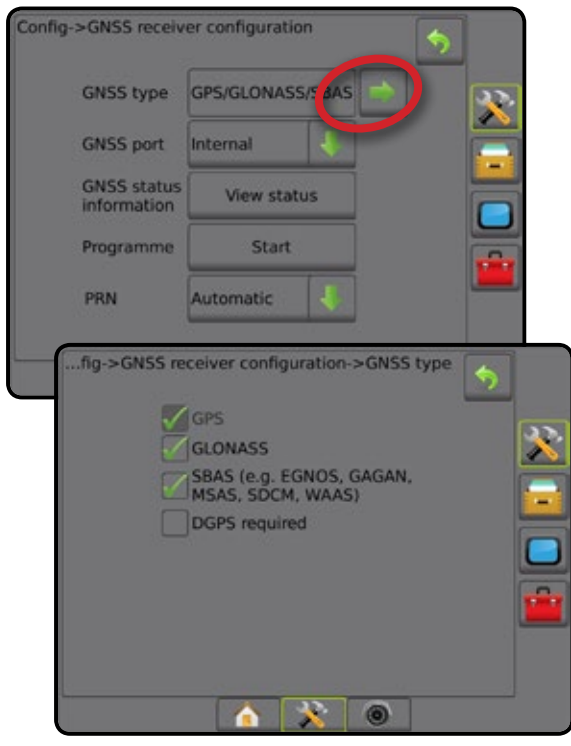

### **GNSS ポート**

内部の GNSS 受信機を使用して出力する場合は COM ポ ートを [内部] に設定し、外部の GNSS データを受信する 場合は [外部] に設定します。

- 1. 下向き矢印 → を押してオプションのリストにアクセ スします。
- 2. 次のいずれかを選択します。
	- ▶ 内部 内部の GNSS を使用して出力します
	- ► 外部 外部 GNSS データを受信します
- 注記:*OmniSTAR HP/XP* や *RTK* などの信号を使用する には、*GNSS* ポートを *[*外部*]* に設定する必要があり ます。

#### 図 5-3: *GNSS* ポート

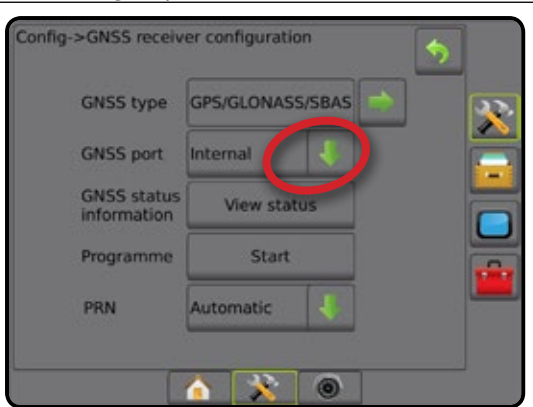

# 外部レシーバーの最小設定要件

Matrix Pro GS を外部 GNSS 受信機と接続して連動させる には、次の最小設定要件を満たしている必要があります。

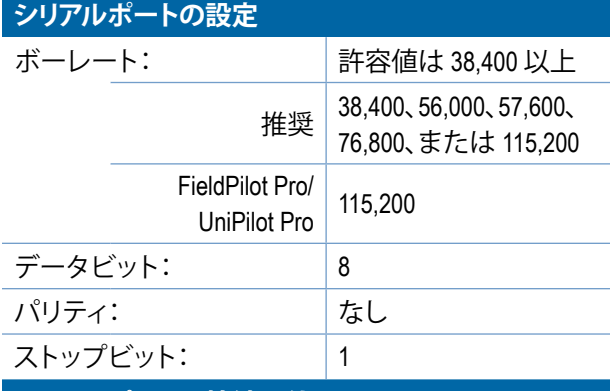

**シリアルポートの接続要件**

オス 9 ピン RS-232 シリアルケーブル

注記:レシーバーのピン配列によっては、ヌルモデ ムアダプターが必要な場合があります。

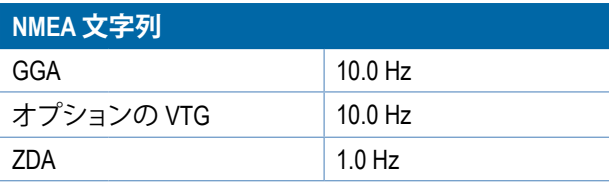

設定

ホーム

レート制御

### **GNSS ステータス情報**

[GNSS ステータス情報] には、現在の GNSS ステータスの スナップショットが表示されます。

- 1. **ステータス表示** を押します。
- 2. 次のデータが表示されます。
	- ◄ボーレート– GNSS の現在のステータス
	- ◄ボーレートのステータス 情報が転送/通信される 速度。

注記:一部のソフトウェアバージョンでは、最高性 能で動作するために最低限のボーレートが必要 になる場合があります。

- ◄GGA/VTG データレート– 1 秒あたりの GNSS 位置の数
- ◄衛星数 利用可能な GNSS 衛星の数(DGPS には 最低 4 つ必要です)
- ◄HDOP 水平面における衛星の幾何学的な強度。 HDOP 値は 2 より小さくすることが推奨されます
- ◄PRN 現在の DGPS 衛星 ID
- ◄GGA 品質– GNSS 信号の現在の品質インジケーター (GGA 要件の表を参照)
- ◄レシーバー –レシーバーの現在のインジケーター
- ◄レシーバーバージョン –レシーバーにインストー ルされているソフトウェアバージョン
- ◄UTM ゾーン 現在位置のゾーン(本マニュアルの 「UTM 座標とゾーン」を参照)
- ◄モデル 現在のレシーバー設定で使用できる補正 モデル
- 3. **OK** を押すと、[GNSS 受信機設定] 画面に戻ります。
- 注記:*GNSS* が使用できない場合は、すべてのエントリ が *[*無効*]* になります。

#### 図 5-4: *GNSS* ステータス情報

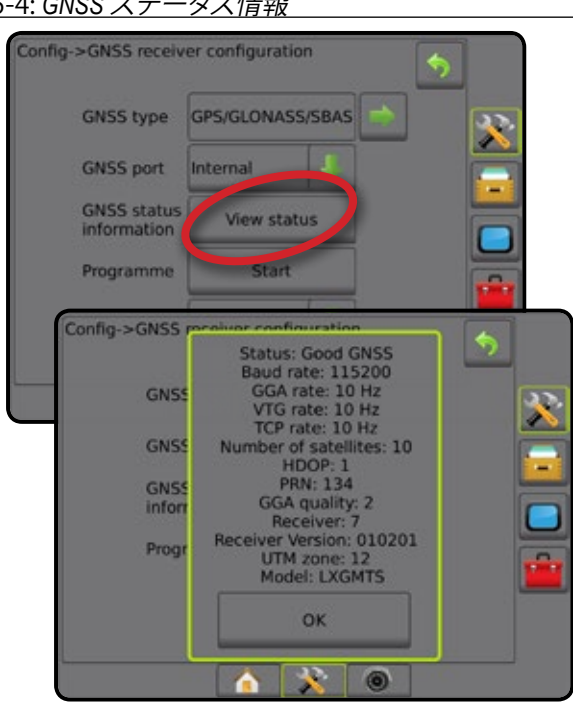

ガイダンス画面の *GNSS* ステータス情報 [GNSS ステータス] には、現在の GNSS ステータスに関 する情報(データレート、利用可能な衛星の数、HDOP と PRN のステータス、レシーバーとバージョン、衛星の品質 と ID、UTM ゾーンなど)が表示されます。

1. [GNSS ステータス] アイコン <mark>・ | 0 | 0 | 0</mark> を押します。 図 5-5: ガイダンス画面の *GNSS* ステータス情報

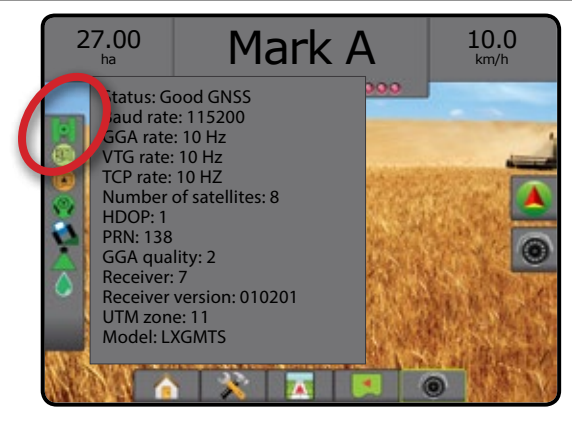

#### *GGA* の要件

必要な GGA 品質は、使用する信号の種類によって異 なります。要件については、下の表を参照してください。

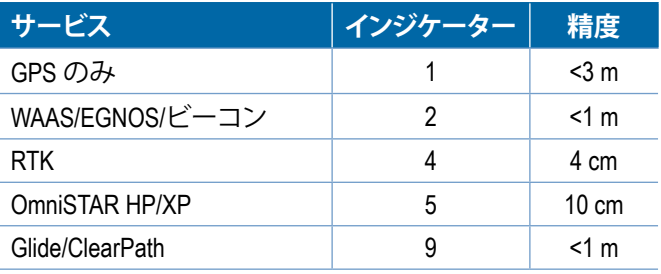

ホーム

レート制御

# **プログラム**

[プログラム] では、コマンドラインインターフェイスで GNSS 受信機を直接プログラミングできます。この機能は TeeJet サポート技術者のみが使用してください。各自の 責任で使用してください。

- 1. **開始** を押します。
- 2. 必要に応じてプログラミングを調整します。
- 図 5-6: プログラミングレシーバー

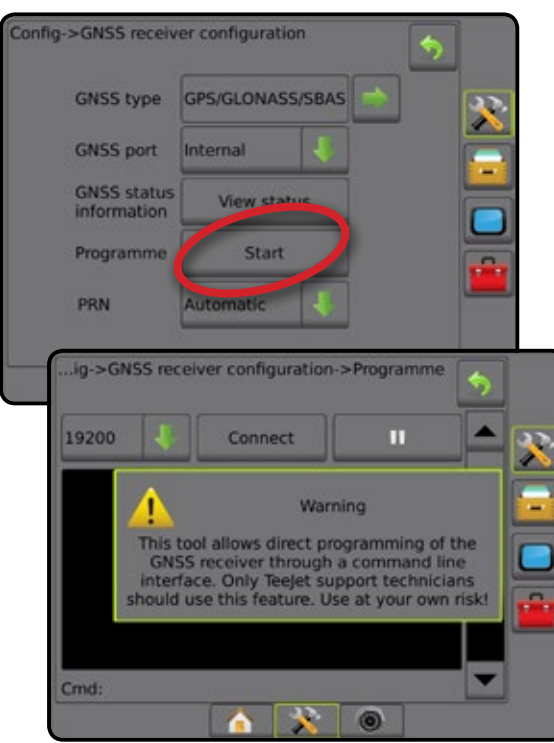

### **PRN**

[PRN] では、GNSS ディファレンシャル補正データを提供す る SBAS PRN を選択します。

- 1. 下向き矢印 → を押してオプションのリストにアクセ スします。
- 2. 次のいずれかを選択します。
	- ► 自動 自動 PRN 選択
	- ▶番号 運転場所に関連付けられている番号 については、最寄りの販売店にお問い合 わせください
- 図 5-7: *PRN*

![](_page_44_Picture_14.jpeg)

#### 代替 *PRN*

PRN が自動でない場合は、2 番目の代替 SBAS PRN が 2 つ目の GNSS ディファレンシャル補正データセットになり ます。

- 1. 下向き矢印 → を押してオプションのリストにアクセ スします。
- 2. 次のいずれかを選択します。
	- ► なし 代替 PRN 番号はありません
	- ▶番号 運転場所に関連付けられている番号につい ては、最寄りの販売店にお問い合わせください

#### 図 5-8: 代替 *PRN*

![](_page_44_Picture_22.jpeg)

### *PRN* が表示されない

PRN オプションは、SBAS GNSS タイプが選択されている 場合にのみ利用できます。

#### 図 5-9: *PRN* が表示されない

![](_page_44_Picture_26.jpeg)

ガイダンス | | 作業機 (NSS GNSS GNS) 全画面 全画面 インターム ホーム はじめに

ホーム

設定

# **GNSS 用語集**

#### **商業衛星プロバイダー:**

DGPS 信号のもう 1 つの共通ソース。基地局から得られた エラー補正情報は通信衛星(GPS 衛星とは別)に送られ、 ユーザーに送信されます。このような衛星ベースの補正 は、タワーベースの送信(FM リンク)よりも通常カバー範 囲が広く、基地局レシーバーからのユーザーの距離によ ってシステム精度が大きく影響を受けることはありませ ん。こういったサービスプロバイダーを使用するには、 ほとんどの場合受信料を払う必要があります。よく知られ ているプロバイダーに OmniSTAR® があります。

#### **CORS(連続運用基準局)/ネットワーク RTK:**

特定の地理的地域(都道府県/郡など)全体に広がる一連 の基地局。一元化されたコンピューターでネットワーク 化され、インターネットを介して RTK 補正データを送信 します。CORS ネットワークは公的または私的に所有/運 営され、信号を無料配信するか、年間受信料金が必要に なる場合があります。携帯ネットワーク接続を使用して CORS ネットワークにアクセスすることで、エンドユーザ ーは基地局を所有する必要がなくなります。

### **ディファレンシャル GPS(DGPS):**

通常発生する GPS エラーを補正する最も一般的な方 法。DGPS には、WAAS、EGNOS、OmniSTAR®、および RTK な どが挙げられます。

#### **EGNOS(欧州静止衛星航法オーバーレイサー ビス):**

欧州宇宙機関(ESA)、EU、および EUROCONTROL が共同 開発した静止衛星型衛星航法補強システム(SBAS)。この システムは無料提供され、主にヨーロッパ大陸全体のデ ィファレンシャル補正をカバーしています。EGNOS では、 パス間で 6~10 インチ/15~25 cm の精度と、年ごとに +/-3 ft/-1 m の精度が得られます。

### **GLONASS(全地球航法衛星システム):**

ロシア政府が開発・運営する全地球航法衛星システム。 継続的に地球を周回する約 24 基の衛星から構成されて います。初期の GNSS 受信機では、一般に GPS 信号のみ が使用されていましたが、現在では、GPS と GLONASS の 両方からの信号を使用する場合が多く、使用可能な衛星 の総数も飛躍的に増えています。

#### **GPS(全地球測位システム):**

米国国防省が管理する衛星航法ネットワークの名前。 継続的に地球を周回する約 30 基の衛星から構成されて います。この用語は、航法衛星を機能上で使用するデバ イスを指して使用される場合もあります。

#### **NTRIP(インターネットプロトコル経由の RTCM ネットワーク移送):**

インターネットベースのアプリケーション。これを利用す ることで、NTRIP サーバーへの適切なログオン資格情報 を持つユーザーは、インターネットに接続して CORS 局 からの RTCM 補正データを使用できます。通常は、携帯リ ンクを使用して、インターネットと NTRIP サーバーに接続 します。

#### **GPS ドリフト:**

衛星コンステレーションの変化、木やその他の障害物の 付近での操作、および衛星クロックエラーによって生じる 位置シフト。RTK 補正は、GPS ドリフトの影響を最小限に する必要がある圃場適用で推奨されます。

#### **GNSS(全地球航法衛星システム):**

レシーバーが位置を計算するために使用する複数衛 星航法システムを指す一般的な用語。これらのシステ ムの例として、米国が開発した GPS とロシアが開発し た GLONASS があります。開発中のその他のシステムに は、EU の Galileo と中国の Compass があります。新世代の GNSS 受信機は、複数の GNSS 信号(GPS や GLONASS な ど)を使用するように現在設計されています。コンステレ ーションと必要な精度レベルに応じて、アクセスできる衛 星の数が多いほど、システムの性能が向上する場合があ ります。

### **RTK(リアルタイムキネマティック):**

現在利用できる最も精度の高い GPS 補正システム。 GPS レシーバーに比較的近い陸上の基準局を使用しま す。RTK では、パス間で 1 インチ (2.5 cm) の精度が得られ るほか、年ごとの位置安定性も得られます。RTK ユーザー は、独自の基地局を所有したり、RTK ネットワークに申し 込んだり、CORS を使用したりすることができます。

### **SBAS(静止衛星型衛星航法補強システム):**

衛星ベースのディファレンシャル補正システムを指す一 般的な用語。SBAS の例として、米国の WAAS、ヨーロッパ の EGNOS、および日本の MSAS があります。将来は、地球 上その他の地域をカバーする別の SBAS も利用できると 思われます。

#### **WAAS(広域位置補正システム):**

FAA(連邦航空局)が開発した衛星補正サービス。無料提 供されており、米国全土のほか、カナダとメキシコの一部 もカバーしています。WAAS では、パス間で 6~10 インチ/ 15~25 cm の精度が得られますが、年ごとの精度の範囲 は +/-3 ft/-1 m です。

設定

ホーム

レート制御

# **第 6 章 – 作業機の設定**

[作業機の設定] は、ストレートモード、スプレッダーモード、およびスタガードモードに関連するさまざまな設定に使 用します。

設定は、利用できるセクション制御(SmartCable、セクションドライバモジュール (SDM)、またはスイッチ機能モジュール (SFM) )の有無によって異なります。

# 作業機タイプ

作業機タイプによって、使用しているシステムに最も類似 した適用パターンの種類が選択されます。

- ストレートモードの場合 ブームセクションに長 さはなく、アンテナから一定距離のライン上にあり ます
- スプレッダーモードの場合 散布ディスクによって 仮想ラインが作成されます。適用セクションまたは セクションの長さはさまざまで、ラインからの距離 も異なります(システム内の装置によって使用でき る場合とできない場合があります)
- スタガードモードの場合 セクション 1 によって仮 想ラインが作成されます。適用セクションまたはセ クションは長さがなく、ラインからの距離が異なり ます(システム内の装置によって使用できる場合と できない場合があります)

図 6-1: 作業機タイプ *-* ストレート

![](_page_46_Picture_10.jpeg)

図 6-2: 作業機タイプ *-* スプレッダー

![](_page_46_Figure_12.jpeg)

図 6-3: 作業機タイプ *-* スタガード

![](_page_46_Picture_14.jpeg)

#### **セクション番号**

セクションには、機械の前進方向の向かって左から右に 番号が振られています。

設定

ホーム

レート制御

# **ストレート**

ブームセクションに長さはなく、アンテナから一定距離の ライン上にあります。

# **シングルセクション**

システムで使用できるセクション制御はありません。

- 1. [作業機] 画面で **ストレート** 作業機タイプを選択します。
- 2. [作業機タイプ] の [次のページ] 矢印 → を押します。
- 3. 次のオプションから選択します。
	- ▶ 作業機のインラインオフセット方向 ❶ 車両が前 進方向に進む場合に、作業機が GNSS アンテナの 前方または後方にあるかどうかを選択するために 使用します
	- ► 作業機のインラインオフセット距離 <sup>●</sup> GNSS アン テナから作業機までのインライン距離を設定する ために使用します
	- ▶ 作業機の横オフセット方向 2 機械の前進方向に 向かって、機械の中央線から作業機の中心までの 横方向を選択するために使用します
	- ▶作業機の構オフセット距離 2 -機械の中央線から 作業機の中心までの横方向の距離を設定するため に使用します
- 4. [戻る] 矢印 を押して [作業機] 画面に戻るか、 [設定] サイドタブ を押してメインの [設定] 画面に 戻ります。

![](_page_47_Picture_13.jpeg)

図 6-5: オフセット方向と距離

![](_page_47_Figure_15.jpeg)

#### **複数セクション**

SmartCable、セクションドライバモジュール (SDM)、または スイッチ機能モジュール (SFM) か ISOBUS のいずれかの セクション制御を使用できます。

- 1. [作業機] 画面で **ストレート** 作業機タイプを選択します。
- 2. [作業機タイプ]の[次のページ]矢印■ を押します。
- 3. 次のオプションから選択します。
	- ▶ 作業機のインラインオフヤット方向 ❶ 車両が前 進方向に進む場合に、作業機が GNSS アンテナの 前方または後方にあるかどうかを選択するために 使用します
	- ► 作業機のインラインオフセット距離 <sup>1</sup> GNSS アン テナから作業機までのインライン距離を設定する ために使用します
	- ▶作業機の構オフセット方向 2 -機械の前進方向に 向かって、機械の中央線から作業機の中心までの 横方向を選択するために使用します
	- ▶作業機の構オフセット距離 2 -機械の中央線から 作業機の中心までの横方向の距離を設定するため に使用します
	- ►オーバーラップ 自動ブームセクション制御を使 用する際に許容されるオーバーラップを設定する ために使用します
	- ▶オン遅延時間 未作業エリアに入るとき、各セクシ ョンをオンにするタイミングを設定するために使 用します

注記:アプリケーションが未作業エリアに入ってす ぐにオンになる場合は、オン遅延時間を小さくし、 アプリケーションがオンになるのが遅すぎる場合 は、オン遅延時間を大きくします。

▶オフ遅延時間 – 作業済みエリアに入るとき、各セク ションをオフにするタイミングを設定するために使 用します

注記:アプリケーションが未作業エリアに入ってす ぐにオフになる場合は、オフ遅延時間を小さくし、 アプリケーションがオフになるのが遅すぎる場合 は、オフ遅延時間を大きくします。

4. [戻る] 矢印 → を押して [作業機] 画面に戻るか、 [設定] サイドタブ を押してメインの [設定] 画面に 戻ります。

ホーム

レート制御

#### 図 6-6: 複数セクション

#### Config->Implement Machine type Front wheel 鹽 GNSS antenna height 4.00 m Implement type Straight Symmetric implement Enabled Nun Config->Implement->Straight Gui In-line implement Backward In-line implement 4.00 m 鹽 Lateral implement<br>offset direction Lateral implement 0.00 m 鹽 Overlap 100% Delay on time 1.00 sec. **Fill** Delay off time  $1.00$  sec. **WWW**  $\sqrt{2}$  $\omega$

#### 図 6-7: オフセット方向と距離

![](_page_48_Figure_4.jpeg)

図 6-8: オーバーラップ

![](_page_48_Picture_6.jpeg)

# **スプレッダー - Teejet**

散布ディスクによって仮想ラインが作成されます。適用セ クションまたはセクションの長さはさまざまで、ラインか らの距離も異なります(システム内の装置によって使用 できる場合とできない場合があります)。

# **シングルセクション**

システムで使用できるセクション制御はありません。

- 1. [作業機] 画面で **スプレッダー** 作業機タイプを選択し ます。
- 2. [作業機タイプ]の[次のページ]矢印■ を押します。
- 3. 次のオプションから選択します。
	- ►設定タイプ – **TeeJet** スプレッダータイプを選択す る場合に使用します
	- ▶ アンテナからディスクまでの距離 – GNSS アンテ ナからディスク、または分散機構までの距離を設定 する場合に使用します
	- ▶ 作業機の横オフセット方向 2 機械の前進方向に 向かって、機械の中央線から作業機の中心までの 横方向を選択するために使用します
	- ▶作業機の横オフセット距離 2 機械の中央線から 作業機の中心までの横方向の距離を設定するため に使用します
	- ▶ スプレッドオフセット距離 <sup>3</sup> ディスク間、または 分散機構までの距離を設定する場合に使用しま す。ここで、製品は最初にセクションに対応します。
	- ▶スプレッド長さ セクションの長さを設定する 場合に使用します

設定

ホーム

レート制御

4. [戻る] 矢印 → を押して [作業機] 画面に戻るか、 [設定] サイドタブ を押してメインの [設定] 画面に 戻ります。

図 6-9: シングルセクション

ホーム

などのに、 「 」 「 」 「 」 「 」 「 」 「 」 「 」 」 「 」 」 「 」 」 「 」 」 「 」 」 「 」 」 「 」 」 「 」 」 「 」 」 」 「 」 」 「 」 」 「 」 」 「 」 」 「 」 」 「 」 」 「 」 」 「 」 」 「 」 」 「 」 」 「 」 」 」 「」 」 」 「」 」 「」 」 」 「」 」 」 「」 」 「」 」 」 「」 」 」 「」 」 「」 」 」 「」 」 」 「」

レート制御

付録

![](_page_49_Picture_3.jpeg)

#### 図 6-10: 距離と長さ

![](_page_49_Picture_5.jpeg)

図 6-11: 横オフセット方向と距離

![](_page_49_Picture_7.jpeg)

### **複数セクション**

SmartCable、セクションドライバモジュール (SDM)、または スイッチ機能モジュール (SFM) か ISOBUS のいずれかの セクション制御を使用できます。

- 1. [作業機] 画面で **スプレッダー** 作業機タイプを選択 します。
- 2. [作業機タイプ]の [次のページ] 矢印 を押します。
- 3. 次のオプションから選択します。
	- ►設定タイプ – **TeeJet** スプレッダータイプを選択す る場合に使用します
	- ▶ アンテナからディスクまでの距離 ❶ GNSS アンテ ナからディスク、または分散機構までの距離を設定 する場合に使用します
	- ▶作業機の横オフセット方向 2 機械の前進方向に 向かって、機械の中央線から作業機の中心までの 横方向を選択するために使用します
	- ▶作業機の構オフセット距離 2 -機械の中央線から 作業機の中心までの横方向の距離を設定するため に使用します
	- ▶オーバーラップ 自動ブームセクション制御を使 用する際に許容されるオーバーラップを設定する ために使用します
	- ▶オン遅延時間 未作業エリアに入るとき、各セクシ ョンをオンにするタイミングを設定するために使 用します

注記:アプリケーションが未作業エリアに入ってす ぐにオンになる場合は、オン遅延時間を小さくし、 アプリケーションがオンになるのが遅すぎる場合 は、オン遅延時間を大きくします。

▶オフ遅延時間 – 作業済みエリアに入るとき、各セク ションをオフにするタイミングを設定するために使 用します

注記:アプリケーションが未作業エリアに入ってす ぐにオフになる場合は、オフ遅延時間を小さくし、 アプリケーションがオフになるのが遅すぎる場合 は、オフ遅延時間を大きくします。

- ▶ スプレッドオフセット距離 <sup>●</sup> ディスク間、または 分散機構までの距離を設定する場合に使用します。 ここで、製品は最初にセクション 1 に対応します。
- ▶セクションオフセット 4 セクション 1(スプレッド オフセットライン)から各セクションの先頭までの オフセット距離を設定する場合に使用します。セク ション 1 は常に 0 です。その他のすべてのセクショ ンに異なる距離を設定できます。
- ▶セクション長さ 5 各セクションの適用の長さを 設定する場合に使用します。各セクションに異なる 長さを設定できます。

注記:セクションには、機械の前進方向の向かって 左から右に番号が振られています。

4. [戻る] 矢印 • を押して [作業機] 画面に戻るか、[設 定] サイドタブ ※ を押してメインの [設定] 画面に戻 ります。

![](_page_50_Picture_1.jpeg)

# **スプレッダー - OEM**

散布ディスクによって仮想ラインが作成されます。適用セ クションまたはセクションの長さはさまざまで、ラインか らの距離も異なります。

### **シングルセクション**

ホーム

などのに、 「 」 「 」 「 」 「 」 「 」 「 」 「 」 」 「 」 」 「 」 」 「 」 」 「 」 」 「 」 」 「 」 」 「 」 」 「 」 」 」 「 」 」 「 」 」 「 」 」 「 」 」 「 」 」 「 」 」 「 」 」 「 」 」 「 」 」 「 」 」 「 」 」 」 「」 」 」 「」 」 「」 」 」 「」 」 」 「」 」 「」 」 」 「」 」 」 「」 」 「」 」 」 「」 」 」 「」

レート制御

付録

システムで使用できるセクション制御はありません。

- 1. [作業機] 画面で **スプレッダー** 作業機タイプを選択 します。
- 2. [作業機タイプ]の[次のページ]矢印■ を押します。
- 3. 次のオプションから選択します。
	- ►設定タイプ – **OEM** スプレッダータイプを選択する 場合に使用します
	- ►アンテナからディスクまでの距離 GNSS アンテナ からディスク、また分散機構までの距離を設定する 場合に使用します
	- ▶ 作業機の横オフセット方向 機械の前進方向に向 かって、機械の中央線から作業機の中心までの横 方向を選択する場合に使用します
	- ▶ 作業機の横オフセット距離 機械の中央線から作 業機の中心までの横方向の距離を設定する場合に 使用します
	- ▶開始距離 適用エリアから出るときの開始距離を 設定する場合に使用します(値については、スプレ ッダーメーカーにお問い合わせください)
	- ▶停止距離 適用エリアに入るときの停止距離を設 定する場合に使用します(値については、スプレッ ダーメーカーにお問い合わせください) 注記:開始距離と停止距離については、スプレッダ ーメーカーにお問い合わせください。
- 4. [戻る] 矢印 を押して [作業機] 画面に戻るか、[設 定] サイドタブ ※ を押してメインの [設定] 画面に戻 ります。

#### 図 6-16: シングルセクション

![](_page_51_Picture_16.jpeg)

### **複数セクション**

SmartCable、セクションドライバモジュール (SDM)、または スイッチ機能モジュール (SFM) か ISOBUS のいずれかの セクション制御を使用できます。

- 1. [作業機] 画面で **スプレッダー** 作業機タイプを選択 します。
- 2. [作業機タイプ]の [次のページ] 矢印■ を押します。
- 3. 次のオプションから選択します。
	- ►設定タイプ – **OEM** スプレッダータイプを選択する 場合に使用します
	- ►アンテナからディスクまでの距離 GNSS アンテナ からディスク、また分散機構までの距離を設定する 場合に使用します
	- ▶ 作業機の横オフセット方向 機械の前進方向に向 かって、機械の中央線から作業機の中心までの横 方向を選択する場合に使用します
	- ▶作業機の構オフセット距離 機械の中央線から作 業機の中心までの横方向の距離を設定する場合に 使用します
	- ▶開始距離 適用エリアから出るときの開始距離を 設定する場合に使用します(値については、スプレ ッダーメーカーにお問い合わせください)
	- ▶停止距離 適用エリアに入るときの停止距離を設 定する場合に使用します(値については、スプレッ ダーメーカーにお問い合わせください) 注記:開始距離と停止距離については、スプレッダ ーメーカーにお問い合わせください。
	- ▶ セクション開始オフセット セクション 1 から各セ クションの先頭までのオフセット距離を設定する 場合に使用します。セクション 1 は常に 0 です。 その他のすべてのセクションに異なる距離を設定 できます。
	- ▶ セクション停止オフセット セクション 1 から各セ クションの末尾までのオフセット距離を設定する場 合に使用します。各セクションに異なる距離を設定 できます。

注記:セクション開始オフセット値とセクション停 止オフセット値については、スプレッダーメーカー にお問い合わせください。セクションには、機械の 前進方向の向かって左から右に番号が振られて います。

4. [戻る] 矢印 ? を押して [作業機] 画面に戻るか、[設 定] サイドタブ ※ を押してメインの [設定] 画面に戻 ります。

#### **図 6-17: 複数セクション スタガード**<br>
Config.>Implement スタガード マンフォール セクション1に c Machine type Front wheel  $\overline{\mathcal{K}}$ GNSS antenna height 4.00 m 鹽 **Implement type** Spreader Symmetric implement Enabled Config->Implement->Spreader 5 Gui Setup type OFM 23 Antenna to disks<br>distance  $4.00 m$ Lateral implement<br>offset direction Right Lateral implement<br>offset distance  $0.00 \text{ m}$ Start distance  $0.00 m$ 鹽  $0.00 \text{ m}$ Stop distance **WAR** Section start offsets \*\* Section stop offsets >Implement->Spreader->Section start offsets  $\blacklozenge$ Section 1: 0.00 m v Section 2: 0.00 m Section 3: 0.00 m Section 4: 0.00 m **WWW** Section 5: 0.00 m  $\bullet \times \bullet$

セクション 1 によって仮想ラインが作成されます。適用セ クションまたはセクションは長さがなく、ラインからの距 離が異なります。

#### **複数セクション**

SmartCable、セクションドライバモジュール (SDM)、または スイッチ機能モジュール (SFM) か ISOBUS のいずれかの セクション制御を使用できます。

- 1. [作業機] 画面で **スタガード** 作業機タイプを選択します。
- 2. [作業機タイプ] の [次のページ] 矢印 を押します。

ホーム

設定 ガイダンス | 作業機 作業の ASS CNSS APPROXIMATE システム 自面面 インターム ホーム はじめに

レート制御

付録

- 3. 次のオプションから選択します。
	- ▶ インラインセクション 1 オフセット方向 ❶ 車両 が前進方向に進む場合に、セクション 1(セクション オフセットのゼロポイント)が GNSS アンテナの前 方または後方にあるかどうかを選択するために使 用します
	- ► インラインセクション 1 オフセット距離 ❶ GNSS アンテナからセクション 1 までのインライン距離 (セクションオフセットのゼロポイント)を設定す るために使用します
	- ▶ 作業機の横オフセット方向 2 機械の前進方向に 向かって、機械の中央線から作業機の中心までの 横方向を選択するために使用します
	- ▶作業機の横オフセット距離 2 機械の中央線から 作業機の中心までの横方向の距離を設定するため に使用します
	- ▶オーバーラップ 自動ブームセクション制御を使 用する際に許容されるオーバーラップを設定する ために使用します
	- ▶オン遅延時間 未作業エリアに入るとき、各セクシ ョンをオンにするタイミングを設定するために使 用します

注記:アプリケーションが未作業エリアに入ってす ぐにオンになる場合は、オン遅延時間を小さくし、 アプリケーションがオンになるのが遅すぎる場合 は、オン遅延時間を大きくします。

▶オフ遅延時間 – 作業済みエリアに入るとき、各セク ションをオフにするタイミングを設定するために使 用します

注記:アプリケーションが未作業エリアに入ってす ぐにオフになる場合は、オフ遅延時間を小さくし、 アプリケーションがオフになるのが遅すぎる場合 は、オフ遅延時間を大きくします。

▶ セクションオフセット 3 - セクション1から各セク ションまでのオフセット距離(インラインセクション 1 オフセット距離ライン)を設定するために使用し ます。オフセット値が正の数の場合、セクションはセ クション 1 の後方に移動します。オフセット値が負 の数の場合、セクションはセクション 1 の前方に移 動します。セクション 1 は常に 0 です。その他のすべ てのセクションに異なる距離を設定できます。

図 6-20: オフセット方向と距離 *-* セクション *1* の前方 4. [戻る] 矢印 ◆ を押して [作業機] 画面に戻るか、 |設定| サイドタブ <mark>※</mark> を押してメインの [設定] 画面に 戻ります。 図 6-18: 複数セクション Ģ Config->Implement E Machine type Front wheel GNSS antenna height 4.00 m **Box** Implement type Staggered Symmetric implement Enabled 図 6-21: オーバーラップ Nur Config->Implement->Staggered ē imp Gu In-line section 1<br>offset direction Backward In-line section 1<br>offset distance  $0.00 m$ **WWW** Lateral implement<br>offset direction Lateral implement  $\boxed{0.00 \text{ m}}$ 鹽  $\overline{a}$ 100% Overlap  $1.00<sub>sec</sub>$ **WW** Delay on time 1.00 sec. 鹽 Delay off time **The Second Second** Section offsets .fig->Implement->Staggered->Section offsets  $\ddot{\phantom{0}}$ Section 1: 0.00 m Section 2: 1.00 m Section 3: 2.00 m Section 4: 1.00 m **Bird** Section 5: 0.00 m 6 8 0

 $\boldsymbol{\Theta}$ 0 3

![](_page_53_Figure_3.jpeg)

図 6-19: オフセット方向と距離 *-* セクション *1* の後方

![](_page_53_Figure_5.jpeg)

レート制御

ホーム

などのに、 「 」 「 」 「 」 「 」 「 」 「 」 「 」 」 「 」 」 「 」 」 「 」 」 「 」 」 「 」 」 「 」 」 「 」 」 「 」 」 」 「 」 」 「 」 」 「 」 」 「 」 」 「 」 」 「 」 」 「 」 」 「 」 」 「 」 」 「 」 」 「 」 」 」 「」 」 」 「」 」 「」 」 」 「」 」 」 「」 」 「」 」 」 「」 」 」 「」 」 「」 」 」 「」 」 」 「」

### 適用幅または作業幅

[適用幅](ストレート作業機タイプやスタガード作業機タイプ)または [作業幅](スプレッダー作業機タイプ)は、作業機 の全幅を計算するために、シングルセクションの幅または各セクションの幅を入力する場合に使用します。

# **シングルセクション**

システムで使用できるセクション制御はありません。

[適用幅] または [作業幅] は、作業機のシングルセクショ ンの全幅を入力する場合に使用します。範囲は 1.0 から 75.0 メートルです。

- 1. 設定1サイドタブ ※ を押します。
- 2. **作業機** を押します。
- 3. [適用幅](ストレート作業機タイプ)または [作業幅] (スプレッダー作業機タイプ)キーパッドアイコン を押します。
- 4. 数値キーパッドを使用して値を入力します。
- 5. [戻る] 矢印 り、または [設定] サイドタブ ※ を押し て、メインの [設定] 画面に戻ります。
- 図 6-22: シングルセクション適用幅または作業幅

![](_page_54_Picture_12.jpeg)

### **複数セクション**

SmartCable、セクションドライバモジュール (SDM)、または スイッチ機能モジュール (SFM) か ISOBUS のいずれかの セクション制御を使用できます。

[適用幅] または [作業幅] は、作業機のすべてのセクショ ンの全幅を計算するために、各セクションのを入力する 場合に使用します。各セクションに異なる幅を設定でき ます。セクションには、機械の前進方向の向かって左から 右に番号が振られています。各セクションの範囲は 0.0 か ら 75.0 メートルです。すべてのセクションの合計は 1.0 メ ートルより大きくなければなりません。

ホーム

設定 ガイダンス | 作業機 作業の ASS CNSS APPROXIMATE システム 自面面 インターム ホーム はじめに

レート制御

- 1. [設定] サイドタブ ※ を押します。
- 2. **作業機** を押します。
- 3. [適用幅](ストレート作業機タイプまたはスタガード作 業機タイプ)または [作業幅](スプレッダー作業機タイ プ)キーパッドアイコン | 一友押します。
- 4. 入力または編集するセクションを強調表示します。
- 5. [キーパッド] アイコン | 四 を押します。
- 6. 数値キーパッドを使って、選択したセクションの幅を 入力します。
- 7. [戻る] 矢印 ◆ または 設定] サイドタブ ☆ を押して、 [作業機] 画面またはメインの [設定] 画面に戻ります。
- 注記:対称型作業機レイアウトが有効になっている場合 は、配列されたセクションの各ペアの最初のみを 強調表示できます。
- 図 6-23: 複数セクション 適用幅または作業幅

![](_page_54_Picture_25.jpeg)

### 作業機の横オフセット距離の調整

作業機の横オフセット距離は、機械の中央線から作業機 の中心までの距離を入力する場合に使用します。オンス クリーンマッピングでオーバーラップまたはギャップは 見られなくても、圃場適用でオーバーラップやギャップが 進行方向の片側のみに常に生じる場合は、作業機の横オ フセット距離を計算し、作業機オフセット距離の値を調 整する必要があります。

自走式スプレーヤまたはスプレッダーを使用している場 合は、GNSS オフセット調整計算を使用して、作業機オフ セットの距離調整を計算します。

牽引式の作業機を使用している場合は、作業機オフセッ ト調整計算を使用して、作業機オフセットの距離調整を 計算します。

注記:支援*/*自動操縦を使用中に、オンスクリーンマッピ ングでオーバーラップまたはギャップが見られる 場合は、支援*/*自動操縦設定の調整が必要になるこ とがあります。

### **GNSS オフセット調整の計算**

同じガイドラインを使用して GNSS オフセット調整を計算するには:

- 1. ストレート AB ラインを作成します。
- 2. 支援/自動操縦を作動させて、パス ❶ を最低 30 メートル運転し、牽引バーまたは機械の横にフラグを立てます。
- 3. 方向転換し、同じAB ガイドラインのパス ❷ で支援/自動操縦をオンにします。フラグを牽引バーまたは機械の構 に立てるか、パス ❶ に立てたフラグの横の AB ガイドラインで停止します。
- 4. パス ❶ とパス 2 のフラグ間の距離 2 を測定します。
- 5. 測定距離 ❸ を2 等分します。この差がオフセット調整分です。
- 6. 圃場適用オーバーラップが生じる場所と現在の作業機オフセット方向設定に応じて、オフセット距離の増減を調 整します。

![](_page_55_Picture_285.jpeg)

#### 図 6-25: *GNSS* オフセット距離

![](_page_55_Figure_16.jpeg)

#### 図 6-24: 作業機の横オフセット距離

![](_page_55_Picture_18.jpeg)

レート制御

付録

ホーム

### **作業機の横オフセットの調整**

隣接するガイドラインを使用して、作業機オフセット調整を計算するには:

- 1. ストレート AB ラインを作成します。
- 2. 支援/自動操縦を作動させて、作業機を操縦してパス を運転し、作業機の縁端にフラグを立てます。
- 3. 方向転換し、隣接する AB ガイドラインのパス 2 で支援/自動操縦をオンにします。作業機の縁端に追加の旗を立 てるか、パス ❶ に立てたフラグの横の AB ガイドラインで停止します。
- 4. パス ❶ とパス 2 のフラグ間の距離 3 を測定します。
- 5. 測定距離 を2等分します。この差がオフセット調整分です。
- 6. 圃場適用オーバーラップが生じる場所と現在の作業機オフセット方向設定に応じて、オフセット距離 の増減を 調整します。

![](_page_56_Picture_218.jpeg)

図 6-26: 作業機の横オフセット距離と方向

![](_page_56_Figure_11.jpeg)

レート制御

付録

ホーム

設定 ガイダンス | 作業機 作業の ASS CNSS APPROXIMATE システム 自面面 インターム ホーム はじめに

# リバースセンスモジュール

リバースセンスモジュール設定は、リバースセンスモジュ ールを任意の設定に追加する場合に使用します。これに より、後退時に適用マッピングと制御、オンスクリーンガ イダンスを利用できます。

- 1. 設定1サイドタブ ※ を押します。
- 2. **作業機** を押します。

ホーム

などのに、 「 」 「 」 「 」 「 」 「 」 「 」 「 」 」 「 」 」 「 」 」 「 」 」 「 」 」 「 」 」 「 」 」 「 」 」 「 」 」 」 「 」 」 「 」 」 「 」 」 「 」 」 「 」 」 「 」 」 「 」 」 「 」 」 「 」 」 「 」 」 「 」 」 」 「」 」 」 「」 」 「」 」 」 「」 」 」 「」 」 「」 」 」 「」 」 」 「」 」 「」 」 」 「」 」 」 「」

- 3. 標準オプション以外にも次のオプションを選択でき ます。
	- ▶ 後退時 BoomPilot 許可 後退中に BoomPilot 機能を 有効にする場合に使用します
	- ▶後退信号遅延 前進から後退または後退から前進 へ切り替わる際に、ナビゲーション画面の車両アイ コンの方向が変化するまでの遅延時間の設定に使 用します

#### 図 6-27: リバースセンスモジュール

![](_page_57_Picture_9.jpeg)

### **ガイダンス画面のリバース**

後退時に、BoomPilot をリバースアクティブに設定すると、 自動セクション制御が可能になります。適用マッピングと 適用レート制御は、機械が前進しているときと同じように 機能します。

◄ガイダンスバーの速度は後退時には赤色になり ます

図 6-28: 前進

![](_page_57_Picture_14.jpeg)

![](_page_57_Figure_15.jpeg)

![](_page_57_Figure_16.jpeg)

### 支援*/*自動操縦の可用性

![](_page_57_Picture_288.jpeg)

# ノズル選択

システムに圧力センサーインターフェイスキット (PSIK) がインストールされている場合は、[ノズル選択] を使用し て、液滴サイズ情報を特定するためのスプレーヤノズル (シリーズと容量)のタイプを選択できます。

- 1. [設定] サイドタブ ※ を押します。
- 2. **作業機** を押します。 ◄現在のノズル選択は情報ボックスに表示されます
- 3. ノズル選択の [次のページ] 矢印■ を押します。
- 4. 次のオプションから選択します。
	- ▶ ノズルのプリセット 1~5 すぐに呼び出せるよう に最大 5 つのノズルを選択し、液滴サイズ情報を 特定するために現在のノズルが選択されます ▶ 現在のノズルを表示します
- 5. [戻る] 矢印 り、または 設定] サイドタブ メ を押し .<br>て、メインの [設定] 画面に戻ります。
- 図 6-30: 液滴サイズモニター

![](_page_58_Picture_10.jpeg)

#### **プリセット**

ノズルをプリセットすると、すぐに呼び出せるように最大 5 つのノズルを保存できます。

- 1. **+** を押します。
- 2. TeeJet ノズルシリーズを選択します。
- 3. ノズル容量を選択します。
- 図 6-31: ノズルのプリセット

![](_page_58_Figure_17.jpeg)

ホーム

設定

### **現在のノズル**

[現在のノズル] には、現在の液滴サイズ情報を特定する ためにアクティブになっているノズルが表示されます。 現在のノズルとして選択するためには、ノズルをプリセッ トする必要があります。

- 1. 目的のノズルを押します。
- 選択されているノズルが以下に表示されます。
	- ◄[作業機] 画面の情報ボックス
	- ◄ガイダンス画面のステータスバーから表示される 液滴/圧力ステータス

#### 図 6-32: 現在のノズル

![](_page_59_Picture_8.jpeg)

![](_page_59_Figure_9.jpeg)

# 液滴サイズモニター

システムに圧力センサーインターフェイスキット (PSIK) がインストールされている場合は、液滴サイズモニター を有効/無効にすることができます。これによって、DSM を操作画面で使用できます。

### **設定**

### **DSM を有効/無効にする**

- 1. [設定] サイドタブ ※ を押します。
- 2. **作業機** を押します。
- 3. **液滴サイズモニター** を押します。
- 4. 液滴サイズモニターが有効になっているか無効にな っているかを選択します。
- 5. [戻る] 矢印 ? または [設定] サイドタブ ※ を押して、 メインの [設定] 画面に戻ります。
- 注記:液滴サイズモニターが無効になっている場合、液 滴*/*圧力ステータスはガイダンス画面のステータス バーに表示されません。

![](_page_59_Picture_288.jpeg)

![](_page_59_Picture_289.jpeg)

ホーム

付録

レート制御

### **ノズル選択/現在のノズル**

ノズルのプリセットと現在のノズルを設定するには、 本章の「ノズル選択」を参照してください。

### **入出力モジュール圧力センサー**

圧力センサーインターフェイスキットがある場合は、圧力 センサーのオプションを使用して、センサーのメーカー が推奨する最大圧力定格を入力し、ユーザー定義の高圧 力アラームと低圧力アラームを設定します。

注記:詳細については、本マニュアルの「設定」の章の 「センサー」を参照してください。

# **操作**

### **ステータスバー**

[液滴/圧力ステータス] には、液滴サイズおよびシステム 圧力の現在のステータスに関する情報が表示されます。

- 1. [液滴/圧力ステータス] アイコン ●●●●●●△●△■ を押します。
- 2. ガイダンス画面に戻るには、画面の任意の場所を押 します。
- 図 6-34: 液滴*/*圧力ステータス

![](_page_60_Figure_12.jpeg)

### **液滴/圧力ステータス**

色付き = 作動中。液滴の色は、現在の液滴サ イズに直接関連付けられています。色のオプシ ⋼⋗⋻⋫⋫⋫⋫⋫⋫⋔⋪

**X** X 印 = 無効 アイコンなし = 圧力センサーインターフェイスキ

ットがシステムにインストールされていません

### 液滴サイズ表

8 つの液滴サイズ分類カテゴリからいずれかの液滴サイ ズを生成するスプレーノズルを選択するときは、1 つのノ ズルから、異なる圧力のさまざまな液滴サイズ分類が生 成できることに注意する必要があります。低圧の場合は 中粒の液滴がノズルから生成され、圧力を上げると微細 な液滴が生成されることがあります。

![](_page_60_Picture_412.jpeg)

# **ガイダンスバー**

ガイダンスバーには、現在のシステム圧力や現在の液滴 サイズなどの設定情報が表示されます。

- 1. [選択可能な情報] ボックスを押します。
- 2. 次のオプションから選択します。
	- ▶システム圧力 現在のシステム圧力が表示され ます
	- ▶ 液滴サイズ 現在のノズルの液滴サイズが表示さ れます
- 3. ガイダンス画面に戻るには、選択ボックスの外側を押 します。
- 図 6-35: ガイダンスバーの選択可能な情報

![](_page_60_Picture_28.jpeg)

ホーム

設定

### BOOMPILOT

セクション制御システムがある場合は、使用されるセク ション制御の種類や有効になっているオプションの種類 に応じて、BoomPilot セクション制御のオプションが複数あ ります。[BoomPilot 開始モード] および [BoomPilot アイコン] の設定によって、ガイダンス画面でのセクション制御の処 理方法を変更します。

- 1. 設定1 サイドタブ ※ を押します。
- 2. **作業機** を押します。
- 3. 次のオプションから選択します。
	- ▶ BoomPilot 開始モード 速度によって自動 BoomPilot アクティベーションを有効にする場合に使用します (そうでない場合はアイコンを使用して手動で有効 にします)
	- ► BoomPilot アイコン アイコンを有効にして BoomPilot を手動で制御する場合に使用します
- 4. [戻る] 矢印 う または [設定] サイドタブ メ を押し て、メインの [設定] 画面に戻ります。

#### **BoomPilot 開始モード**

[BoomPilot 開始モード] は、BoomPilot 制御を速度によって 自動的に開始するか、BoomPilot アイコンによって手動で 開始するかどうかを設定する場合に使用します。

- 1. 設定1サイドタブ ※ を押します。
- 2. **作業機** を押します。
- 3. 下向き矢印 → を押して、[オフ] または [自動] を選択 します。
	- ◄オフ BoomPilot はガイダンス画面の [ナビゲーショ ンとガイダンス] オプションの [BoomPilot アイコン] によって制御されます
	- ◄自動 BoomPilot は速度によって制御されます
- 図 6-36: *BoomPilot* 開始モード

![](_page_61_Picture_17.jpeg)

### **BoomPilot アイコン**

[BoomPilot アイコン] は、手動で BoomPilot を制御するため に、ガイダンス画面の [ナビゲーションとガイダンス] オプ ションのアイコンを有効にする場合に使用します。

- 1. [設定] サイドタブ ※ を押します。
- 2. **作業機** を押します。
- 3. 下向き矢印 → を押して、[有効] または [無効] を選択 します。
	- ◄有効 自動セクション制御を制御するために、ガイ ダンス画面の [ナビゲーションとガイダンス] オプシ ョンで BoomPilot アイコンを使用できます
	- ◄無効 [ナビゲーションとガイダンス] オプションで BoomPilot アイコンを使用することはできません

#### 図 6-37: *BoomPilot* アイコン

![](_page_61_Picture_26.jpeg)

図 6-38: ガイダンス画面の *BoomPilot* アイコン

![](_page_61_Figure_28.jpeg)

ホーム

レート制御

![](_page_61_Picture_31.jpeg)

**第 7 章 –ガイダンス**

Matrix Pro GS では製品適用と車両ガイダンスを同時に実行できます。ユニット設定が完了するとガイダンスを開始で きます。運転者は、ストレート AB ♥ カーブ AB ♥ 、サークル ♥ 、ラストパス ♥ 、およびネクストロウ ⑴ の 5 つのガイ ダンスモードで圃場作業を最適化できます。境界適用 し、カーブ予測 ●、復帰地点 ● ガイダンス、および RealView ビデオガイダンス ◎ を利用することでさらに最適化できます。さらに、カバー範囲 ■ および適用 ■ マッピング機 能では、製品適用を表示および記録でき、規定 ■ および目標レート ● マップでは、製品適用を指定できます。

3 つのガイダンス画面によって常に情報を把握できます。 ガイダンスモードを選択するには: 1. [ナビゲーションとガイダンスオプション] タブ ▲ を押 **車両表示ガイダンス**では、適用エリアに表示される車両 して、ナビゲーションオプションを表示します。 位置のコンピューター作成画像を作成します。 2. [ガイダンスモード] アイコン ア を押します。  $7.62$  0.0 6.1 3. 次のオプションから選択します。 km/h ►ストレート AB ガイダ ►ラストパスガイダン ンス **ス\* 3川** ▶ カーブ AB ガイダン ▶ ネクストロウガイダン ZTD ス ス\* ▶ サークルガイダンス  $\triangleright$  ガイダンスなし $[0]$  $\circledcirc$ **FAIRTEND** *\**インストールされている支援*/*自動操縦システムによ っては、ガイダンスオプションを使用できないこと **圃場表示ガイダンス**では、車両位置および があります。 適用エリアのコンピューター作成画像を空 図 7-1: ガイダンスモードの選択 気遠近法に基づいて作成します。  $\frac{0.00}{h}$  Mark A 0.0  $7.62$  Mark A 6.1 km/h km/h **AOKTER**  $\bullet$   $X$   $\overline{X}$   $\overline{U}$   $\bullet$ **RealView ガイダンス**では、コンピューター作成画像の代 わりにライブビデオ入力を表示できます。  $0.00$  Mark A  $\overline{0}$ km/h  $7.62$  0.0 6.1 km/h  $\circ$  and  $\Delta$   $\mathcal{R}$  $\begin{array}{c} \bullet & \mathcal{R} \\ \hline \end{array}$ 

設定

ホーム

![](_page_63_Picture_460.jpeg)

ホーム

レート制御

![](_page_64_Picture_332.jpeg)

# **マッピングオプション**

システムにサードパーティ製品レートコントローラがあ る場合にのみ使用できます。

![](_page_64_Picture_333.jpeg)

設定

ホーム

### ガイダンスバー

ホーム

ガイダンス 全画面 作業機 はじめに GNSS

レート制御

付録

ガイダンスバーでは、選択可能な情報、ナビゲーションアクティビティ、およびセクションステータスの選択肢を確認 できます。

# **ナビゲーションアクティビティとブームステータス**

GNSS ステータス – GNSS が使用できない場合は「未測 位」、または GNSS が 5Hz 未満で GGA データを受信して いる場合は「データ欠損」と表示されます。

軌道交差エラー – 目的のガイドラインからの距離が表示 されます。

現在のアクティビティ– A 地点または B 地点のマーク付 け、列終端への接近、転回開始の指示、マークされた地点 に戻るまでの距離などのアクティビティが表示されます。

セクションステータス – プログラムされた各セクションに 対して1つの点が表示されます。緑の点はセクションがア クティブであることを示し、赤い点はセクションがアクテ ィブでないことを示します。

図 7-2: ナビゲーションアクティビティ*/*セクションステー タス

![](_page_65_Picture_9.jpeg)

#### 軌道交差エラー

ゼロエラーと認識されるガイドライン周りの距離は、[設定] -> [ガイダンス] -> [ガイダンス感度] を使用して調整でき ます。

距離の表示形式を変更するには:

- 1. ガイダンスバーの [ナビゲーションアクティビティ] ボックスを押します。
- 2. 計測形式を選択します。

#### **選択可能な情報**

速度 – 現在の進行速度が表示されます

方位 – 南北ベースラインから時計回りの進行コースが表 示されます。北 = 0°、東 = 90°、南 = 180°、西 = 270°。

全適用エリア – 二重カバー範囲エリアも含み、製品が適 用された全累積エリアが表示されます

適用時間 – 現在のジョブで適用がアクティブである合計 時間が表示されます

時刻 – 選択された時間帯に基づいた現在の時刻が表示 されます

ライン番号 – A から B の方向に向かって初期 AB ガイダ ンス線に関連した現在のライン番号が表示されます。 車両が AB ベースラインの右にある場合、番号は正の数 になり、AB ベースラインの左にある場合、番号は負の数に なります。

システム圧力 – 現在のシステム圧力が表示されます (入出力モジュールがシステムにある場合にのみ使用 可能)

液滴サイズ – 現在のノズルの液滴サイズが表示されま す(入出力モジュールがシステムにある場合にのみ使用 可能)

実際の適用レート– 現在の適用レートが表示されます (システムにサードパーティ製品レートコントローラが ある場合にのみ使用できます)

目標適用レート– 目標適用レートが表示されます(シス テムにサードパーティ製品レートコントローラがある場 合にのみ使用できます)

図 7-3: 選択可能な情報

![](_page_65_Figure_27.jpeg)

### ステータスバー

![](_page_66_Figure_2.jpeg)

 $\bullet$   $\overline{X}$ 

ホーム

設定 ガイダンス 作業機 全国面 全国面 全国面 インディング・プログル イングルス こうしょう こうしょう こうしょう こうしょう こうしょう こうしょう こうしょう

レート制御

# **ガイダンスモードステータス**

[ガイダンスモードステータス] には、ガイダンスのパター ン、現在のガイドラインの名前、およびコンソールに保 存されているガイドラインの数に関する情報が表示され ます。

1. [ガイダンスモード] アイコン ● ◎ ◎ ● ● を押し ます。

![](_page_67_Picture_4.jpeg)

# **境界エリアステータス**

ホーム

ガイダンス 全画面 作業機 はじめに GNSS

レート制御

付録

[境界エリアステータス] には、現在の境界内のエリアに 関する情報が表示されます。

1. [境界エリア] アイコン 3 【2 を押します。

![](_page_67_Picture_8.jpeg)

# **支援/自動操縦ステータス**

[支援/自動操縦ステータス] には、ティルトのステータ スなど、支援/自動操縦システムの現在のステータス に関する情報が表示されます。

1. [支援/自動操縦ステータス] アイコン (2) (2) を押し ます。

![](_page_67_Picture_12.jpeg)

# **ティルト補正ステータス**

[ティルト補正ステータス] には、ティルト補正システムの 現在のステータスに関する情報が表示されます。

1. [ティルト補正ステータス] アイコン → 全棒します。

![](_page_67_Picture_16.jpeg)

# **BoomPilot ステータス**

[BoomPilot ステータス] には、BoomPilot システムの現在の ステータスに関する情報が表示されます。

1. [BoomPilot ステータス] アイコン へいしょう。

![](_page_67_Picture_388.jpeg)

### **液滴/圧力ステータス**

[液滴/圧力ステータス] には、液滴サイズおよびシステム 圧力の現在のステータスに関する情報が表示されます。

1. [液滴/圧力ステータス] アイコンを押します

![](_page_67_Figure_24.jpeg)

# (2) ナビゲーション画面

ガイダンスとナビゲーションは、車両表示画面、圃場表示画面、または RealView 画面からアクセスできます。

- [ナビゲーションとガイダンスオプション] タブ ▲ を押して、ナビゲーションオプションを表示します。
- [REALVIEW オプション] タブ ◎ を押して、カメラ設定およびガイダンスオプションを表示します。
- 図 7-5: ガイダンス画面オプション

![](_page_68_Picture_6.jpeg)

ホーム

設定 ガイダンス 作業機 全国面 全国面 全国面 インディング・プログル イングルス こうしょう こうしょう こうしょう こうしょう こうしょう こうしょう こうしょう

レート制御

### **車両表示**

車両表示は、適用エリアに表示される車両位置のコンピューター作成画像を作成します。この画面から、画面右 ート 単凹衣小は、廻用エファになかこでマキロエニンコィ コー・フール …………<br>- 側の [オプション] タブを使用して、すべての設定やナビゲーションのオプションにアクセスできます。

[車両表示] 画面にアクセスするには:

1. [車両表示ガイダンス] タブ 本 を押します。

図 7-6: 車両表示

ホーム

ガイダンス 全画面 作業機 はじめに GNSS

レート制御

付録

![](_page_69_Figure_6.jpeg)

# **オンスクリーンガイダンス**

- • ガイドライン ◄オレンジ – アクティブなガイダンス線 ◄黒(複数)– 隣接するガイダンス線 ◄黒 – 境界線
- 地点 設定地点のマーカー ◄赤の地点 – 復帰地点 **■青の地点 – マークA ■緑の地点 – マークB**
- 水平コンパス 一般的な方位を水平に表示できます (拡大した場合)
- • カバー範囲エリア 適用エリアおよびオーバーラッ プを示します ◄青 – 1 つの適用 ◄赤 – 2 つ以上の適用
- • セクション ◄空のボックス – 非アクティブなセクション ◄白いボックス – アクティブなセクション

### **Matrix Pro 840GS コンソールボタン補助**

• 拡大/縮小および透視図 – 上方向/下方向ボタン △▼ を使用して、車両表示を調整したり、水平視野 を車両表示から鳥瞰表示に変更したりします。

**[ナビゲーションとガイダンスオプション] タブ**

![](_page_69_Picture_16.jpeg)

# **圃場表示**

圃場表示は、車両位置および適用エリアのコンピューター作成画像を空気遠近法に基づいて作成します。この 画面から、画面右側の [オプション] タブを使用して、すべての設定やナビゲーションのオプションだけでなく、パ ンモードにもアクセスできます。

[圃場表示] 画面にアクセスするには:

1. [圃場表示ガイダンス] タブ 3 を押します。

#### 図 7-7: 圃場表示

![](_page_70_Figure_6.jpeg)

### **オンスクリーンガイダンス**

- • ガイドライン
	- ◄オレンジ アクティブなガイダンス線 ◄黒(複数)– 隣接するガイダンス線
	- ◄黒 境界線
- 地点 設定地点のマーカー
	- ◄赤の地点 復帰地点
	- **■青の地点 マークA**
	- **■緑の地点 マークB**
- • カバー範囲エリア 適用エリアおよびオーバーラッ プを示します
	- ◄青 1 つの適用
	- ◄赤 2 つ以上の適用

### **Matrix Pro 840GS コンソールボタン補助**

• 拡大/縮小 – 上方向/下方向ボタン  $\boldsymbol{\Delta} \boldsymbol{\nabla}$  を使用 して、マップの表示可能エリアを調整します。

**[ナビゲーションとガイダンスオプション] タブ**

ホーム

設定 ガイダンス 作業機 全国面 全国面 全国面 インディング・プログル イングルス こうしょう こうしょう こうしょう こうしょう こうしょう こうしょう こうしょう

レート制御

付録

![](_page_70_Picture_21.jpeg)

# **[画面オプション] タブ**

![](_page_70_Picture_23.jpeg)

# **RealView ガイダンス**

RealView ガイダンスでは、コンピューター作成画像の代わりにライブビデオ入力を表示できます。この画面から、 画面右側のタブを使用して、すべての設定やナビゲーションのオプションにアクセスできます。カメラ表示を調整 (リバース、上下反転)するには、[設定] -> [設定] -> [ビデオ] の順に選択します。

- ▶単一カメラ 単一カメラをコンソールに直接取り付ける場合
- ►ビデオ選択モジュール システムにビデオ選択モジュール (VSM) がインストールされている場合は、次の 2 つ のビデオオプションを利用できます。
	- • 単一カメラ表示 最大 8 つのカメラ入力のうち 1 つを選択して、ビデオ入力の表示を変更できます。
	- • 分割カメラ表示 4 つのカメラ入力の 2 つのセット(A/B/C/D または E/F/G/H)のうち 1 つを選択して、画面を 4 つのビデオ映像に分割することができます。

[RealView] 画面にアクセスするには:

1. IREALVIEW ガイダンス1タブ <sup>3</sup> を押します。

図 7-8: RealView ガイダンス

ホーム

ガイダンス 全画面 作業機 はじめに GNSS

レート制御

付録

![](_page_71_Picture_10.jpeg)

# **オンスクリーンガイダンス**

• ガイドライン

◄オレンジ – アクティブなガイダンス線 ◄黒(複数)– 隣接するガイダンス線 ◄水平の黒い線 – 調整可能な水平線

![](_page_71_Picture_14.jpeg)

**[RealView オプション] タブ(VSM がある場合)**

![](_page_71_Picture_16.jpeg)
## ガイダンスモード

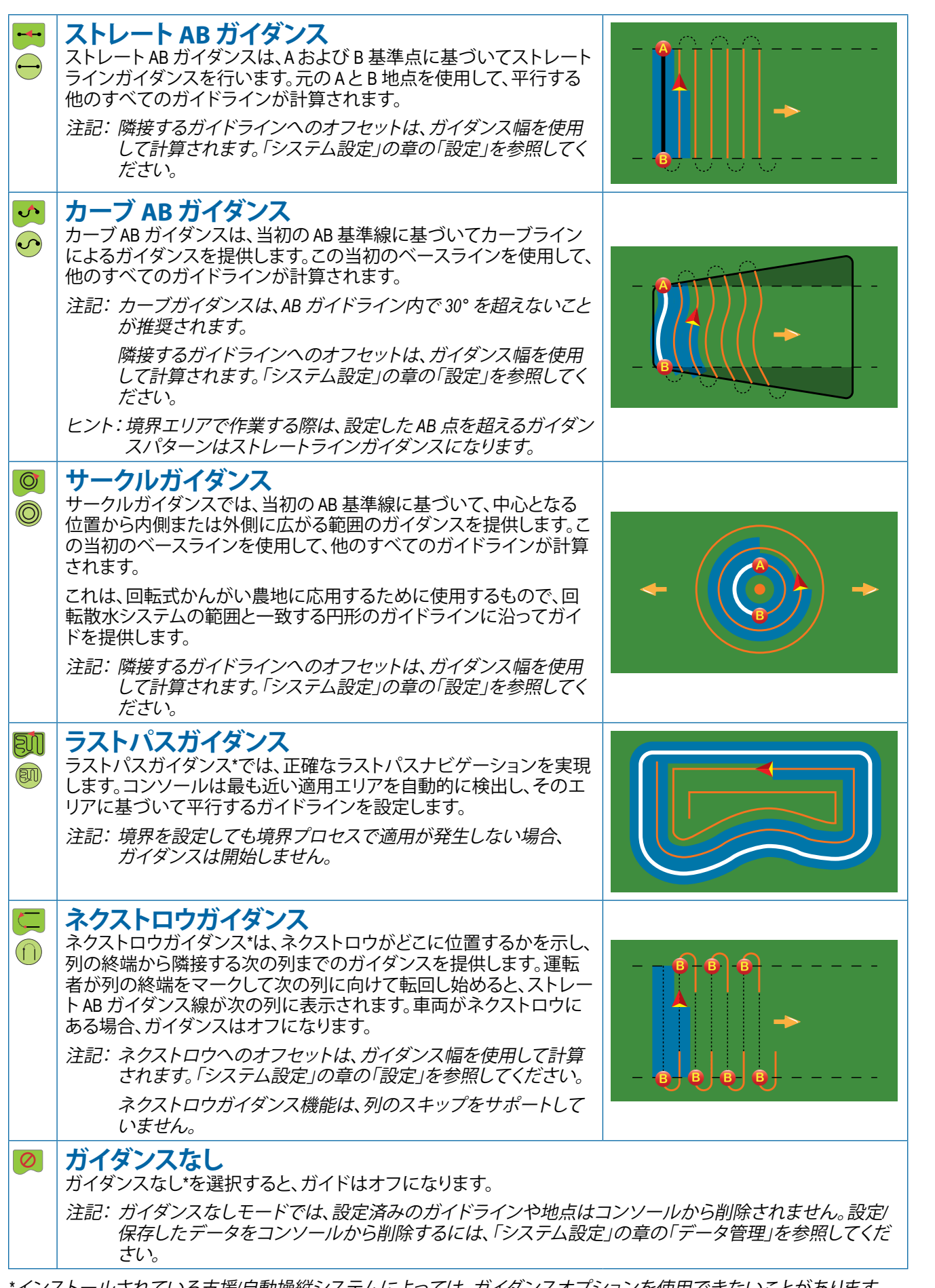

*\**インストールされている支援*/*自動操縦システムによっては、ガイダンスオプションを使用できないことがあります。

ホーム

設定 ガイダンス 作業機 全国面 全国面 全国面 インディング・プログル イングルス こうしょう こうしょう こうしょう こうしょう こうしょう こうしょう こうしょう

レート制御

### ガイドライン

ホーム

などのに、 エートリー トランスのような 中国国 国 明 明 のこの こうし こうこう こうしょう おぼ かんせいしょう かんせいしょう

レート制御

付録

AB ガイドライン、方位角ガイドライン、次のパスガイドラ イン、ネクストロウガイドラインは、その時のガイダンス モードに応じてそれぞれ利用できます。コンソールには ジョブごとに最大 25 の設定済みガイドラインを保存でき ます。ガイダンスモードを切り替えると、その時に利用で きるガイドラインが変わります。

各ガイダンスモードで複数のガイドラインを作成できま す。1 つのガイダンスモードで複数のガイドラインが保存 されている場合は、次のガイドライン機能が使用可能に なります。[次のガイドライン] → → → → → → → プションを押 すと、コンソールに保存されている次のガイドラインに 車両が向けられます。

FieldWare Link または [データ] -> [ジョブデータ] -> [管理] オプションを使用してジョブを複製して編集し、同じ圃場 の異なる適用に境界およびガイドラインを再利用するこ とができます。

### **カーブ予測ガイドライン**

カーブ予測ガイドラインでは、「ポインタ」をガイダ ンスとして使用し、現在のステアリングで車両が向 かう進路を示します。カーブ予測オプションは、すべての ガイダンスモードで使用できます。

カーブ予測ガイドラインを有効にするには:

- 1. けビゲーションとガイダンスオプション1タブ ▲ を押 して、ナビゲーションオプションを表示します。
- 2. [カーブ予測] アイコン ♪ を選択します。 ポインタがナビゲーション画面に表示されます。

図 7-9: カーブ予測

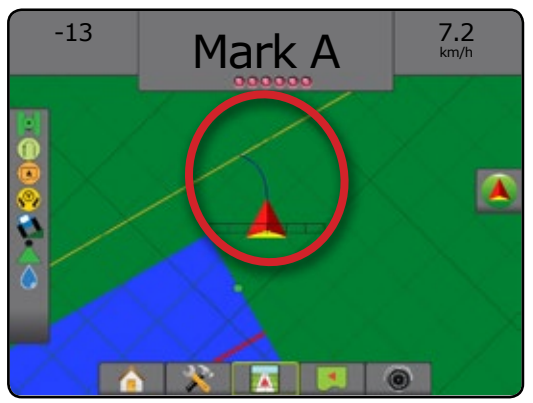

カーブ予測ガイドラインを削除するには:

- 1. [ナビゲーションとガイダンスオプション] タブ ▲ を押 して、ナビゲーションオプションを表示します。
- 2. [カーブ予測] アイコン 2 を選択します。

## **A と B 地点にマークを付ける**

**A B** AB ガイドラインを設定するには:

- 1. 目的の A 地点● の位置に移動します。
- 2. [ナビゲーションとガイダンスオプション] タブ ▲ を押 して、ナビゲーションオプションを表示します。
- 3. **車両が移動している間に、**[マーク A] アイコン **A** を押 します。
- 4. 目的の B 地点● の位置に移動します。
- 5. [マーク B] アイコン **B** を押して、AB ラインを設定し ます。
- 6. 「このガイドラインに名前を付けますか?」 次のいずれかを押します。
	- ▶ はい 名前を入力して、コンソールにガイドライン を保存します
	- ▶いいえ–名前を自動的に生成して、コンソールにガ イドラインを保存します
- コンソールにナビゲーション情報が表示されます。
- 注記: 「マークB] アイコン <sup>B</sup> は、最小距離 (ストレートま たはカーブガイダンスでは *3.0* メートル、サークル ガイダンスでは *50.0* メートル)を移動するまで選 択できません(グレー表示)。
- 注記:サークルガイダンスを開始するために回転の外周 全体を駆動する必要はありません。

[マーク A] コマンドを中止して、前のガイドライン(設定 済みの場合)に戻るには、[マークのキャンセル] アイコン ◎を使用します。

図 7-10: *A* 地点のマーク付け

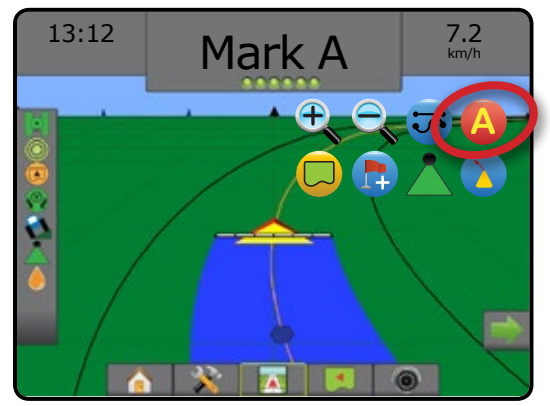

#### 図 7-11: *B* 地点のマーク付け

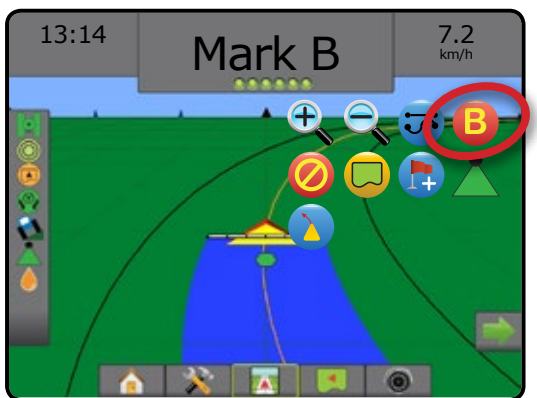

#### 図 7-12: ガイドラインの保存

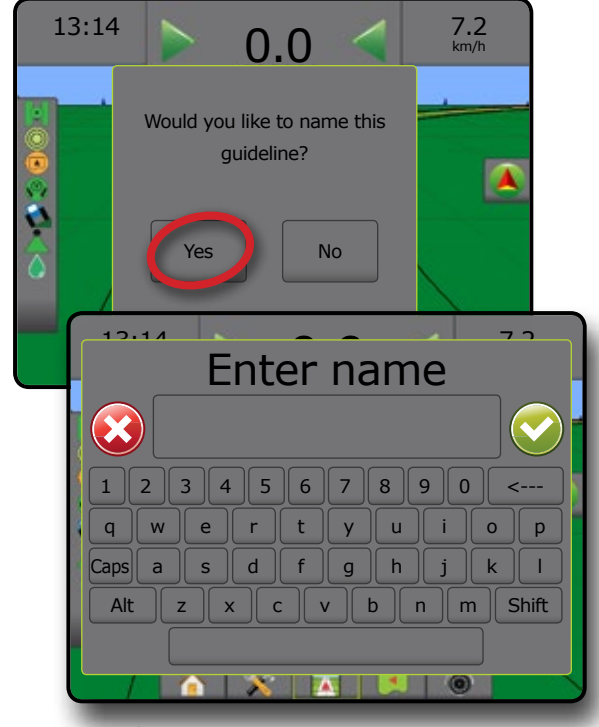

#### 図 7-13: ガイダンスの追尾

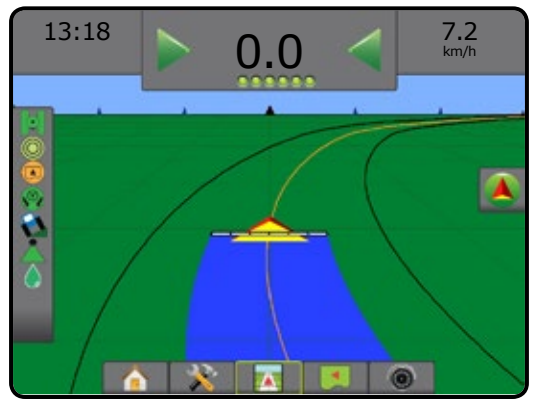

#### **A+ ナッジ機能**

**A** A+ ナッジ機能を使用すると、現在のガイドラインを 車両の現在位置に移動できます。

ガイドラインを調整するには:

- 1. [ナビゲーションとガイダンスオプション] タブ ▲ を押 して、ナビゲーションオプションを表示します。
- 2. [A+ ナッジ] アイコン **A** を押します。
- 図 7-14: *A+* ナッジ

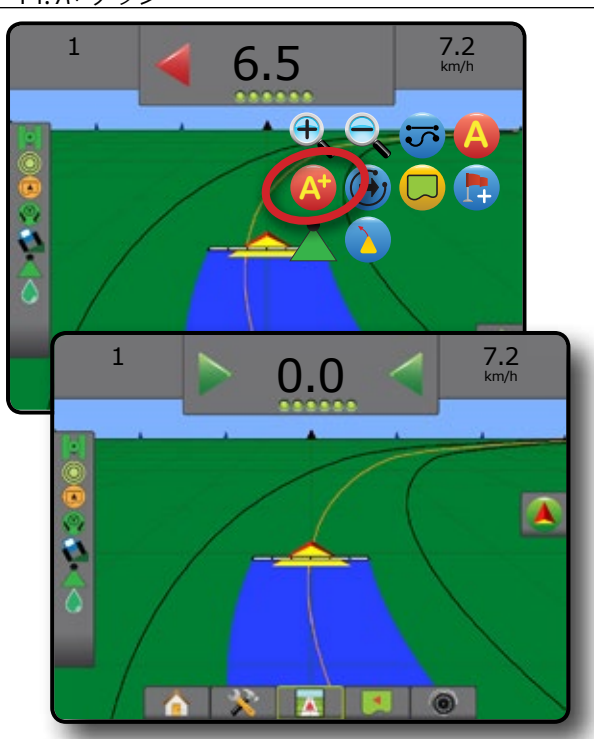

設定

ホーム

## **次のガイドライン機能**

→ 】→ <>>
● 複数のガイドラインが保存されている場 合は、次のガイドライン機能を使用でき ます。[次のガイドライン] オプションを押すと、コンソー ルに保存されている次のガイドラインに車両が向けら れます。

使用可能な他のガイドラインを変更するには:

1. [ナビゲーションとガイダンスオプション] タブ 4 を押 して、ナビゲーションオプションを表示します。

2. [次のガイドライン] アイコン を押します。 [次のガイドライン] アイコン → → → → をもう一度押す と、すべてのガイドラインを切り替えることができます。

図 7-15: 次のガイドライン

ホーム

などのに、 エートリー トランスのような 中国国 国 明 明 のこの こうし こうこう こうしょう おぼ かんせいしょう かんせいしょう

レート制御

付録

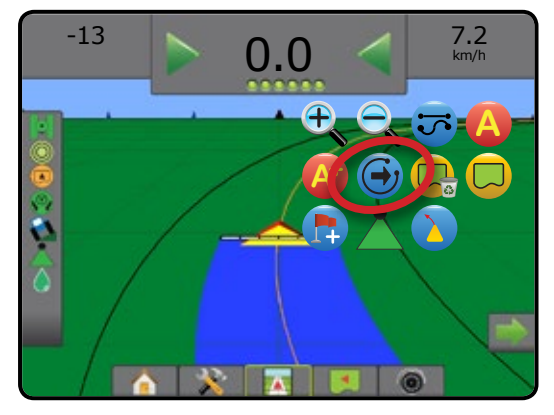

アクティブなガイドラインを表示するには、ステータスバ ーにある [ガイダンスモード] アイコンを押します。

図 7-16: アクティブなガイドラインの表示

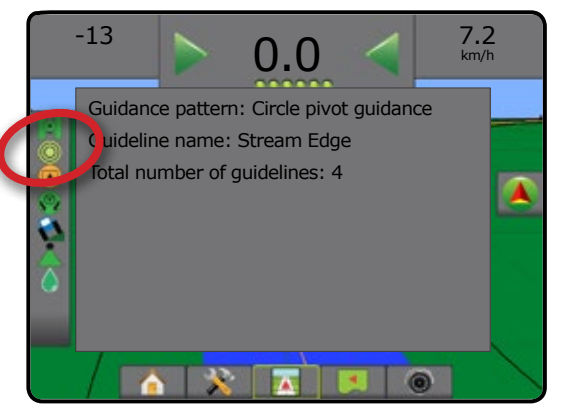

## **ラストパスガイドライン**

800 ラストパスガイダンスでは、正確なラストパスナビ ゲーションを実現します。コンソールは最も近い適 用エリアを自動的に検出し、そのエリアに基づいて平行 するガイドラインを設定します。

注記:インストールされている支援*/*自動操縦システムに よっては、ラストパスガイダンスを使用できないこ とがあります。

ラストパスガイドラインを有効にするには:

- 1. 1 つ目のパスを適用する位置に移動します。
- 2. 適用エリアの隣に移動します。
- 3. コンソールにナビゲーション情報が表示されます。
- 注記:境界を設定しても境界プロセスで適用が発生しな い場合、ガイダンスは開始しません。
- 図 7-17: *1* つ目のパスの適用

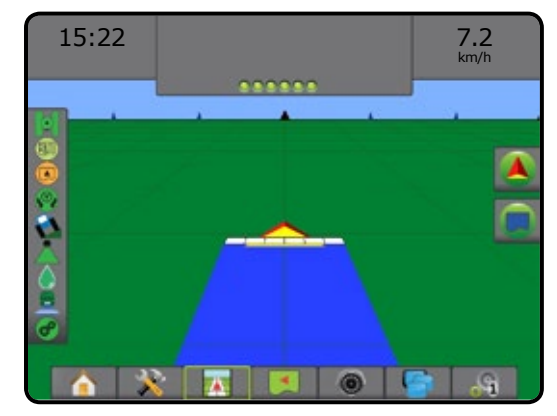

図 7-18: ガイダンスの追尾

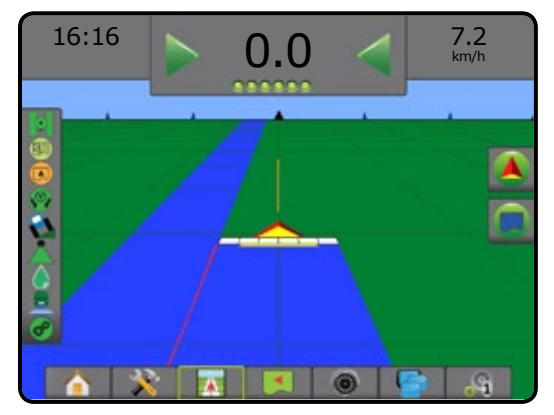

### **ネクストロウガイドライン**

ネクストロウガイダンスは、プログラムされたガイダ ンス幅に基づいて次の列がどこに位置するかを示 し、ユーザーがマークした列の終端から隣接する次の列 までのガイダンスを提供します。運転者が列の終端を示 すと、ストレート AB ラインが現在の列に設定され、ネクス トロウにガイダンスがさ提供されます。車両がネクストロ ウにある場合、ガイダンスはオフになります。

注記: ネクストロウへのオフセットは、ガイダンス幅 を使用して計算されます。「システム設定」の 章の

「設定」を参照してください。

注記:インストールされている支援*/*自動操縦システムに よっては、ネクストロウガイダンスを使用できない ことがあります。

ネクストロウガイドラインを有効にするには:

- 1. [ナビゲーションとガイダンスオプション] タブ 4 を押 して、ナビゲーションオプションを表示します。
- 2. ストレートでの運転中に、列の終端で [マーク B] アイコン **B** を押します。 ◄列の終端が緑の地点 でマークされます。
- 3. 次の列に向かいます。
- 4. 向かった方向に基づいて、次の隣接する列のガイダ ンスが提供されます。

◄車両が列にある場合は、ガイドラインが消えます。

- 5. 次の列の終端で繰り返します。
- 注記: ネクストロウガイダンス機能は、列のスキップ をサポートしません。
- 図 7-19: 列の終端をマーク

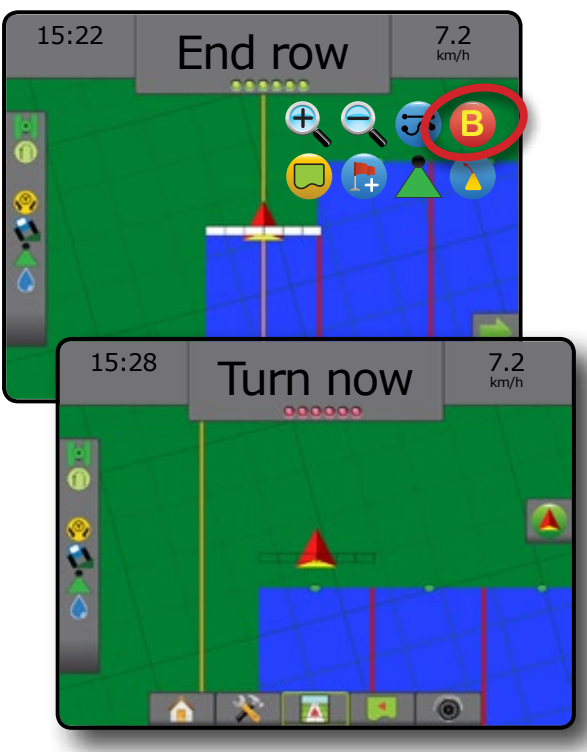

### **方位角度**

方位角は、北のベースラインから時計回りの角度で 計測した水平角として定義されています。方位角を 使用する場合、方位角の開始地点は虚円の中心です。 北 = 0°、東 = 90°、南 = 180°、西 = 270°。

方位角度を入力すると、車両の正確な位置を示すこ とができます。[ストレート AB ガイダンス] モードが選 択されている場合は、方位角度を入力できます。

方位角度ガイドラインを設定するには:

1. [ナビゲーションとガイダンスオプション] タブ ▲ を押 して、ナビゲーションオプションを表示します。

ホーム

設定 ガイダンス 作業機 全国面 全国面 全国面 インディング・プログル イングルス こうしょう こうしょう こうしょう こうしょう こうしょう こうしょう こうしょう

レート制御

付録

- 2. 方位角度を入力するには、[方位角] アイコン 4) を押 します。
- 3. 入力画面を使用して方位角度を設定します。
- 4. 「このガイドラインに名前を付けますか?」 次のいずれかを押します。
	- ▶ はい 名前を入力して、ガイドラインを保存します
	- ▶いいえ 名前を自動的に生成します

コンソールにナビゲーション情報が表示されます。

追加の方位角ガイドラインを設定するには、最初の方位 角ガイドラインと同じ手順を行います。

#### 図 7-20: 方位角ガイダンス

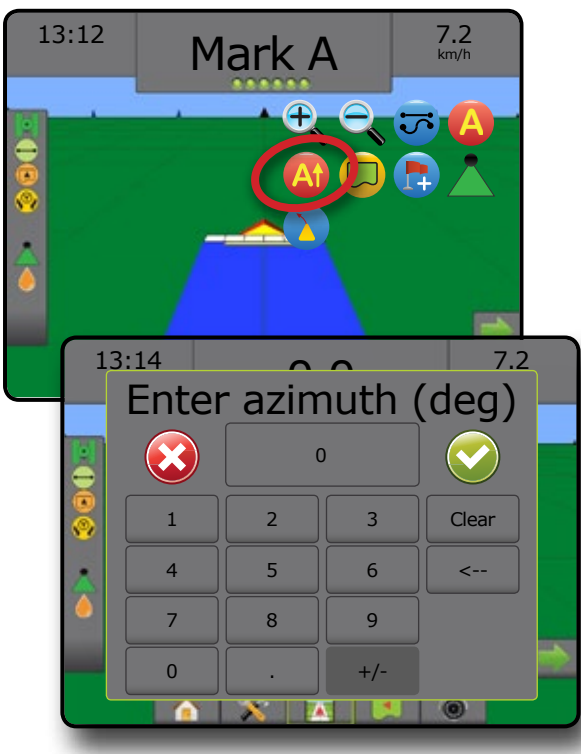

### ■ 適用境界

ホーム

などのに、 エートリー トランスのような 中国国 国 明 明 のこの こうし こうこう こうしょう おぼ かんせいしょう かんせいしょう

レート制御

付録

適用境界は、ABSC または BoomPilot の使用中に製品を適 用する領域と適用しない領域を設定します。境界はすべ てのガイダンスモードで設定できます。1 つの外部境界と 最大 5 つの内部境界を同時に保存することができます。

[データの使用] -> [ジョブデータ] -> [管理] を選択するか、 または FieldWare Link を使用してジョブを複製して編集し、 同じ圃場の異なる適用に境界およびガイドラインを再利 用することができます。

外部適用境界線を設定するには:

- 1. 適用エリアの外周の任意の位置に移動します。
- 2. [ナビゲーションとガイダンスオプション] タブ ▲ を押 して、ナビゲーションオプションを表示します。
- 3. 車両が移動している間に、[境界] アイコン を押し ます。
- 4. 適用エリアの外周を移動します。
- 5. 境界を終了するには:
	- ▶開始地点のライン幅の範囲内まで移動します。境 界が自動的に終了します(白いガイドラインが黒に 変わります)。
	- ▶[境界終了] アイコン 图 を押します。現在位置と 開始地点の間に直線が引かれて、境界線が完成し ます。
- 6. 次のいずれかを押します。
	- ▶保存 境界を保存します
	- ▶削除 境界を削除します
- 注記:外部境界または *1* つ目の境界の場合は、最小距離 (ライン幅の *5* 倍)を移動するまで *[*境界終了*]* ア イコン は選択できません(グレー表示)。

1つ以上のセクションが折り込まれてオフになっている 状態で境界をマッピングする場合は、境界パスの間、この セクションの設定を維持する必要があります。境界マッピ ングプロセスの開始後、オンの状態のセクション数が変 更され、それに伴って機械の幅が変わると、すべてのプロ グラミング済みセクションの外側の境界に適用マッピン グされます。境界パスの間の任意の時点でオンにする必 要はありません。

一部のセクションがオフの状態で境界をマッピングする 場合は、BoomPilot を [手動] モード へにして、境界パスの 間に使用されるすべてのセクションのマスタースイッチ およびセクションスイッチをオンにする必要があります。 境界パスが完成するとセクションスイッチをオフにするこ とができ、マスタースイッチはオンのままでBoomPilot を |自動| モード ▲ に戻すことができ、自動セクション制御 を使用できるようになります。

注記:上記のように一部のセクションを折り込んで境界 をマッピングした場合は、圃場のその後のパスで 正しい位置を示すために、ガイドライン上で *[A+* ナ ッジ*]* アイコン **A** を使用しなければならないこと があります。

図 7-21: 設定中の境界

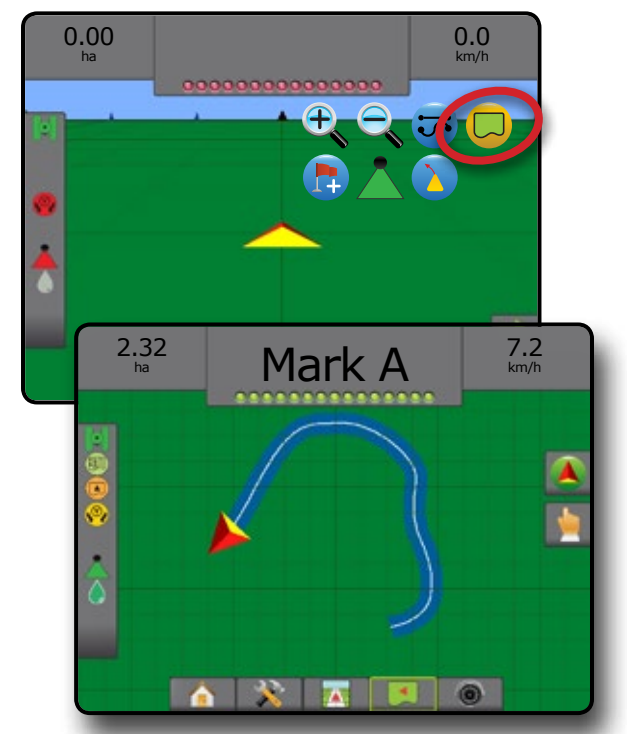

図 7-22: 境界の完成 – 開始地点まで直線を引く

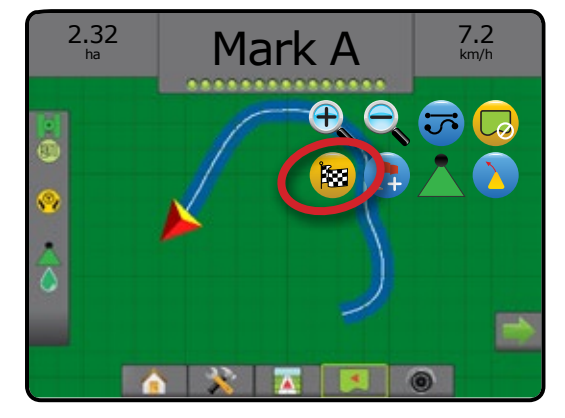

図 7-23: 境界の完成 – 開始地点まで移動する

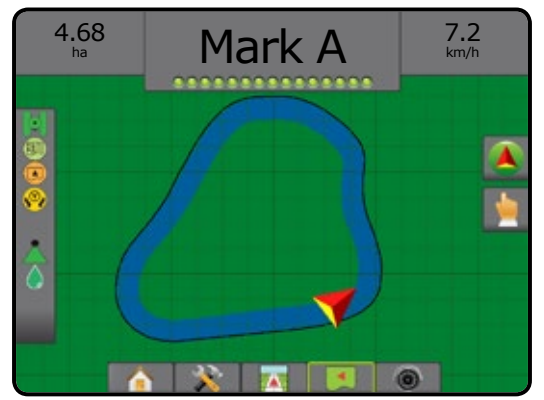

#### 図 7-24: 境界の保存

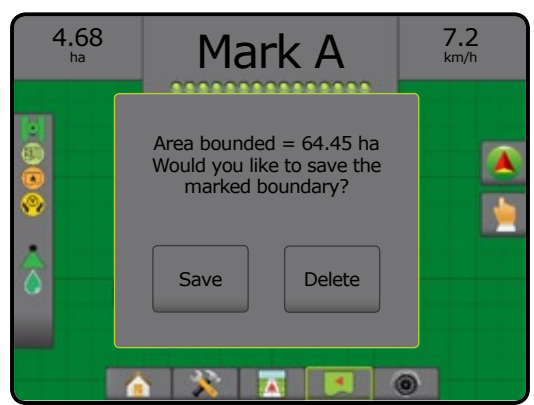

圃場の新しい境界作成プロセスをキャンセルし、前の境 界に戻すには(設定済みの場合)、[境界のキャンセル] ア イコン ! を使用します。

1 つ以上の内部境界を設定するには、最初の境界と同じ 手順に従います。

図 7-25: 内部境界の追加

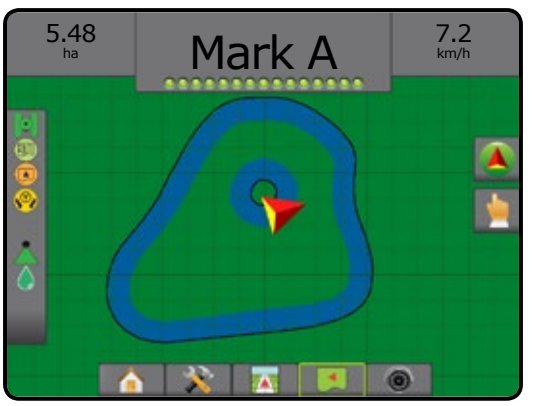

外部境界または 1 つ目の境界線を作成するとき、その境 界線は最も外側のアクティブなセクションの外側になり ます。内部境界または追加の境界を作成すると、その境 界線は最も内側のアクティブなセクションの内側になり ます。

アクティブなセクションがない場合、その境界は最も外 側のセクションの終端にマークされます。

現在のジョブの圃場境界をすべて削除するには、[境界の 削除] アイコン こ を使用します。

図 7-26: 境界の削除

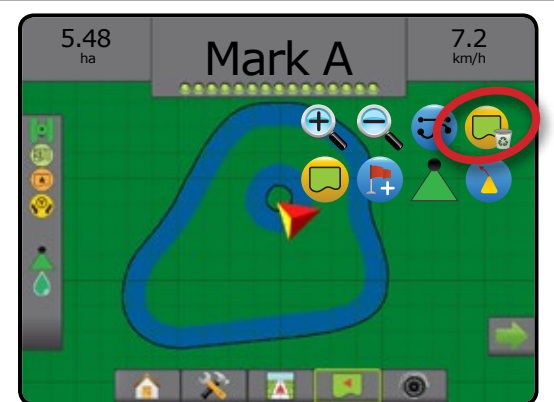

境界が設定されると、ユーザーの現在位置に応じて、[境 界線内] アイコン 3 または [境界線外] アイコン 2 がス テータスバーに表示されます。

図 7-27: ステータスバーの境界

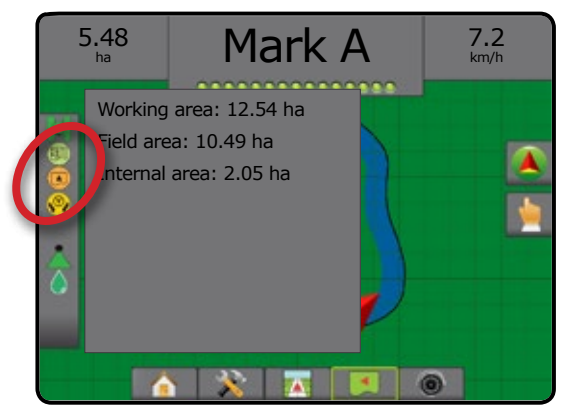

ホーム

設定

### ■ 復帰地点

ホーム

などのに、 エートリー トランスのような 中国国 国 明 明 のこの こうし こうこう こうしょう おぼ かんせいしょう かんせいしょう

レート制御

付録

復帰地点は、車両表示と圃場表示で設定地点に戻るため のガイダンスを提供します。車両表示では、車両が設定 地点に戻る方向を矢印で示します。圃場表示では、地点 のみが表示されます。

復帰地点はジョブによって異なり、アクティブなジョブが 取り消されるまで有効なままです。

注記:インストールされている支援*/*自動操縦システムに よっては、復帰地点ガイダンスを使用できないこ とがあります。

#### **復帰地点にマークを付ける**

復帰地点にマークを付けるには:

- 1. 復帰地点●の任意の位置に移動します。
- 2. [ナビゲーションとガイダンスオプション] タブ 4 を押 して、ナビゲーションオプションを表示します。
- 3. [地点の追加] アイコン は を押します。
- 図 7-28: 設定済みの復帰地点 車両表示

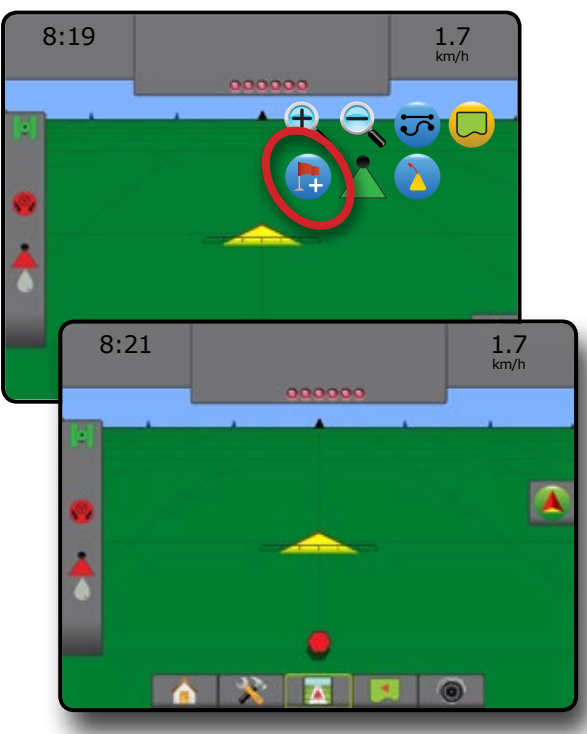

#### **復帰地点の削除**

設定済みの復帰地点を削除するには:

- 1. [ナビゲーションとガイダンスオプション] タブ ▲ を押 して、ナビゲーションオプションを表示します。
- 2. [地点の削除] アイコン ※ を押します。

[地点の削除] アイコンは、復帰地点ガイダンスがアクティ ブになっているときは使用できません。

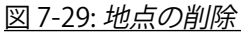

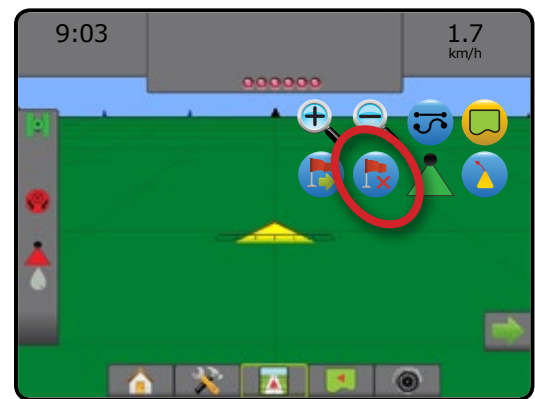

### **復帰地点へのガイダンス**

設定済みの復帰地点までの距離とガイダンスを表示す るには:

- 1. [ナビゲーションとガイダンスオプション] タブ ▲ を押 して、ナビゲーションオプションを表示します。
- 2. [復帰地点ガイダンス] アイコン ト を押します。 コンソールのガイダンスバーに、車両から設定地点まで の距離情報が表示されます。

[復帰地点ガイダンスのキャンセル] アイコン るを使用し て、設定地点までの距離とガイダンスを非表示にします。

ガイダンスバーに「?」と表示されているときは、ガイ ダンスを計算することができません。

図 7-30: 復帰地点ガイダンス – 車両表示

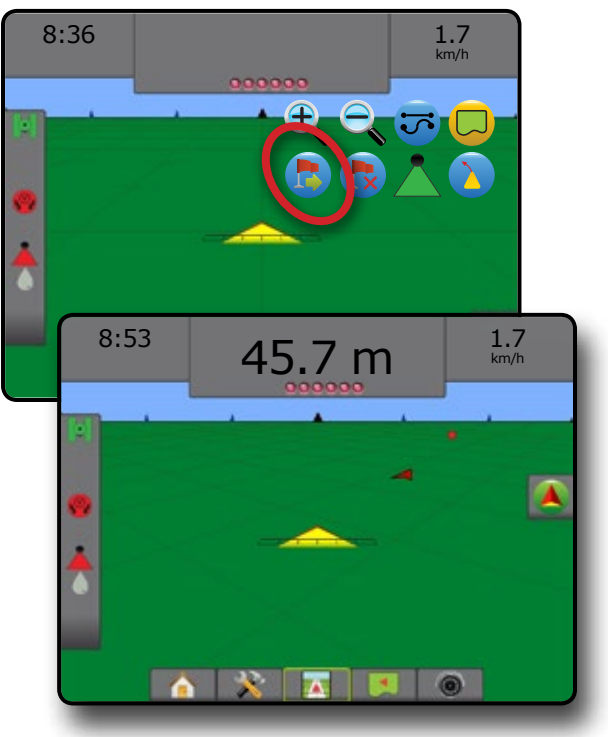

#### BOOMPILOT

セクション制御システムがある場合は、使用されるセクシ ョン制御の種類や有効になっているオプションの種類に 応じて、BoomPilot セクション制御のオプションが複数あり ます。

このセクションには、次の設定の設定オプションが含ま れています。

- ▶ セクション制御モジュールなし
	- コンソールのみ
	- オプション動作オン/オフスイッチ
- ▶ TeeJet セクション制御モジュールとスイッチボック スまたは ISM
- ▶ TeeJet セクション制御モジュール

### **セクション制御モジュールなし**

セクション制御システムがない場合、BoomPilot アイコン またはオプション動作オン/オフスイッチを使用して、シン グルセクションをオンまたはオフにします。セクション幅 が 1 つのみ示され、ステータスバーにアイコンは表示さ れません。

- 注記:*ISOBUS* コントローラ、*SmartCable*、セクションドライ バーモジュール *(SDM*)、またはスイッチ機能モジュ ール *(SFM)* がある場合は、詳細に関して以下のセ クションを参照してください。
- 注記:*GNSS* が使用できない場合、*[BOOMPILOT]* アイコン はグレー表示 ▲ になっています。

#### **コンソールのみ**

BoomPilot アイコンを使用して、セクションをオンまたはオ フにします。

構成設定を行うには:

- 1. [システム設定] 下部タブ ※ を押します。
- 2. 設定1サイドタブ ※ を押します。
- 3. **作業機** を押します。
- 4. [BoomPilot アイコン] を **有効** に設定します。
- 注記:*BoomPilot* 開始モード設定は、このオプションの機 能に影響しません。

コンソールを使用して適用のオフ/オンを切り替えるには:

- 1. [ナビゲーションとガイダンスオプション] タブ ▲ を押 して、ナビゲーションオプションを表示します。
- 2. [BOOMPILOT] アイコン & を押します。
- 3. [BOOMPILOT] アイコン <>>>>>
を押してセクションのオン/ オフを切り替えます。

図 7-31: *BoomPilot* アイコンおよびステータスバーのイン ジケーター

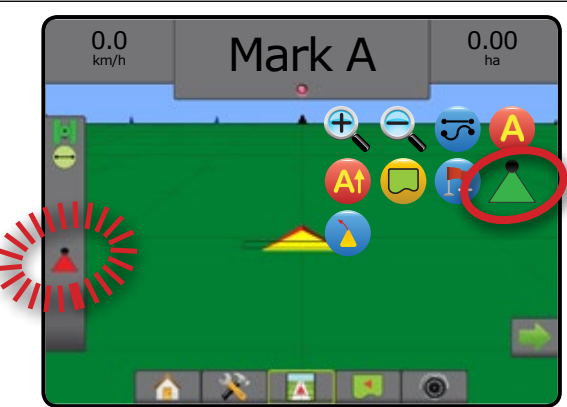

#### **オプション動作オン/オフスイッチ**

動作オン/オフスイッチを使用して、セクションをオンまた はオフにします。

構成設定を行うには:

- 1. 13.2.3.3.9 = 1.5.0.1.1.<br>1. [システム設定] 下部タブ メ を押します。
- 2. 設定1サイドタブ ※ を押します。
- 3. **作業機** を押します。
- 4. [BoomPilot アイコン] を **無効** に設定します。
- 注記:*BoomPilot* 開始モード設定は、このオプションの機 能に影響しません。

適用が必要なエリアでは、

1. 動作オン/オフスイッチを「オン」の位置まで回します。

適用が必要のないエリアでは、

1. 動作オン/オフスイッチを「オフ」の位置まで回します。

コンソールの使用

動作オン/オフスイッチがシステムにある場合に [BoomPilot] アイコンを使用してセクションを制御するには:

- 1. [BoomPilot アイコン] を **有効** に設定します。
- 2. 動作オン/オフスイッチは「オフ」の位置のままにし ます。
- 3. [BOOMPILOT] アイコン へを押してセクションのオン/ オフを切り替えます。

付録

ホーム

設定 ガイダンス 作業機 全国面 全国面 全国面 インディング・プログル イングルス こうしょう こうしょう こうしょう こうしょう こうしょう こうしょう こうしょう

# **TeeJet セクション制御モジュールとスイッ チボックスまたは ISM**

SmartCable、セクションドライバモジュール (SDM) または スイッチ機能モジュール (SFM)、スイッチボックスまたは 作業機ステータスモジュール (ISM) があります。

注記:*GNSS* が使用できない場合、*[BOOMPILOT]* アイコン はグレー表示 になっています。*BoomPilot* のス テータスバーのアイコンはオフ*/*手動 になり ます。

適用のオン/オフを自動的に切り替えるには:

ホーム

などのに、 エートリー トランスのような 中国国 国 明 明 のこの こうし こうこう こうしょう おぼ かんせいしょう かんせいしょう

レート制御

付録

- 1. 自動/手動ブームスイッチは「自動」に設定されている 必要があります。
- ■自動 ステータスバーアイコンは緑になります ▲
- 2. マスタースイッチおよびセクションスイッチは「オン」 に設定されている必要があります。
- 注記: *[*自動 *BoomPilot]* モードで、スイッチボックスのスイ ッチまたは *ISM* に接続されているスイッチを使用 して、適用を手動で制御できます。

適用のオフ/オンを手動で切り替えるには:

1. 自動/手動ブームスイッチは「手動」に設定されている 必要があります。

◄手動 – ステータスバーアイコンが赤に変わりま す 人。

2. スイッチボックスのスイッチまたは ISM に接続されて いるスイッチを使用します。

#### **TeeJet セクション制御モジュール**

SmartCable、セクションドライバモジュール (SDM) または スイッチ機能モジュール (SFM) があります。BoomPilot を使 用して、自動セクション制御をオフ/手動 へ、自動 へ、ま たはスポット適用に設定します

注記:*GNSS* が使用できない場合、*[BOOMPILOT]* アイコ ンはグレー表示 になっています。*BoomPilot* の ステータスバーのアイコンはオフ*/*手動 になり ます。

適用のオン/オフを自動的に切り替えるには:

- 1. [ナビゲーションとガイダンスオプション] タブ ▲ を押 して、ナビゲーションオプションを表示します。
- 2. [BOOMPILOT] アイコン & 押して放します。
	- ◄有効 ステータスバーアイコンが緑に変わりま すへ ◄無効 – ステータスバーアイコンが赤に変わりま す

スポット適用を設定するには:

- 1. [ナビゲーションとガイダンスオプション] タブ 4 を押 して、ナビゲーションオプションを表示します。
- 2. 適用するエリアで [BOOMPILOT] アイコン へを押して 放します。
	- ◄スポット適用 ステータスバーアイコンが黄色に 変わります

#### $\Theta$ ,  $\Theta$ 拡大/縮小

#### **車両表示**

車両表示を調整したり、水平視野を車両表示から鳥瞰表 示に変更したりするには、拡大/縮小および透視図を使用 します。

- 拡大 む ▲ を使用して表示を車両表示に調整し、 水平線上にコンパスを表示します
- 縮小 C、▼ を使用して表示を鳥瞰表示に調整し ます

図 7-32: 拡大と縮小

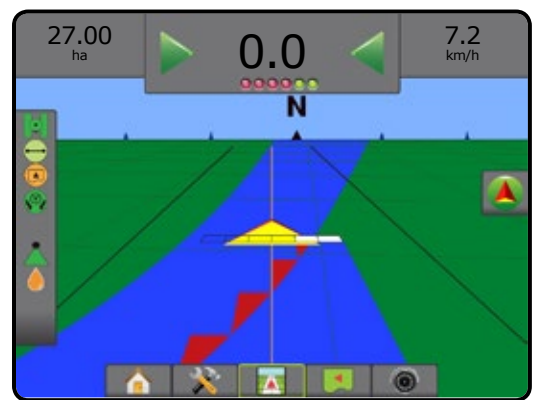

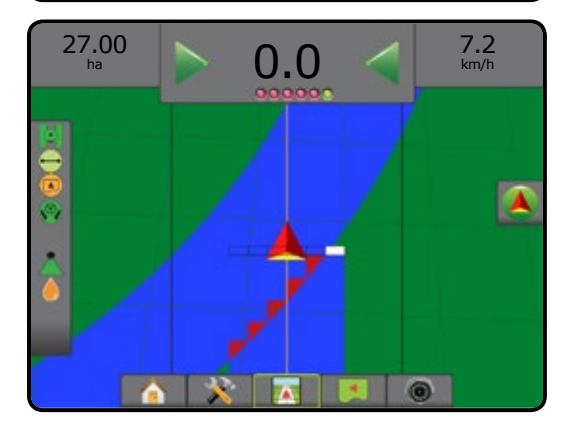

#### **圃場表示**

拡大/縮小は、マップの表示可能エリアを調整する場合に 使用します。

- 拡大  $\overline{\mathbb{C}}$ 、▲ は、マップの表示可能エリアが狭くなり ます
- 縮小 С、▼ は、マップの表示可能エリアが広くなり ます

#### パンモード

圃場表示ガイダンスでは、パンモードを使用すると画面を必要に応じて手動で配置できます。[ワールド] アイコンを押 すまで、画面のオフセンター位置が維持されます。

パンモードに切り替えて画面でパンするには:

- 1. |画面オプション| タブ を押します。
- 2. 次のいずれかを押します。
	- ▶次に画面を該当する方向にドラッグして、画面上の 表示を移動します。
	- ▶該当する方向の矢印 → ◆ → ↑ を押して、画面 の表示を移動します (下、左、右、上)。
	- ▶[ワールド表示] アイコン ◆を押して、車両を画面 の中心に配置して、画面表示を可能な限り拡大し ます。
- 注記: 矢印  $\blacklozenge \blacklozenge \blacklozenge$  を押したままにすると、すぐに 設定を調整できます。

パンモードオプションを閉じるには:

1. [オプションを閉じる] タブ うを押します。 図 7-33: パンモード

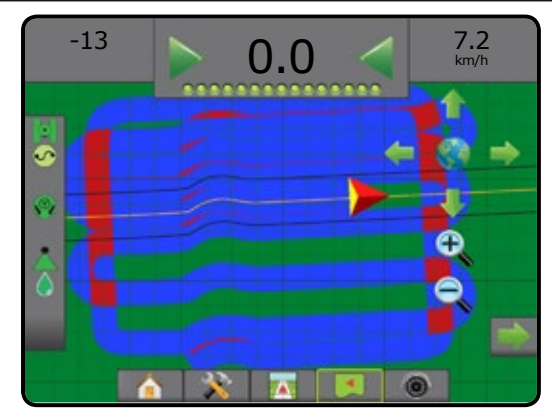

#### 適用マッピング

サードパーティ製品レート制御がロック解除されていて、レートコントローラがシステムにある場合は、車両表示また は圃場表示、任意のガイダンスモードで GNSS ベースの製品適用マッピングを使用できます。マッピングでは、作業機 によってカバーされるエリア(カバー範囲)や、製品がどこでどのくらい適用されたか(適用)を記録することができ、シ ングルレート(プリセット目標レート)または可変レート(規定)の製品適用を指定てきます。

- 注記:マッピングを使用する前に、*[*設定*]* -> *[*製品*]* で、製 品マッピングオプションを設定または確認してくだ さい。「システム設定」の章の「製品」を参照してくだ さい。
- 注記:詳細については、本マニュアルの「レート制御」の 章を参照してください。

適用マッピングにアクセスするには:

- 1. [車両表示ガイダンス] 下部タブ 7 または [圃場表 示ガイダンス] 下部タブ | 3 を押します。
- 2. [マッピングオプション] タブ □ を押して、マッピング オプションを表示します。
- 3. 次から1つ以上選択します。
	- ▶カバー範囲マップ – 製品が適用されたかどう かに関わらず、作業機によってカバーされるエリア を表示します
	- ▶規定マップ – 製品を適用する際に使用する情 報をレートコントローラに提供するプリロードされ たマップ
	- ▶ 適用マップ ▲ プリセットまたは自動設定された 最大/最小レベルに応じたレベルを色で表して、製 品がどこでどのくらい適用されたかを表示します
	- ▶ 目標レートマップ 各位置でレートコントロー ラが達成しようとした適用レートを表示します
- 注記:適用マップと目標レートマップを同時に選択する ことはできません。

図 7-34: カバー範囲マップ 27.00 Mark A  $\frac{10.0}{km/h}$ ha 27.00 Mark A  $\frac{10.0}{km/h}$ ha ⊕ **AXABO** 

設定

ホーム

#### 図 7-35: 規定マップ

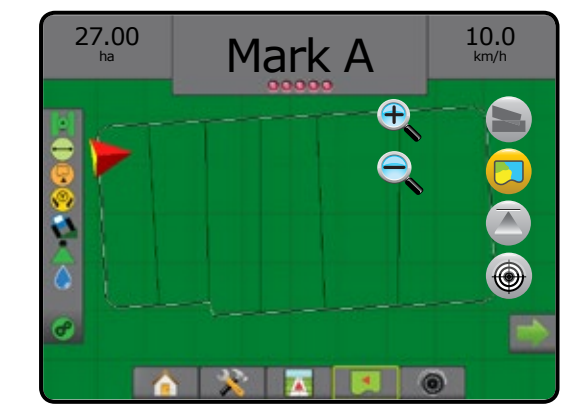

図 7-36: 適用マップ

ホーム

などのに、 エートリー トランスのような 中国国 国 明 明 のこの こうし こうこう こうしょう おぼ かんせいしょう かんせいしょう

レート制御

付録

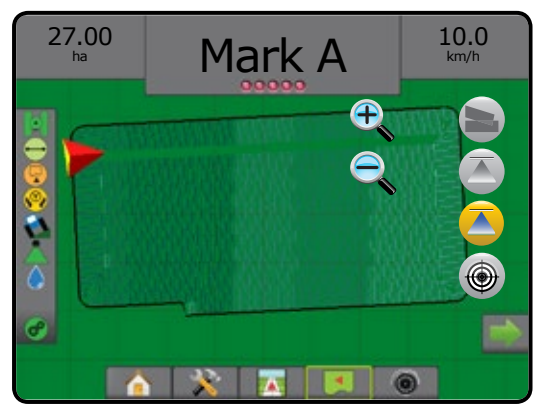

図 7-37: 目標レートマップ

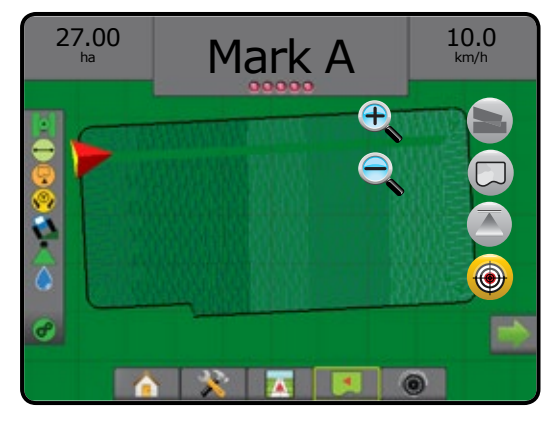

### (3) REALVIEW 固有のオプション

RealView ガイダンスでは、コンピューター作成画像の代 わりにライブビデオ入力を表示できます。RealView 設定 オプションでは、ビデオガイダンスやステアリング角度イ ンジケーターなどの他のガイダンスツールにアクセスで きます。

- ▶単一カメラ 単一カメラをコンソールに直接取り 付ける場合
- ▶ビデオ選択モジュール システムにビデオ選択モ ジュール (VSM) がインストールされている場合は、 次の 2 つのビデオオプションを利用できます。
	- • 単一カメラ表示 最大 8 つのカメラ入力のうち 1 つを選択して、ビデオ入力の表示を変更できます。
	- • 分割カメラ表示 4 つのカメラ入力の 2 つのセ ット(A/B/C/D または E/F/G/H)のうち 1 つを選択し て、画面を 4 つのビデオ映像に分割することがで きます。

カメラ表示を調整(リバース、上下反転)するには、[設定] -> [設定] -> [ビデオ] の順に選択します。

RealView オプションにアクセスするには:

- 1. [REALVIEW ガイダンス] 下部タブ <sup>6</sup> を押します。
- 2. [REALVIEW のオプション] タブ + を押して RealView のオプションを表示します。
- 3. 次のオプションから選択します。
	- ▶ 単一カメラ表示 ◎ (VSM のみ) 最大 8 つのカメ ラ入力のうち 1 つを選択してビデオ入力の表示を 変更することができます
	- ▶ 分割カメラ表示 88 (VSM のみ) 4 つのカメラ入 力の 2 つのセット (A/B/C/D または E/F/G/H) のうち 1 つを選択して、画面を 4 つのビデオ映像に分割する ことができます
	- ▶ RealView ガイダンスオプション メービデオガイダ ンスやステアリング角度インジケーターなどの他 のガイダンスツールにアクセスできます
	- ▶ RealView カメラ画像キャプチャ ●■ 画面の現在の 表示を静止画として USB ドライブに保存します

図 7-38: *RealView* ガイダンス

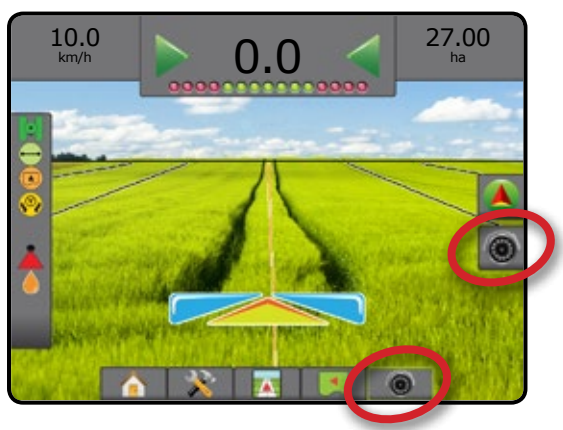

### **RealView ガイダンスオプション**

RealView 設定オプションでは、ビデオガイダンスや ステアリング角度インジケーターなどの他のガイダ ンスツールにアクセスできます。

- 1. [REALVIEW のオプション] タブ © を押して RealView のオプションを表示します。
- 2. [REALVIEW ガイダンスオプション] アイコン お。を押し ます。
- 3. 次のオプションから選択します。
	- ▶ビデオガイダンス m -ナビゲーションを補助する ための 3D ガイドラインをビデオ映像で表示します
	- ►ステアリング角度インジケーター ステアリン グホイールの調整が必要な方向を表示します
	- ▶ 水平線調節 ▲ ▼ 画面上の水平線を上下方向 に調節します
- 図 7-39: *RealView* 設定オプション

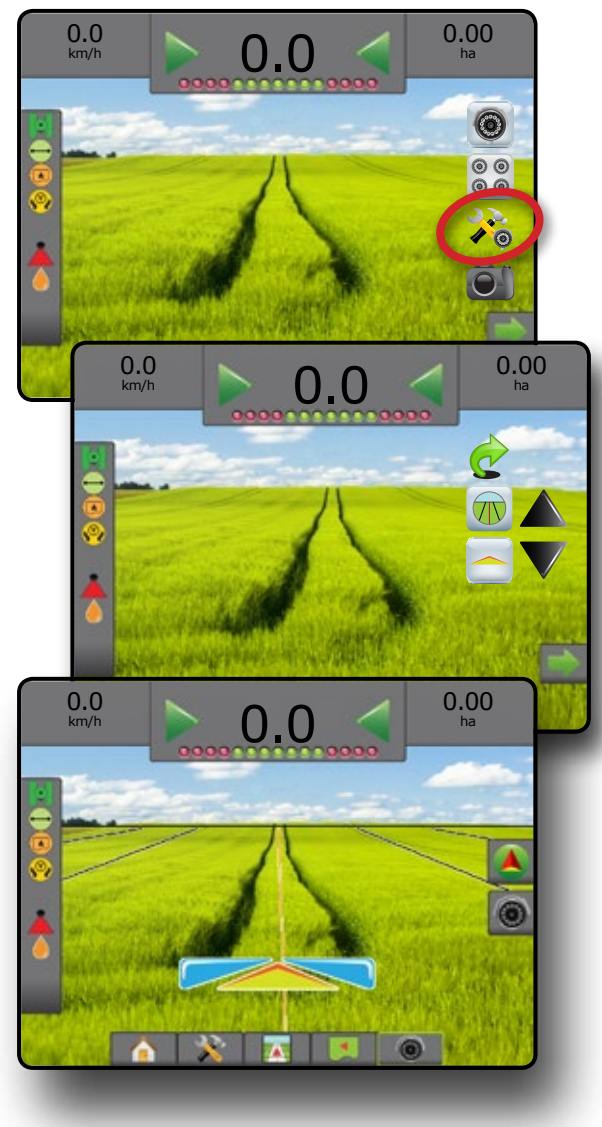

## **カメラスナップショット**

- RealView カメラスナップショットは、画面の現在の表 示を静止画として USB ドライブに保存します。
- 1. USB ドライブを挿入します。
- 2. [REALVIEW のオプション] タブ を押して RealView のオプションを表示します。
- 3. [カメラスナップショット] アイコン を押します。
- 図 7-40: *RealView* カメラ全画面ビデオ表示

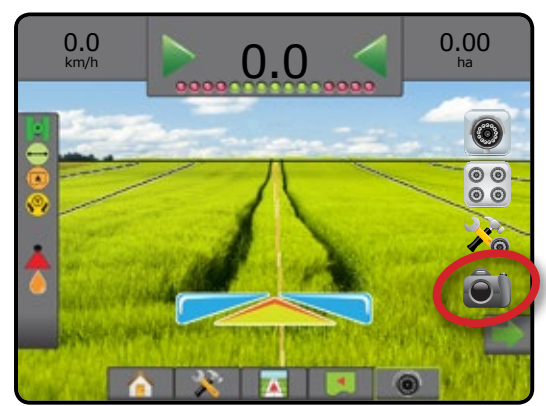

### **VSM カメラオプション**

システムにビデオ選択モジュール (VSM) がイ ンストールされている場合は、2 つのビデオオ プションを使用できます。

- 1. [REALVIEW のオプション] タブ ◎ を押して RealView のオプションを表示します。
- 2. 次のオプションから選択します。
	- ▶ 単一カメラ表示 ◎ 最大 8 つのカメラ入力のう ち1つを選択して、ビデオ入力の表示を変更するこ とができます
	- ▶ 分割カメラ表示 88 4 つのカメラ入力の2つの セット(A/B/C/D または E/F/G/H)のうち 1 つを選択し て、画面を 4 つのビデオ映像に分割することがで きます

設定

ホーム

#### 図 7-41: *VSM* が搭載されている場合の単一カメラの選択

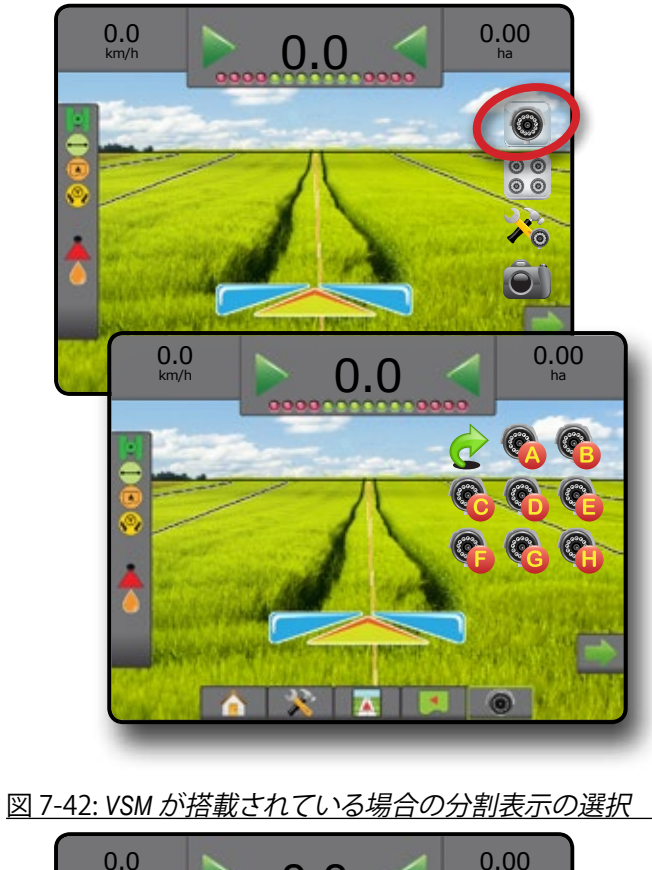

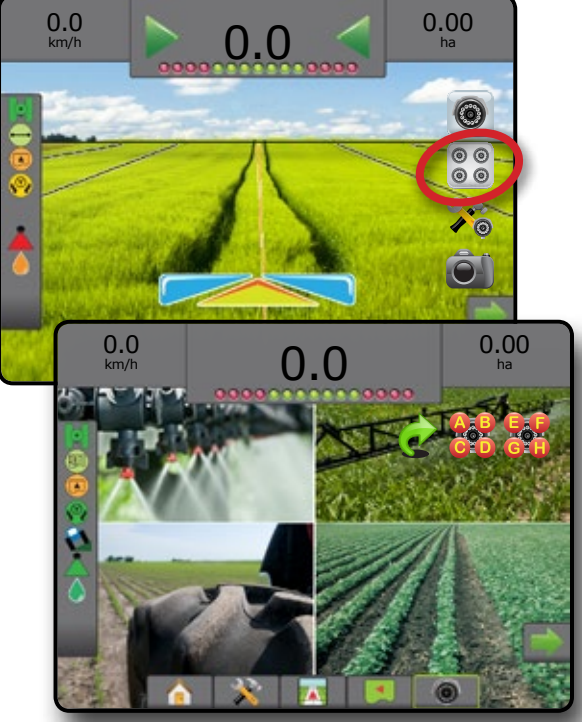

ホーム

## **第 8 章 - サードパーティ製品レート制御**

サードパーティ製品レート制御システムが導入してあり、 レート制御がロック解除されている場合は、アプリケーシ ョン情報とマッピングをガイダンス画面に表示できます。

サードパーティ製品レートコントローラをシステムに追 加するには:

- 1. レートコントローラをシステムに追加します。
- 2. レートコントローラの電源を入れます。
- 3. Matrix Pro GS コンソールで、サードパーティ製品レー ト制御をロック解除します。
- 4. Matrix Pro GS を再起動します。
- 5. Matrix Pro GS コンソールで [サードパーティ製品レー ト制御] を設定します。これは、ハードウェアインターフ ェイスと通信を設定するために使用されます。
- 6. Matrix Pro GS コンソールで [製品] を設定します。これ は、製品名、タンク/容器容量、目標適用レート、目標 レートの調整単位、カラーマッピング最大/最低レート 制限、それに対応する表示色を設定するために使用 されます。

#### サードパーティ製品レート制御のロック 解除

ホーム

設定 ガイダンス | | 作業機 (BNSS GNSS ) | | | (BNSS) 全画面 (BNS)に (BNS)に (BNS)に (BNS)に (BNS)に (BNS)に (BNS)に (BNS)に (BNS)に (BNS)に

レート制御

付録

[機能ロック解除] は、高度な機能をロック解除する場合 に使用します。

- 注記:ロック解除コードはコンソールごとに異なります。 *TeeJet Technologies* カスタマーサービスまでお問い 合わせください。いったんロック解除された機能 は、コンソールを完全にリセットするまでロック解 除されたままになります。
- 1. [コンソール] サイドタブ ■を押します。
- 2. **機能ロック解除** を押します。
- 3. サードパーティ製品レート制御のロックされている機 能ボタン ! を押します。
- 4. ロック解除コードを入力します。
- 5. コンソールを再起動します。
- 図 8-1: 機能ロック解除

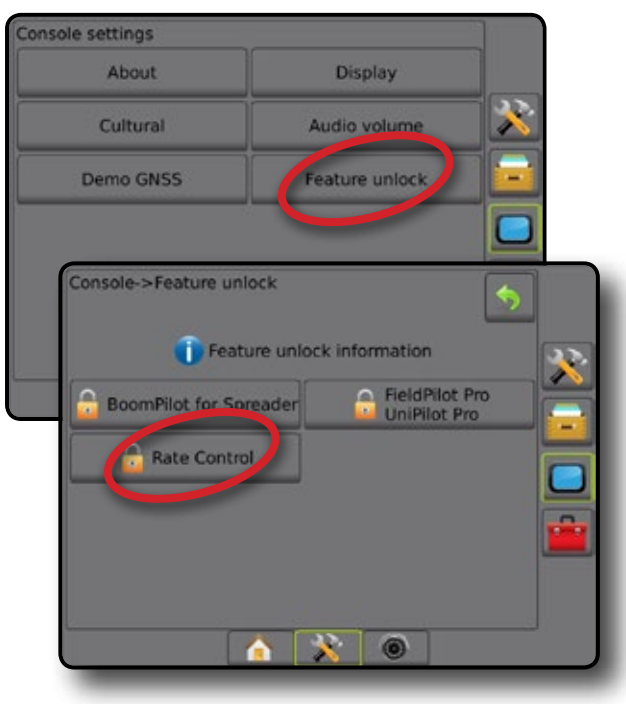

#### 設定オプション

ホーム

では2名で、 「 」 「 」 「 」 「 」 「 」 「 」 」 「 」 」 「 」 」 「 」 」 「 」 」 「 」 」 」 「 」 」 」 「 」 」 」 「 」 」 」 「 」 」 」 「 」 」 」 「 」 」 」 「 」 」 」 「 」 」 」 「 」 」 」 「 」 」 」 「 」 」 」 「」 」 」 「」 」 」 「」 」 」 「」 」 」 「」 」 」 「」 」 」 「」 」 」 「」 」 」 「」 」 」 「」 」

#### **サードパーティ製品レート制御**

サードパーティ製品レート制御システムが導入されてお り、レート制御がロック解除されている場合は、サードパ ーティ製品レート制御の有効/無効を切り替えることがで きます。

- 1. [システム設定] 下部タブ ※ を押します。
- 2. 設定1 サイドタブ ※ を押します。
- 3. **サードパーティ製品レート制御** を押します。
- 4. サードパーティ製品レート制御を有効にするか無効 にするかを選択します。
- 5. 無効にする場合は、次のいずれかを選択します。
	- ▶ ハードウェアインターフェイス サードパーティ製 品レートコントローラと通信するためのインターフ ェイスを選択するために使用します。
	- ▶ 通信プロトコル サードパーティ製品レートコント ローラと通信するためのプロトコルを選択するた めに使用します。
	- ►コントローラモード 該当のプロトコルが選択され ている場合、レートコントローラの設定に一致する コントローラモードを選択するために使用します。
	- ►シリアルボーレート シリアルインターフェイスデ バイスを使用する場合、適切な通信ボーレートを 選択するために使用します。

次の項目はいつでも選択できます。

►レートコントローラのステータス - サードパーティ 製品レートコントローラのステータスを表示するた めに使用します。

#### 図 8-2: サードパーティ製品レート制御

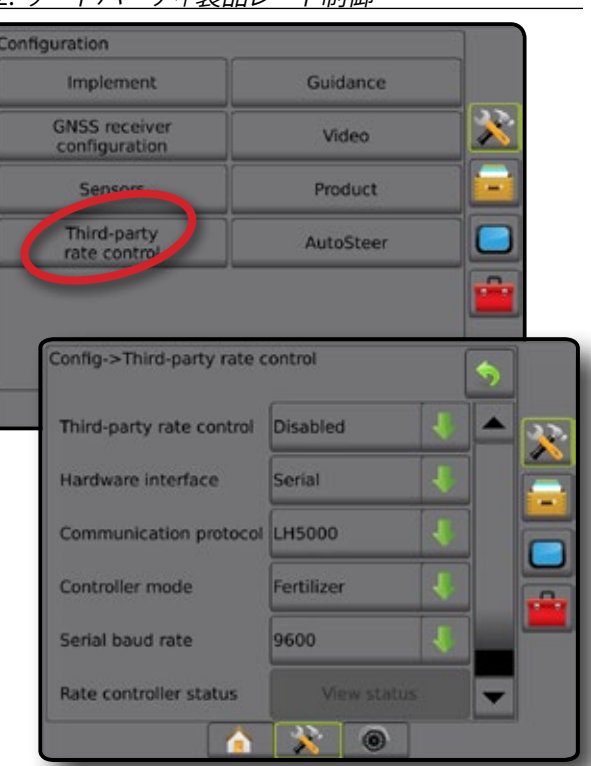

#### **製品**

サードパーティ製品レート制御システムが導入されてお り、レート制御がロック解除されている場合は、[製品] オ プションを表示できます。[製品] オプションでは、製品制 御チャンネル名、最大/最低レート制限、それに対応する マッピングの表示色を設定できます。

- 1. [システム設定] 下部タブ お を押します。
- 2. 設定1サイドタブ ※ を押します。
- 3. **製品** を押します。
- 4. 次のオプションから選択します。
	- ▶製品名 現在の制御チャンネルの製品の名前を入 力するために使用します
	- ▶ 最大/最低レートの色 適用レートマップまたは目 標レートマップのレート変化を最もよく表すカラー スタイルを作成するために使用します
	- ▶ 色の範囲 最大/最低レートの色を自動と手動のど ちらのモードで設定するかを選択するために使用 します
	- ▶ 適用レートマッピング 上限 (手動色の範囲 のみ)– 最大レートの色を使用する最大レートの設 定に使用します(これより高いレートには、選択さ れた最大レートの色が使用されます)
	- ▶ 適用レートマッピング下限 (手動色の範囲のみ) 最低レートの色を使用する最低レートの設定に使 用します(これより低いレートには、選択された最 低レートの色が使用されます)

#### 図 8-3: *[*製品*]* オプション

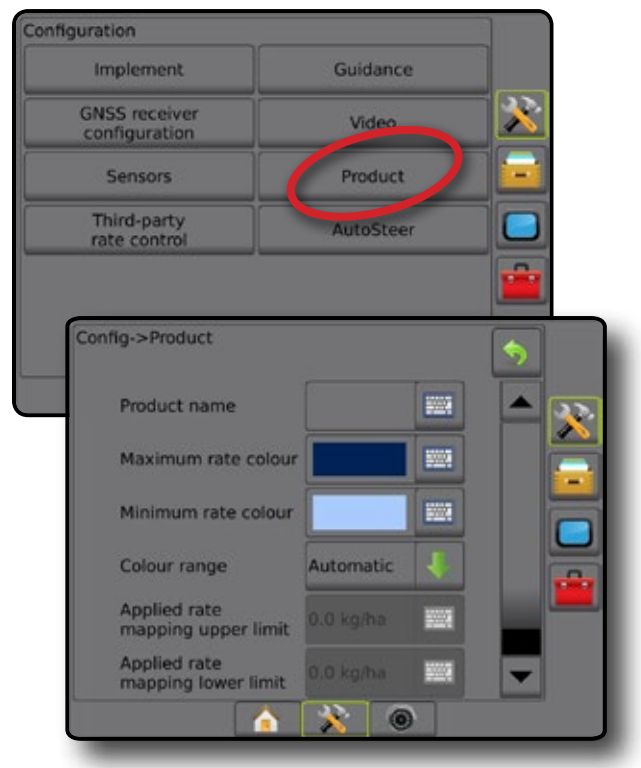

### ガイダンス画面オプション

サードパーティ製品レートコントローラがシステムに統合されている場合は、車両表示および圃場表示ガイダンス画 面でレート制御およびマッピングに関する追加オプションを使用できます。

#### **オンスクリーンガイダンス**

標準のガイダンスオプションの他に、サードパーティ製品 レート制御に関する次の情報が使用可能になります。

- • ガイドライン ◄白黒 – 規定マップゾーン境界線
- • カバー範囲エリア 適用エリアおよびオーバーラッ プを示します
	- ◄ユーザー選択 適用マップと目標レートマップの 適用エリアには、選択された色の範囲とマップ選 択に対応する色のバーが表示されます。

#### **ガイダンスバー**

標準のガイダンスバーオプションの他に、サードパーテ ィ製品レート制御に関する次の情報が選択可能になり ます。

▶実際の適用レート– 現在の適用レートが表示され ます

▶ 目標適用レート – 目標適用レートが表示されます 図 8-4: ガイダンスバーの選択可能な情報

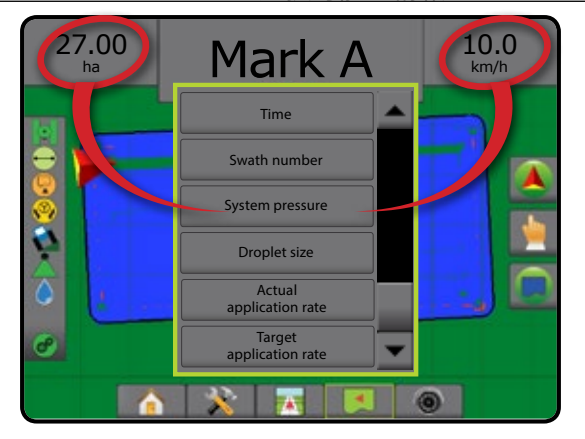

### **ステータスバー**

標準のステータスバーバーオプションの他に、[製品レー トコントローラのステータス] アイコンを選択すると、レー トコントローラのステータス情報が表示されます。

アイコンを押すと、関連するステータス情報が表示され ます。

1. 喫品レートコントローラのステータス1アイコン(<sup>6)</sup> ●● を押します。

図 8-5: 製品レートコントローラのステータス 27.00 Mark A  $\frac{10.0}{k_m/h}$ ha Rate control device status: Last valid response: <1 second ago Successful requests: 123,456 Unsuccessful requests: 789,012  $X = \overline{X}$   $\overline{X}$   $\overline{Y}$   $\overline{Y}$ 

**レートコントローラのステータス** ● 緑= 通常の操作 黄 = システム警告(無効なレート/圧力など) 赤 = システムエラー(無効なレート/圧力など) アイコンなし = レート制御がインストールされて いない

### **適用マッピング**

レートコントローラがシステムにある場合は、車両表示 または圃場表示、任意のガイダンスモードで GNSS ベー スの製品適用マッピングを使用できます。マッピングで は、作業機によってカバーされるエリア(カバー範囲)や、 製品がどこでどのくらい適用されたか(適用)を記録する ことができ、シングルレート(プリセット目標レート)また は可変レート(規定)の製品適用を指定てきます。

注記:マッピングを使用する前に、*[*設定*] -> [*製品*]* で、製品 マッピングオプションを設定または確認してくださ い。

適用マッピングにアクセスするには:

- 1. [車両表示ガイダンス] 下部タブ <mark>チャ</mark> または [圃場表 示ガイダンス] 下部タブ | 3 を押します。
- 2. [マッピングオプション] タブ を押して、マッピング オプションを表示します。
- 3. 次から1つ以上選択します。

ホーム

設定

- ▶ カバー範囲マップ 製品が適用されたかどう かに関わらず、作業機によってカバーされるエリア を表示します
- ▶規定マップ □ 製品を適用する際に使用する情 報をレートコントローラに提供するプリロードされ たマップ
- ▶ 適用マップ ▲ プリセットまたは自動設定された 最大/最小レベルに応じたレベルを色で表して、製 品がどこでどのくらい適用されたかを表示します
- ▶ 目標レートマップ 各位置でレートコントロー ラが達成しようとした適用レートを表示します
- 注記:適用マップと目標レートマップを同時に選択する ことはできません。

図 8-6: カバー範囲マップ

ホーム

では2名で、 「 」 「 」 「 」 「 」 「 」 「 」 」 「 」 」 「 」 」 「 」 」 「 」 」 「 」 」 」 「 」 」 」 「 」 」 」 「 」 」 」 「 」 」 」 「 」 」 」 「 」 」 」 「 」 」 」 「 」 」 」 「 」 」 」 「 」 」 」 「 」 」 」 「」 」 」 「」 」 」 「」 」 」 「」 」 」 「」 」 」 「」 」 」 「」 」 」 「」 」 」 「」 」 」 「」 」

レート制御

付録

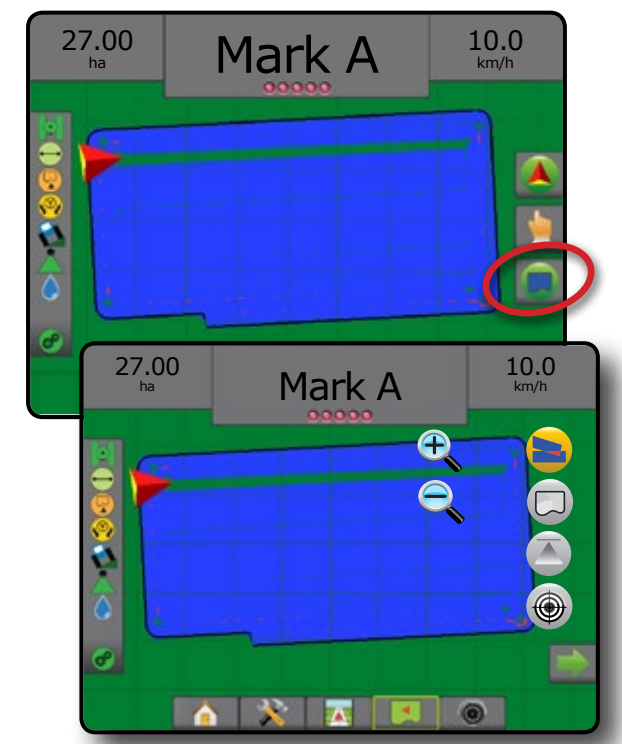

#### マップの複製と転送

マップはジョブデータ内に保存されます。[データ] -> [ジョ ブデータ] -> [管理] を使用して、マップを含むジョブデー タを複製したり、FieldWare Link に転送したりできるため、 マップを開いて、表示、編集、印刷したり、コンソールに戻 したりすることができます。「システム設定」の章の「ジョ ブデータ」を参照してください。

[データ] -> [レポート] を使用して、データやジョブのマッ プを記載したレポートを複数のレポート形式で生成でき ます。

#### **カバー範囲マップ**

作業機によってカバーされるエリアを示すカバー範 囲マップ。DCM では、製品を適用する必要はありま せん。ISOBUS では、製品を適用する必要があります。

オンスクリーンマッピング

• カバー範囲エリア – 適用エリアおよびオーバーラッ プを示します

◄青 – 1 つの適用 ◄赤 – 2 つ以上の適用

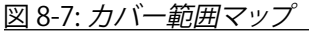

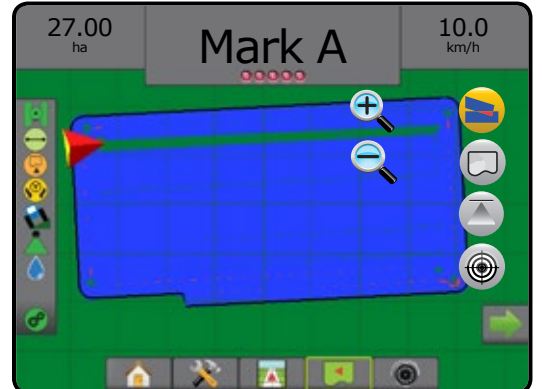

#### **規定マップ**

□ 規定マップは、製品を適用する際に使用する情報を レートコントローラに提供するプリロードされたマ ップです。規定マップには、ジオリファレンスされた製品 レート情報が含まれています。Matrix Pro GS は、互換性の あるレートコントローラを使用した可変レート適用 (VRA) で使用する目的で、規定マップを含んだジョブデータを インポートできます。

#### オンスクリーンマッピング

- • ゾーンライン:
	- ◄適用ゾーンに近づいている場合は黒。
	- ◄適用ゾーン内の場合は白。
	- ◄同じレートのその他のゾーンも白で表示されます。
- • カバー範囲エリア 異なる規定レートゾーンを示し ます。
	- ◄ユーザー選択 ゾーンの色は、規定マップを作成 するときに選択されます。

FieldWare Link(v5.01 以降)では、FieldWare Link で作成した VRA ジョブをインポートできるほか、コンソールからジョ ブデータをエクスポートしたり、データ内のマップを編集 して目標レートや規定マップを作成したり、ジョブで使用 するためにコンソールに戻したりすることができます。

注記:可変レート適用には、アドバンスジョブモードが 必要です。「システム設定」の章の「オプション(ジョ ブモード)」を参照してください。

図 8-8: 規定マップ

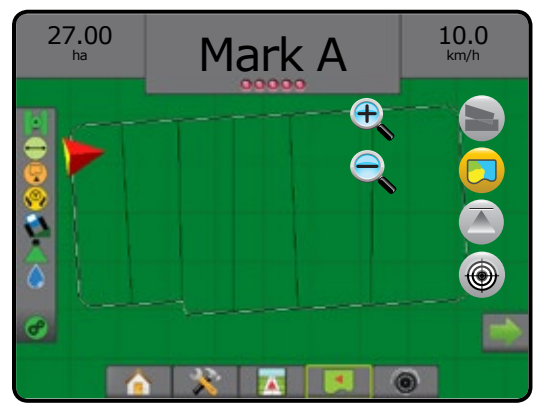

#### **適用マップ**

■ 適用マップは、プリセットまたは自動設定された最 大/最小レベルに応じたレベルを色で表して、製品が どこでどのくらい適用されたかを表示します。

- 注記:適用マップと目標レートマップを同時に選択する ことはできません。
- オンスクリーンマッピング

• カバー範囲エリア – 適用エリアを示します。 ◄ユーザー選択 – 適用エリアには、選択された色の 範囲とマップ選択に対応した色のバーが表示さ れます。

図 8-9: 適用マップ

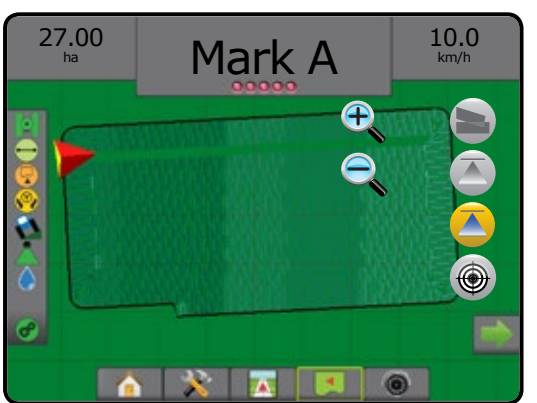

#### 色の範囲の選択

[製品] オプションでは、最大/最低レート制限とそれに対 応するマッピングの表示色を設定します。

- 1. 設定1 サイドタブ ※ を押します。
- 2. **製品** を押します。
- 3. 次のいずれかを選択します。
	- ▶ 色の範囲 最大レートの色と最低レートの色のレ ートを設定するために使用するモード。
		- ◄自動 最大/最低は、実際の適用レート値または 目標レート値によって決まります
		- ◄手動 最大/最低は [適用レートマッピング上限] と [適用レートマッピング下限] オプションで設定 された値に設定されます。
	- ▶ 最大レートの色 最大レートの色を設定するため に使用します。手動色の範囲モードになっている場 合は、適用レートマッピング上限を超えるすべての レートにこの色が使用されます
	- ▶ 最低レートの色 最低レートの色を設定するため に使用します。手動色の範囲モードになっている場 合は、適用レートマッピング下限を下回るすべての レートにこの色が使用されます

#### 図 8-10: *[*製品*]* オプション

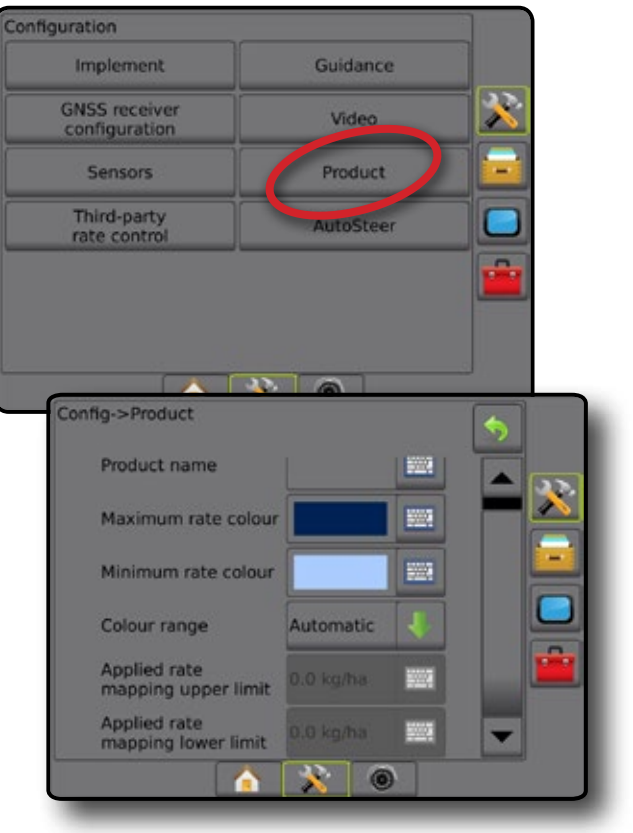

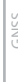

設定

ホーム

#### **目標レートマップ**

- 目標レートマップは、各位置でレートコントローラが 達成しようとした目標適用レートを表示します。
- 注記:適用マップと目標レートマップを同時に選択する ことはできません。
- オンスクリーンマッピング
	- • カバー範囲エリア 適用エリアを示します。 ◄ユーザー選択 – 適用エリアには、選択された色の 範囲とマップ選択に対応した色のバーが表示さ れます。

#### 図 8-11: 目標レートマップ

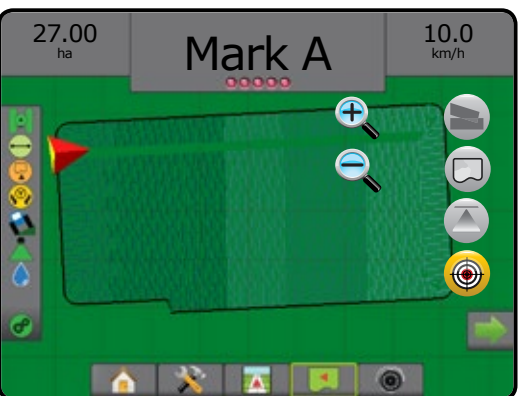

#### 目標レート

プリセット目標適用レートでは、1 ヘクタール/エーカーあ たりに製品を適用する目標速度を定義します。これらの 設定は、すべてのアクティブなジョブに適用されます。

#### **色の範囲の選択**

[製品] オプションでは、最大/最低レート制限とそれに対 応するマッピングの表示色を設定します。

- 1. 設定1サイドタブ ※ を押します。
- 2. **製品** を押します。
- 3. 次のいずれかを選択します。
	- ▶ 色の範囲 最大レートの色と最低レートの色のレ ートを設定するために使用するモード。
		- ◄自動 最大/最低は、実際の適用レート値または 目標レート値によって決まります
		- ◄手動 最大/最低は [適用レートマッピング上限] と [適用レートマッピング下限] オプションで設定 された値に設定されます。
	- ▶ 最大レートの色を設定するため に使用します。手動色の範囲モードになっている場 合は、適用レートマッピング上限を超えるすべての レートにこの色が使用されます
	- ▶ 最低レートの色 最低レートの色を設定するため に使用します。手動色の範囲モードになっている場 合は、適用レートマッピング下限を下回るすべての レートにこの色が使用されます

図 8-12: *[*製品*]* オプション

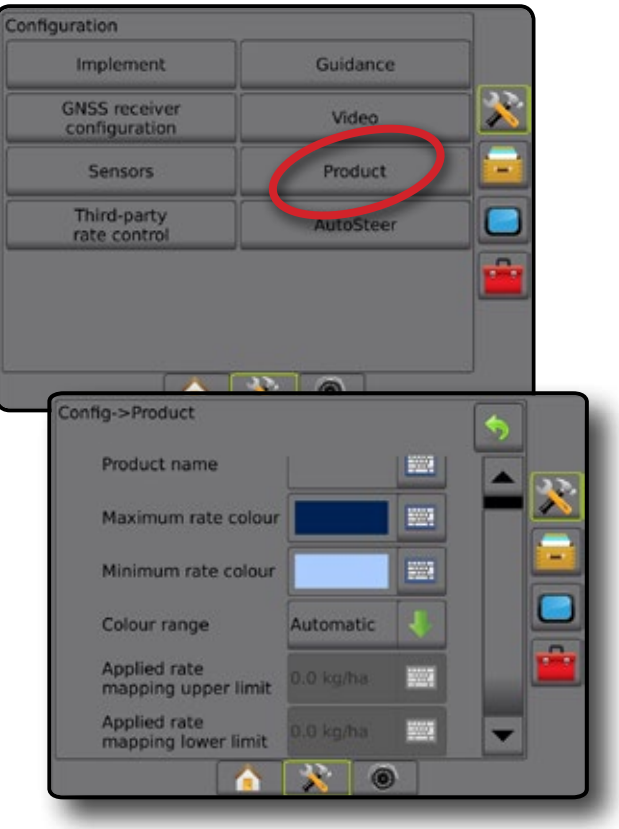

ホーム

## **付録 A - システム設定**

以下の図は、Matrix Pro GS の標準的な構成を示したものです。さまざまな構成が可能なため、この図は参考用としての みご利用ください。

図 A-1: *FieldPilot* 自動操縦システムを搭載した *Matrix Pro GS*

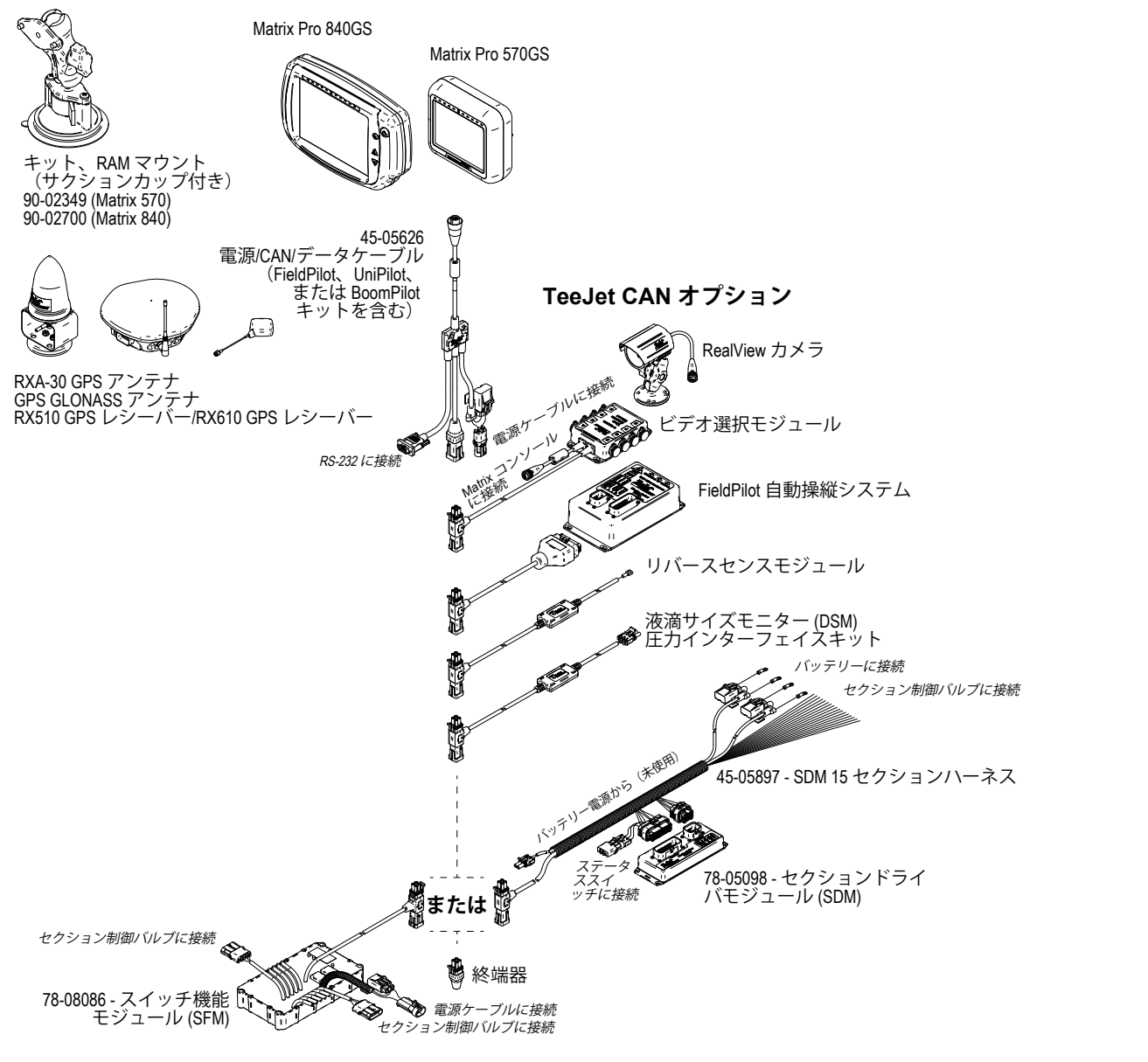

レート制御

ホーム

ガイダンス | | 作業機 (BNSS GNSS GNSS ) | | | | | | | | | | | | | | | | (じめに) | (dist) (dist) (dist) (discondit

図 A-2: *FieldPilot Pro* または *UniPilot Pro* 操縦システムを搭載した *Matrix Pro GS*

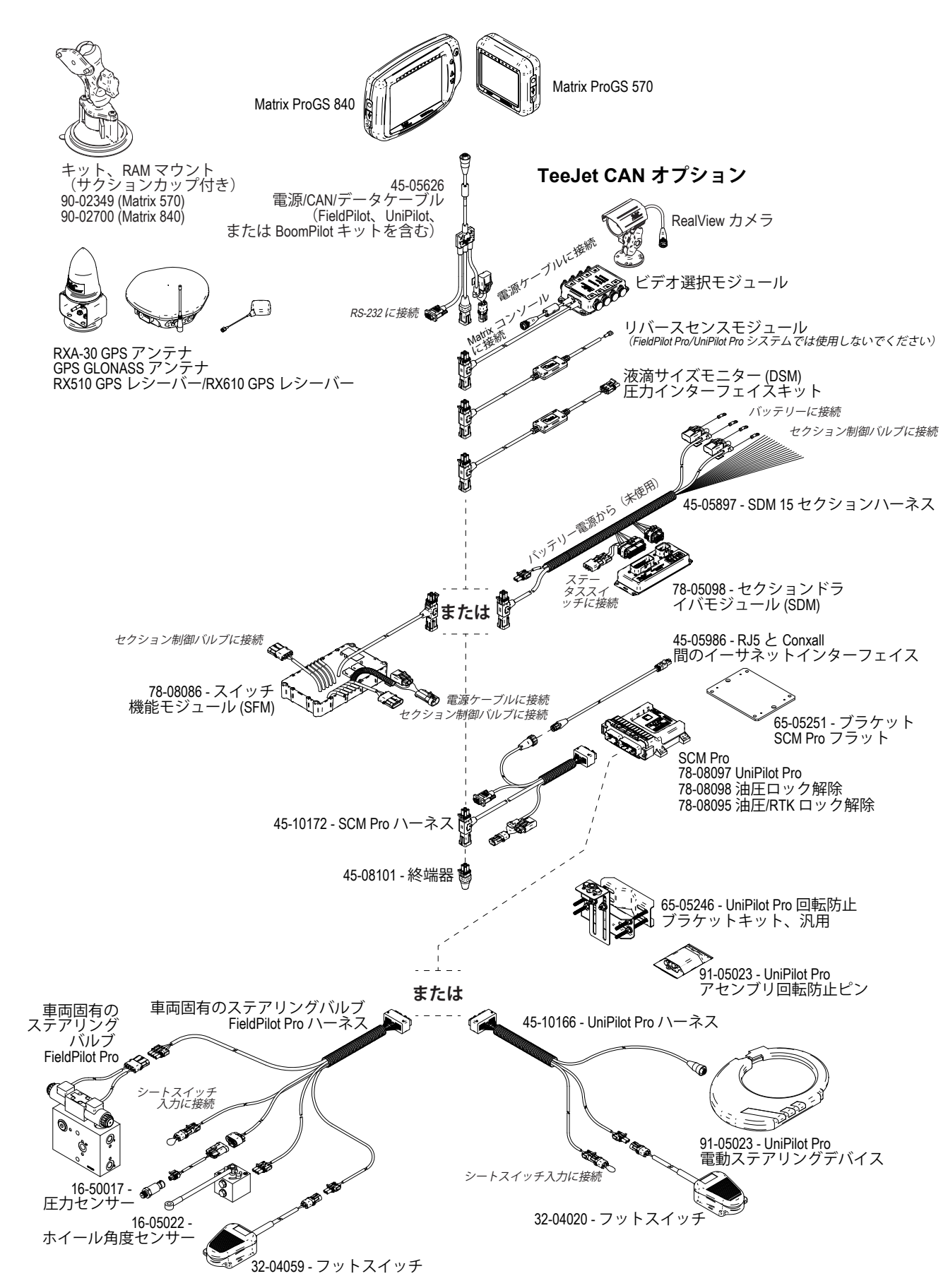

ホーム

レート制御

## 付録 B - MATRIX PRO GS コンソールのメニュー設定

この付録には、Matrix Pro GS コンソールのメニュー設定、 および次の内容が記載されています。

- アクティブなジョブで利用可能な設定。
- Matrix Pro GS コンソールまたは FieldWare Link ソフトウ ェアを使用して行える設定。
- Matrix Pro GS コンソールまたは FieldWare Link からプロ ファイルにエクスポートしたときに含まれる設定。

#### 記号の説明

下の表で使用されている次の記号は、その設定がアクテ ィブなジョブで利用可能かどうかを示しています。

- ✔ アクティブなジョブで利用可能
- × アクティブなジョブで利用不可
- ◀プロファイルを使用してコンソールから保持
- ▶ プロファイルを使用して Fieldware Link から保持

#### 構成設定

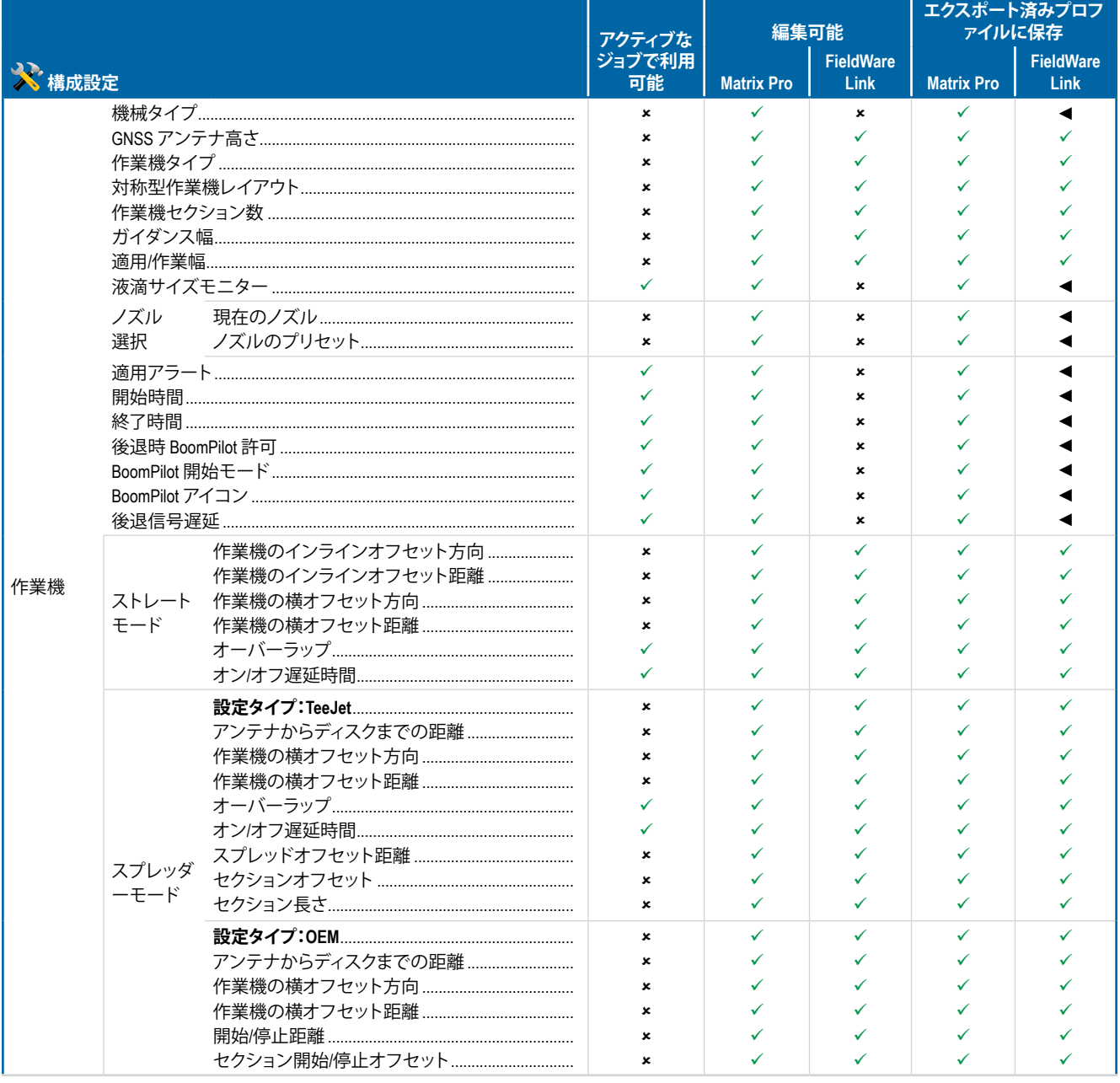

## **Matrix<sup>®</sup> Pro 570GS • Matrix<sup>®</sup> Pro 840GS**

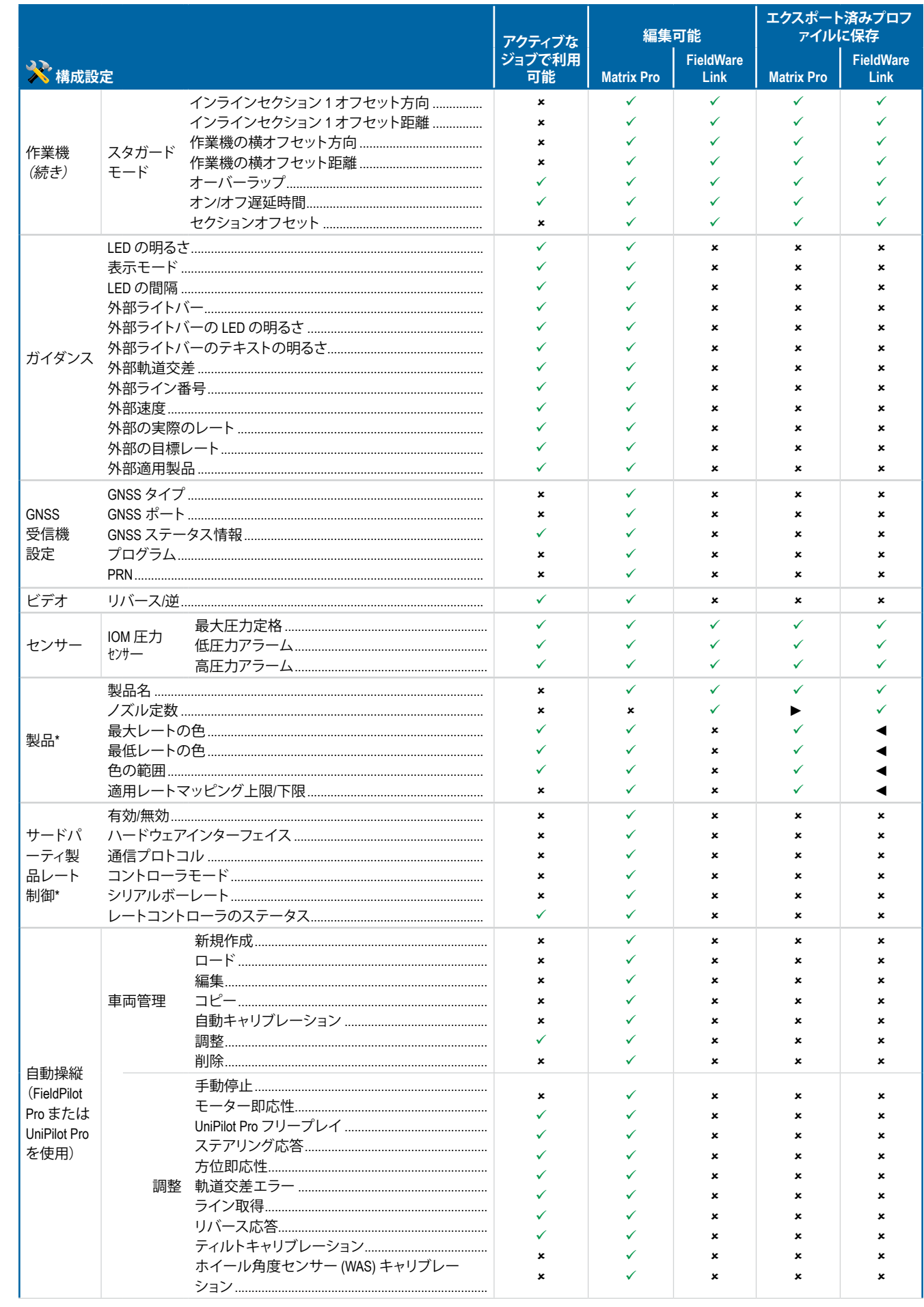

# Matrix<sup>®</sup> Pro 570GS • Matrix<sup>®</sup> Pro 840GS

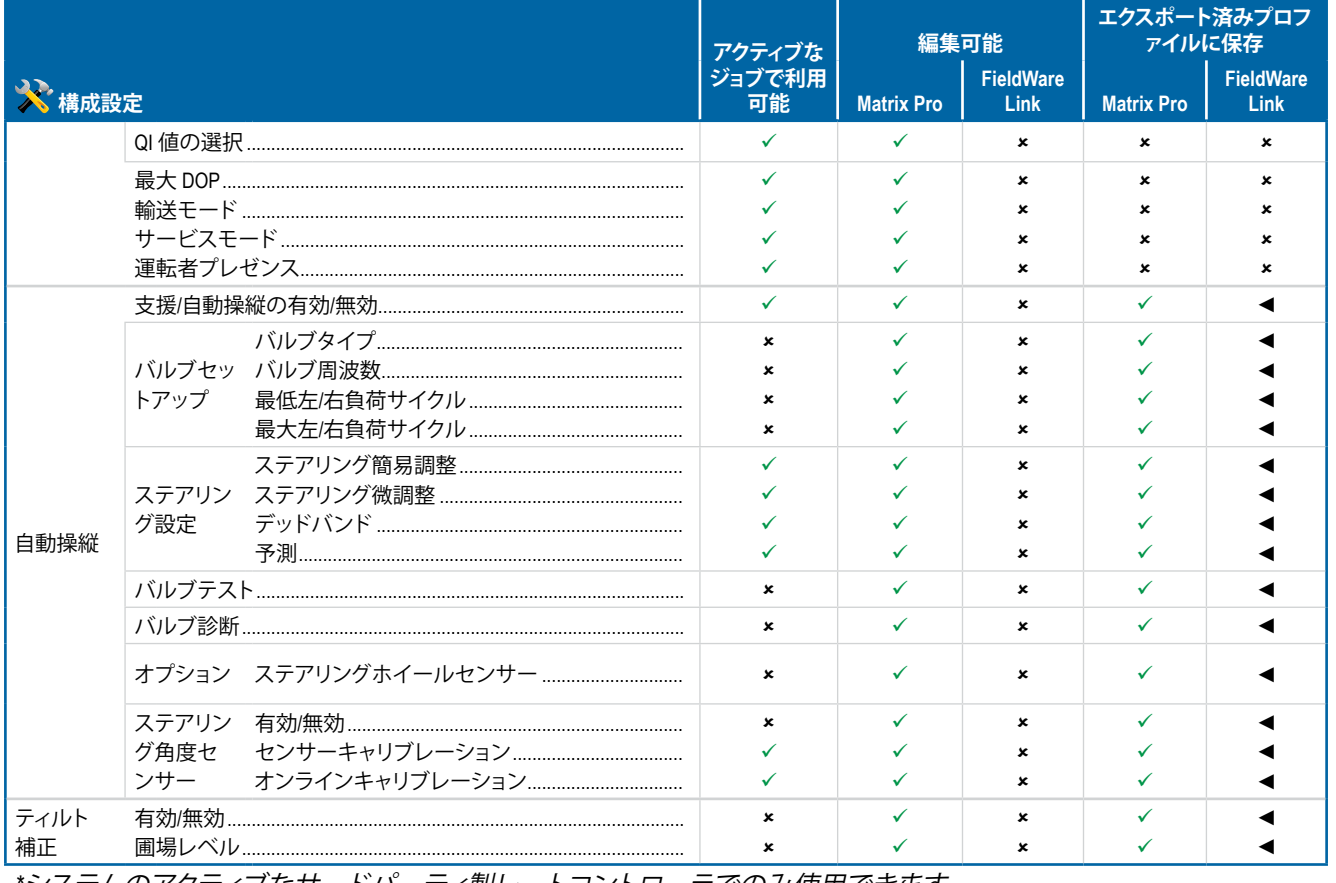

\*システムのアクティブなサードパーティ製レートコントローラでのみ使用できます。

#### データ管理設定

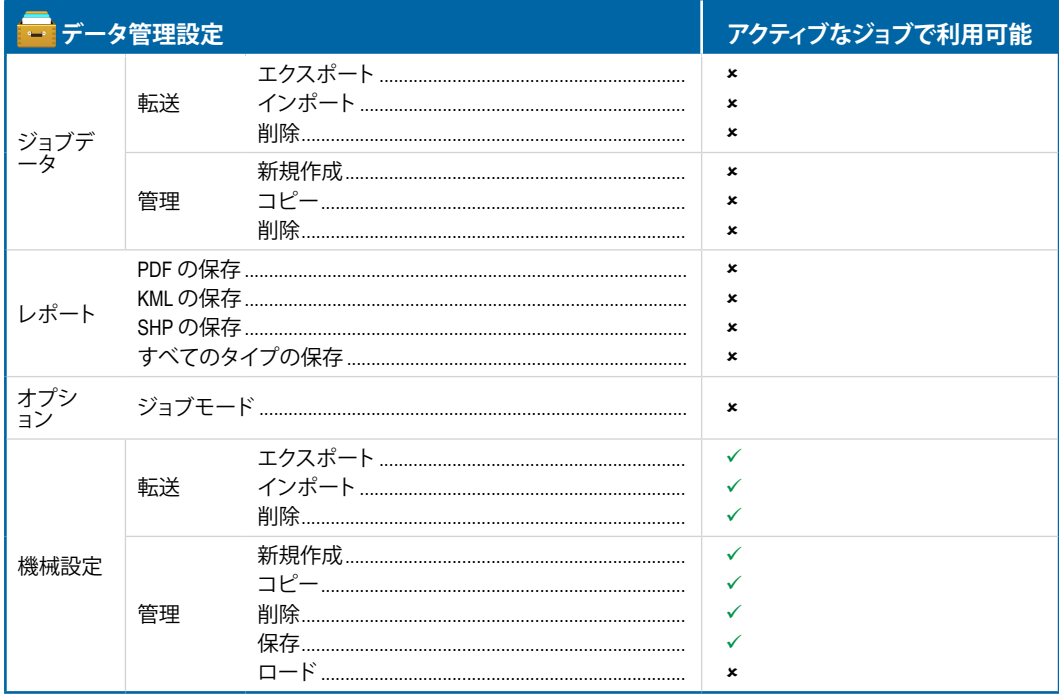

## **Matrix<sup>®</sup> Pro 570GS • Matrix<sup>®</sup> Pro 840GS**

### コンソールの設定

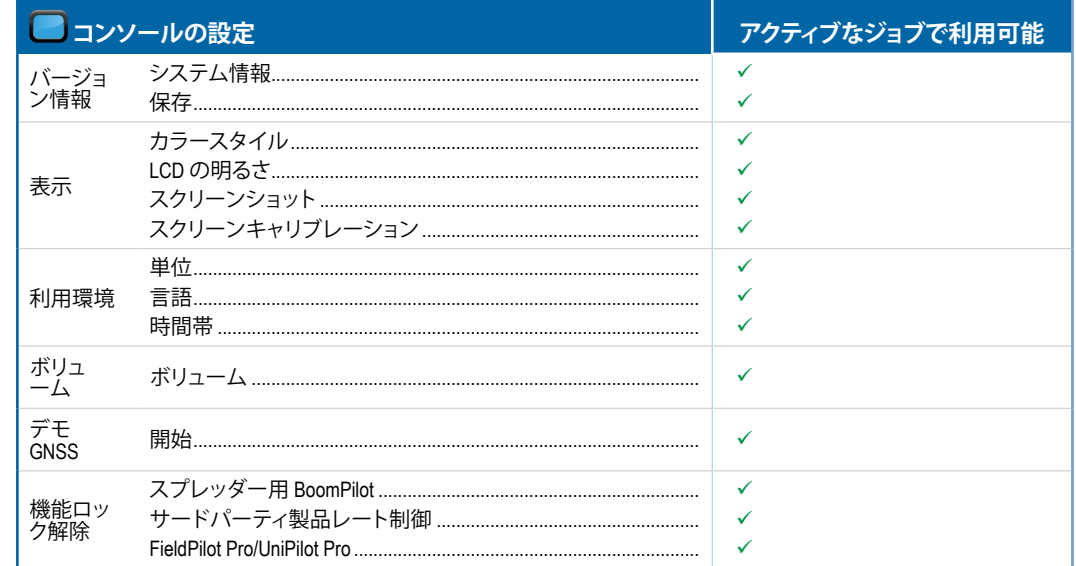

#### ツール設定

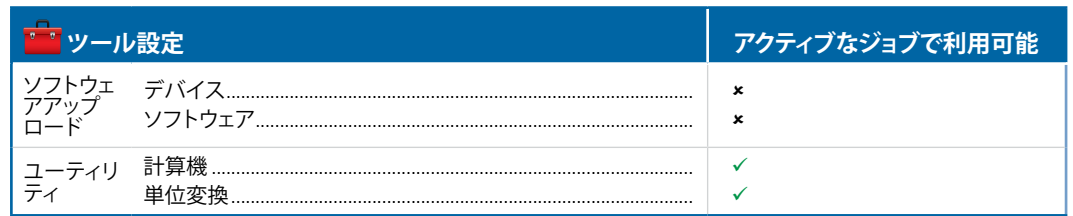

## 付録 C - 単位の仕様

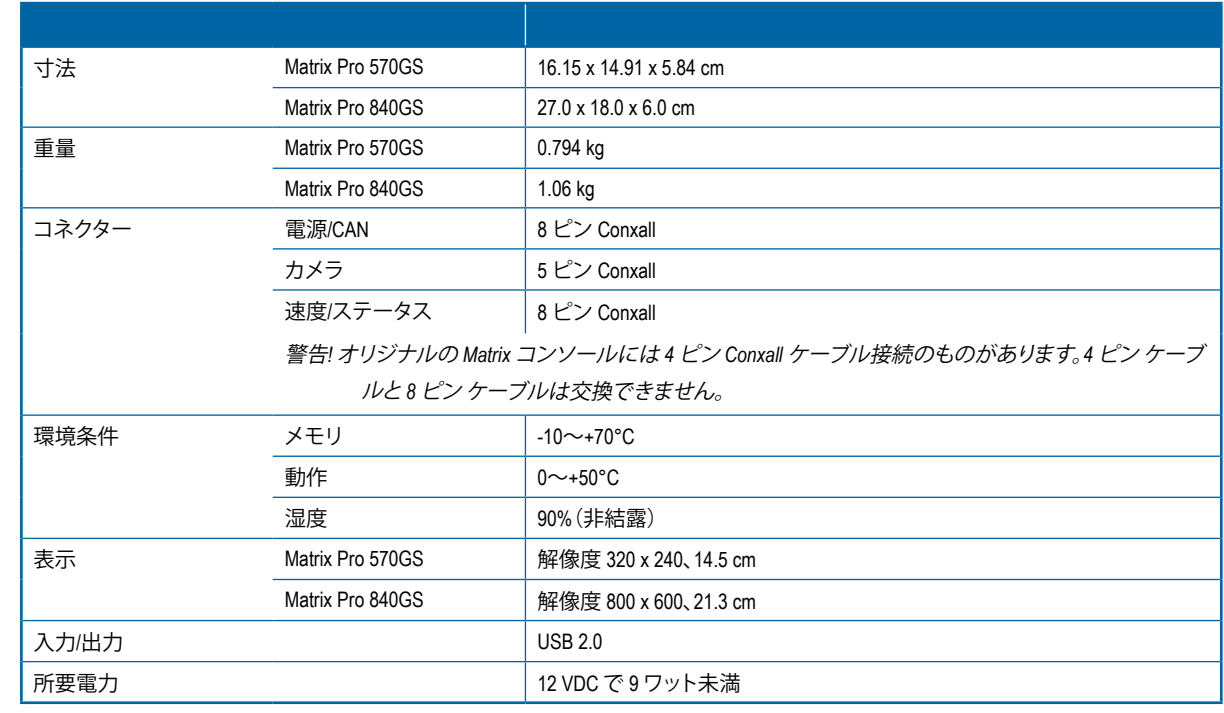

 $\frac{C}{\geq}$ 

## **付録 D - 設定範囲**

メニュー項目のオプション名を押すと、その項目の定義や値の範囲が表示されます。

図 A-3: 情報テキストボックスの例

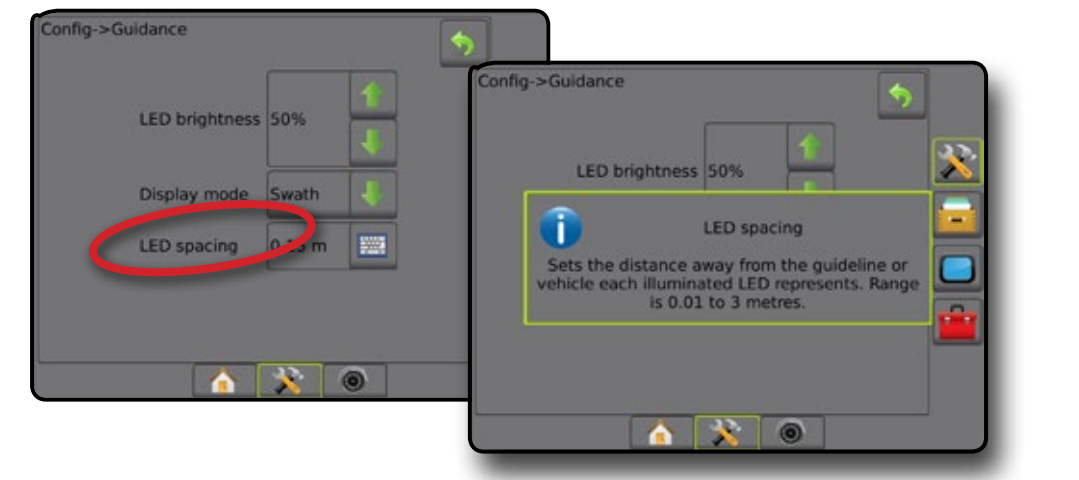

## **付録 E - UTM 座標とゾーン**

Matrix® Pro 570GS と Matrix® Pro 840GS は、ユニバーサル横メルカトル図法 (UTM) 座標システムを使用してジョブの位 置を追跡します。以下に示すように、UTM 座標システムは地球の表面を 60 の番号を付けて南北のゾーンに分割し、ア ルファベットで緯度のゾーンを分割します。

図 A-4: *UTM* 座標システム *-* グローバル

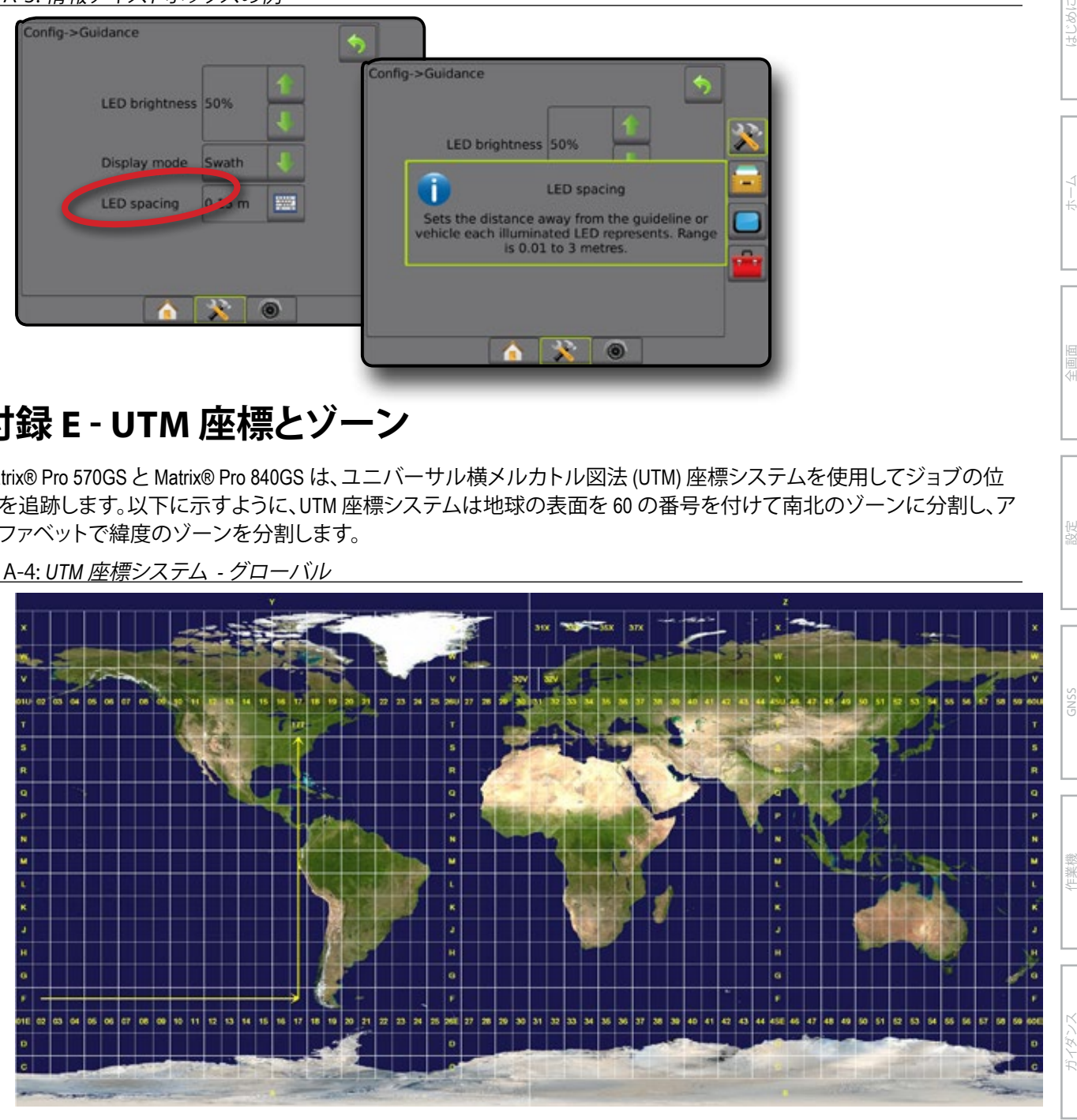

Matrix Pro GS コンソールは、製品の適用ジョブが実行される UTM ゾーンを追跡します。このゾーン情報を活用して、ジ ョブが開始/継続可能かどうかを判断したり、現在の車両の位置に一番近い保存されたジョブを確認したりします。

選択したジョブが現在の UTM ゾーンまたは隣接する UTM ゾーン以外の UTM ゾーンにある場合は、距離の横に「範囲 外」と表示され、**ジョブ開始** または **続行** は無効になります。

選択したジョブに情報が記録されていない場合は、[距離] に「データなし」と表示されます。

レート制御

ホーム

#### **著作権**

© 2016 TeeJet Technologies. All rights reserved. 本文書または本文書に説明されているコンピュータープログラムは、事前に TeeJet Technologies から書面による同意がある場合を除き、電子的または機械可読、録音などの形式や手段にかかわらず、 そのいかなる部分も複製、転写、コピー印刷、翻訳、または縮小することはできません。

#### **商標**

特に記載されていない限り、その他すべてのブランド名または製品名は、それぞれの会社または組織の商標または登録商 標です。

#### **賠償責任の制限**

TEEJET TECHNOLOGIES は、明示的または暗示的な保証をすることなく、本資料を「現状のまま」で提供しています。著作権の 賠償責任または特許の法的責任は負いかねます。いかなる場合も、事業の損失、利益の損失、使用またはデータの損失、事 業の中断、あるいは間接的、特別、偶発的、または結果的な損害について、そのような損害が TEEJET TECHNOLOGIES ソフト ウェアから発生したことが TEEJET TECHNOLOGIES に通知された場合でも、TEEJET TECHNOLOGIES は責任を負いません。

#### **安全に関する情報**

Teejet Technologies は、以下の安全要件に従わなかったことによって発生した損害や身体的被害に対する責任を負 いかねます。

車両の運転者として、安全運転を心がける必要があります。

Matrix Pro GS と支援/自動操縦デバイスの使用は、車両運転者の代わりとなるものではありません。

Matrix Pro GS が作動している間は車両から離れないでください。

作動前と作動中は、車両の周辺に人や障害物が存在しないことを確認してください。

Matrix Pro GS は圃場で作業する際の効率を向上するように設計されています。作業の品質や結果は運転手の責任となります。 公道で運転する前に、支援/自動操縦デバイスを停止し、取り外してください。

# MATRIX PRO GS **ユ ー ザ ー マ ニュアル**

### **ご利用いただける製品アップグレード**

- FieldPilot® 自動操縦
- UniPilot® 支援操縦
- BoomPilot® 自動ブームセクション制御
- • ティルトジャイロモジュール
- 最大 8 台のカメラに対応するビデオ選択モジュール
- • 外部 GPS レシーバーまたはアンテナのアップグレード
- Fieldware® Link で強化されたデータ編成アプリケーション
- 液滴サイズモニター用の圧力センサーキット
- サードパーティ製品レート制御

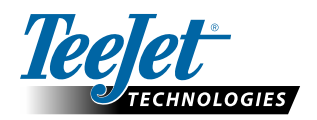

**www.teejet.com**

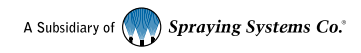

98-05273-JA-A4 R6 Japanese/日本語 © TeeJet Technologies 2016